# **KENWOO**

# **DNX9180DABS**

## GPS NAVIGÁCIÓS RENDSZER **KEZELÉSI UTASÍTÁS**

JVCKENWOOD Corporation

- Frissített információk (a legfrissebb kezelési útmutató, rendszerfrissítések, új funkciók, stb.) az alábbi weboldalról érhetőek el [<http://www.kenwood.com/cs/ce/>](http://www.kenwood.com/cs/ce/).
- A kezelési útmutatóban szereplő műszaki adatok stb. megváltozhatnak. Ügyeljen rá, hogy mindig a legújabb Kezelési útmutatót töltse le. [<http://manual.kenwood.com/edition/im396/>](http://manual.kenwood.com/edition/im396/)

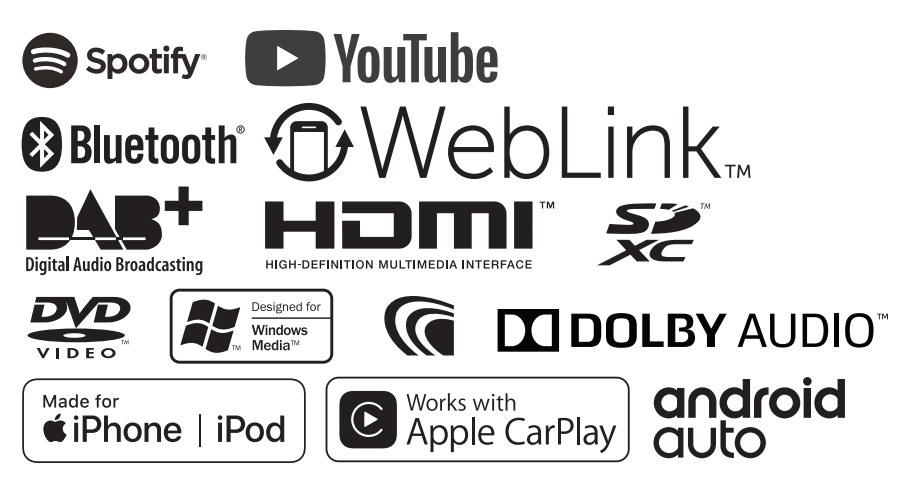

## **Tartalomjegyzék**

## **[Használat előtt](#page-3-0) 4**

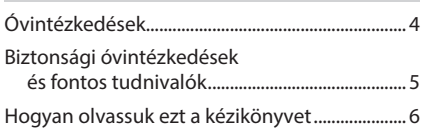

## **[Alapműveletek](#page-6-0) 7**

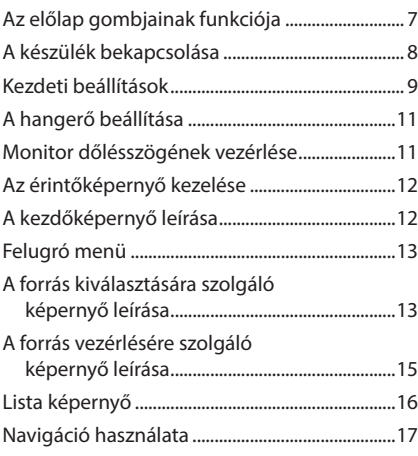

## **[Minialkalmazás](#page-20-0) 21**

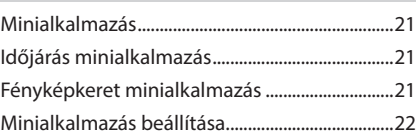

## **[Lemez](#page-22-0) 23**

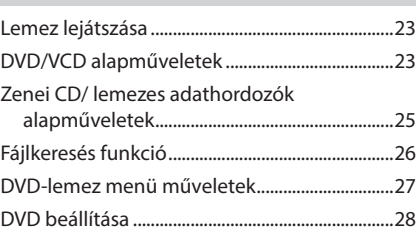

## **[APPS—Android Auto™/](#page-28-0)  [Apple CarPlay](#page-28-0) 29**

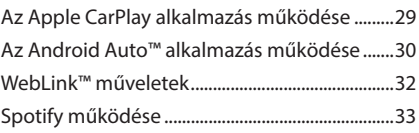

## **[USB/SD](#page-34-0) 35**

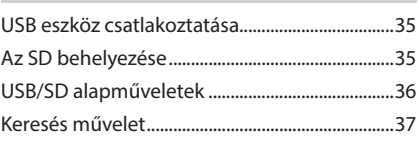

## **[iPod/iPhone](#page-37-0) 38**

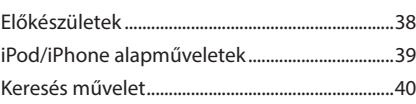

## **[Rádió](#page-41-0) 42**

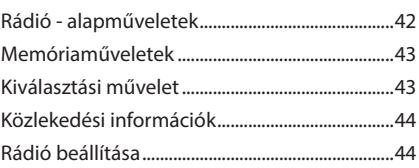

## **[DAB](#page-44-0) 45** [DAB alapműveletek.................................................45](#page-44-0) [Szolgáltatások tárolása](#page-45-0)  [az előre beállított memóriában......................46](#page-45-0) [Kiválasztási művelet................................................46](#page-45-0) [Közlekedési információk........................................47](#page-46-0) [Ismétlés........................................................................48](#page-47-0) [DAB beállítása............................................................48](#page-47-0)

## **[Bluetooth alapú vezérlés](#page-49-0) 50**

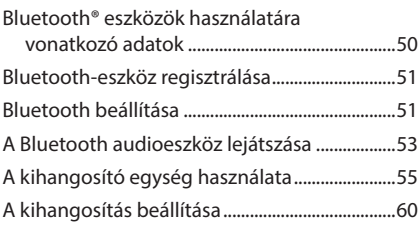

## **[Egyéb külső összetevők](#page-60-0) 61**

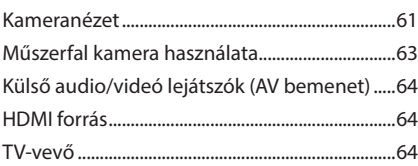

## **[Beállítás](#page-64-0) 65**

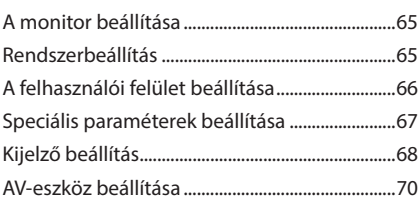

## **Audio vezérlése 71**

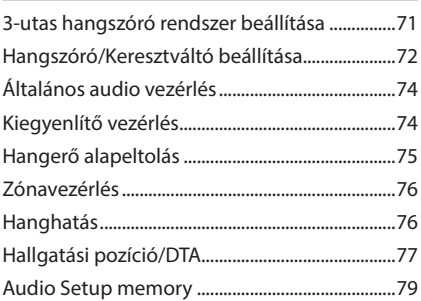

## **Távirányító 80** A telepek behelyezése............................................80

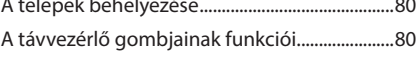

## **Csatlakozás/Telepítés 83**

## Beépítés előtti teendők..........................................83 Az egység telepítése ...............................................85

## **Hibaelhárítás 92**

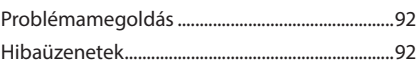

## **Függelék 94**

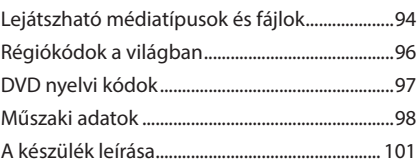

## <span id="page-3-0"></span>**Használat előtt**

## **Óvintézkedések**

## #**FIGYELMEZTETÉSEK**

## Ñ **A személyi sérülések és/vagy a tűz megelőzése érdekében tartsa be az alábbi óvintézkedéseket:**

- A rövidzárlat megelőzése érdekében sose tegyen, illetve hagyjon bármilyen fémes tárgyat (például pénzérmét vagy fémszerszámot) a készülék belsejében.
- Vezetés közben ne figyelje a készülék kijelzőjét, és ne tartsa rajta a szemét.
- Ha a beszerelés során problémát észlel, vegye fel a kapcsolatot a helyi KENWOOD forgalmazóval.

## Ñ **A készülék használata előtti teendők**

- Amikor külön beszerezhető kiegészítőket vásárol, ellenőrizze a helyi KENWOOD forgalmazó segítségével, hogy azok működnek-e az Ön modelljével és régiójában.
- Kiválaszthatja a megjelenített menük, az audiofájl-címkék és egyéb szövegek nyelvét. Lásd *[A felhasználói felület beállítása \(66. oldal\)](#page-65-1)*.
- A Radio Data System és a Radio Broadcast Data System szolgáltatás csak azokon a területeken működik, ahol ezt a szolgáltatást valamely rádióállomás támogatja.

## Ñ **A monitor védelme**

• A károsodás elleni védelem érdekében a monitor működtetéséhez ne használjon golyóstollat vagy hasonló, hegyes végű eszközt.

## Ñ **A berendezés tisztítása**

• Ha a készülék előlapja nem tiszta, törölje át puha, száraz ruhával. Amennyiben az előlap erősen szennyezett, tisztítsa meg egy semleges tisztítószerbe mártott ruhával, majd törölje át újra puha, száraz ruhával.

#### **MEGJEGYZÉS**

• Ne permetezzen tisztítószer-sprayt közvetlenül a készülékre, mert kárt tehet a mechanikus alkatrészekben. Az előlap durva szerkezetű ruhával való áttörlése a felületet megkarcolhatja, erősen párolgó folyadékkal (hígító, alkohol) való tisztítással pedig lemoshatja a rányomott jelzéseket.

## Ñ **A lencse bepárásodása**

Hideg időben, közvetlenül a jármű fűtésének bekapcsolását követően a levegő páratartalma lecsapódhat a berendezés lemezlejátszójában található lencsén. A lencsére történő ilyen páralecsapódás (lencse bepárásodásának is nevezik) esetenként lehetetlenné teszi a lemezek lejátszását. Ilyen helyzetben távolítsa el a lemezt, és várjon, amíg elpárolog a kicsapódott víz. Amennyiben némi idő elteltével sem áll helyre a rendes működés, forduljon a helyi KENWOOD forgalmazóhoz.

## Ñ **A lemezek kezelésével kapcsolatos rendszabályok**

- Ne érintse meg a lemez adatfelületét.
- Ne ragasszon öntapadós címkét stb. a lemez felületére, és ne használjon olyan lemezt, amelyre bármi is ragasztva van.
- Ne használjon lemez típusú kiegészítőket.
- Tisztítsa meg a lemezt a közepétől kifelé haladva.
- A lemezeket a készülékből vízszintesen kihúzva vegye ki.
- Ha a lemez központi nyílásán vagy külső peremén sorják találhatók, akkor a lemez használata előtt távolítsa el ezeket pl. egy golyóstollal.
- A nem kerek alakú lemezek nem használhatók.

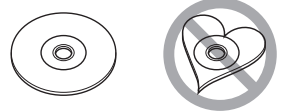

- 8 cm-es (3 hüvelyk) lemezek nem használhatók.
- Az elszíneződött vagy szennyezett adatfelületű lemezek nem használhatók.
- Ez a készülék csak a következő típusú CD lemezeket tudja lejátszani

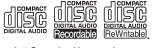

- Előfordulhat, hogy a jelöléssel nem rendelkező lemezek lejátszása nem lesz megfelelő.
- Lezáratlan lemezt nem lehet lejátszani. (A lemez lezárásának a menetét az íróprogram, illetve a lejátszó kézikönyve tartalmazza.)

## <span id="page-4-0"></span>Ñ **GPS-jel vétele**

Az első alkalommal, amikor a készüléket bekapcsolja, ki kell várnia, amíg a rendszer először fogni tudja a műholdjeleket. Ez a folyamat akár több percig is eltarthat. A gyorsabb vétel érdekében a jármű szabad téren, magas házaktól és fáktól mentes területen legyen.

Miután a rendszer első alkalommal vette a műholdjeleket, a későbbiekben ezután már gyorsabb vételre lesz képes.

## **E** Figyelmeztetés az okostelefont **használók számára**

Egyszerre több alkalmazás futtatása az okostelefonon, miközben a képernyőmegosztás nagyon igénybe veszi a telefon mikroprocesszorát esetlegesen ronthatja a kommunikációt és a teljesítményt.

A legjobb eredmény elérése érdekében a Kenwood vevőegységgel történő párosítás során, kérjük, minden használaton kívüli alkalmazást zárjon be a következő lépések végrehajtásával:

Android operációs rendszer példa:

- Kapcsolja ki a WiFi-t a telefon beállítás menüjében.
- Zárjon be minden nyitott alkalmazást, mielőtt az autós használathoz csatlakozna. Tartsa lenyomva a <Home> gombot, és válassza az <Összes bezárása> gombot az összes nyitott alkalmazás bezárásához.
- Törölje az Android telefon RAM memóriáját, mielőtt csatlakoztatná az autós használathoz. Tartsa lenyomva a <Home> gombot és válassza a <Feladatkezelő>, majd a <RAM>, azután a <Memória törlése> lehetőséget az aktuális memória folyamatok törléséhez.

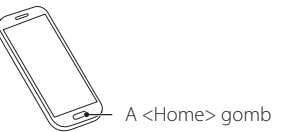

## **Biztonsági óvintézkedések és fontos tudnivalók**

Mielőtt használatba veszi a KENWOOD autós navigációs rendszert, alaposan olvassa el ezeket az információkat, és kövesse a jelen kézikönyvben foglalt utasításokat. Az ezen kézikönyvben található információk figyelmen kívül hagyásából származó károkért vagy balesetekért sem a KENWOOD, sem a Garmin semmilyen felelősséget nem vállal.

## **A FIGVELEM**

#### Az alábbi lehetséges veszélyhelyzetek ki nem küszöbölése halállal vagy súlyos sérüléssel járó baleseteket és ütközéseket is okozhat.

Navigáció során alaposan hasonlítsa össze a navigációs rendszerből érkező, illetve a minden más forrásból (ideértve a közúti jelzéseket, a jelzőtáblákat és a térképeket is) származó információkat. A biztonság érdekében a navigáció folytatása előtt mindig tisztázzon minden eltérést vagy kérdéses dolgot.

A járművet mindig biztonságosan vezesse.

Na hagyja, hogy vezetés közben a navigációs rendszer elterelje a figyelmét, és mindig teljes mértékben figyeljen oda a közlekedési feltételekre. Vezetés közben csupán minimális ideig nézze a navigációs rendszer kijelzőjét, és lehetőség szerint mindig használja a hangutasítás szolgáltatást. Vezetés közben ne adjon meg célállomást, ne módosítsa a beállításokat, és na használjon olyan szolgáltatásokat, amelyek a navigációs rendszer hosszabb ideig történő vezérlésével járnak. Ilyen műveletek elvégzése előtt mindig állítsa le szabályosan és biztonságosan a járművet.

A rendszer hangerejét állítsa be annyira halkra, hogy vezetés közben a külső környezet zajait is hallja. Ha nem hallja a külső környezetből érkező hangokat, akkor elképzelhető, hogy nem tud megfelelően reagálni a közlekedési helyzetre. Ez pedig balesetet okozhat.

A navigációs rendszer a jármű aktuális helyzetét rosszul jelenítheti meg a vásárlás utáni első alkalommal, illetve ha a jármű akkumulátora nincs csatlakoztatva. Azonban a műholdas GPS jel vétele után a helyes pozíció jelenik meg.

Ügyeljen a környezeti hőmérsékletre. Ha a navigációs rendszert extrém magas hőmérséklet mellett üzemelteti, az hibás működést vagy a készülék károsodását okozhatja. A készüléket emellett az erős rezgések, a fém tárgyak, illetve a belsejébe jutott folyadék is károsíthatja.

## <span id="page-5-0"></span>#**VIGYÁZAT**

Az alábbi lehetséges veszélyhelyzetek ki nem küszöbölése sérülést vagy anyagi kárt okozhat.

A navigációs rendszer arra lett kialakítva, hogy az útvonallal kapcsolatos javaslatokat adjon. Nem veszi azonban figyelembe az útlezárásokat, az úti körülményeket, az időjárási viszonyokat, vagy más, az utazás időpontjában ható tényezőket.

Ezért a navigációs rendszert csupán navigációs segédletként használja. Ne próbálja meg a navigációs rendszert olyan célra használni, amely az irány, a távolság, az elhelyezkedés vagy a domborzat pontos mérését igényli.

A globális helymeghatározási rendszert (GPS) az Egyesült Államok kormánya működteti, és egyedül ő felelős annak pontosságáért és karbantartásáért. A kormányzati rendszer változásokon mehet át, amely kihatással lehet minden GPS-eszköz pontosságára és teljesítményére, ide értve a navigációs rendszereket is. Noha a navigációs rendszer precíz navigációs eszköz, minden navigációs eszközt lehet hibásan használni, illetve a kapott adatokat rosszul értelmezni, így a navigáció biztonságossága lecsökken.

## Ñ **FONTOS TUDNIVALÓK**

## *A jármű akkumulátorának kímélése*

A navigációs rendszer csak akkor használható, ha a gyújtáskapcsoló ON vagy ACC állásban van. Az akkumulátor kímélése érdekében azonban lehetőleg csak akkor használja, amikor a motor jár. Ha a navigációs rendszert hosszú ideig használja úgy, hogy a motor nem jár, akkor az akkumulátor lemerülhet.

### *A térkép adataival kapcsolatos információk*

A Garmin céljainak egyike, hogy ügyfelei számára az ésszerű áron elérhető, lehető legteljesebb és legpontosabb térképet biztosítsa. Mind állami, mind magáncégektől származó adatforrásokat alkalmazunk, melyeket a termék dokumentációjában, valamint az ügyfél számára megjelenített szerzői jogi üzenetekben is megjelenítünk. Gyakorlatilag minden adatforrás tartalmaz pontatlan és hiányos adatokat. Egyes országok esetén a hiánytalan és nagy pontosságú térkép vagy nem érhető el, vagy megfizethetetlenül drága.

## **Hogyan olvassuk ezt a kézikönyvet**

- A kézikönyvben ábrázolt képernyők és panelek példák, melyek a műveletek tisztázását segítik elő. Emiatt előfordulhat, hogy a tényleges képernyőtől vagy paneltől eltérnek, illetve egyes képernyősablonok eltérőek lesznek.
- **Kijelző nyelve**: A magyarázatok angol nyelven láthatóak. A kijelző nyelvét kiválaszthatja a **SETUP** menüben. Lásd *[A felhasználói felület beállítása](#page-65-1)  [\(66. oldal\)](#page-65-1)*.

## <span id="page-6-0"></span>**Alapműveletek**

## **Az előlap gombjainak funkciója**

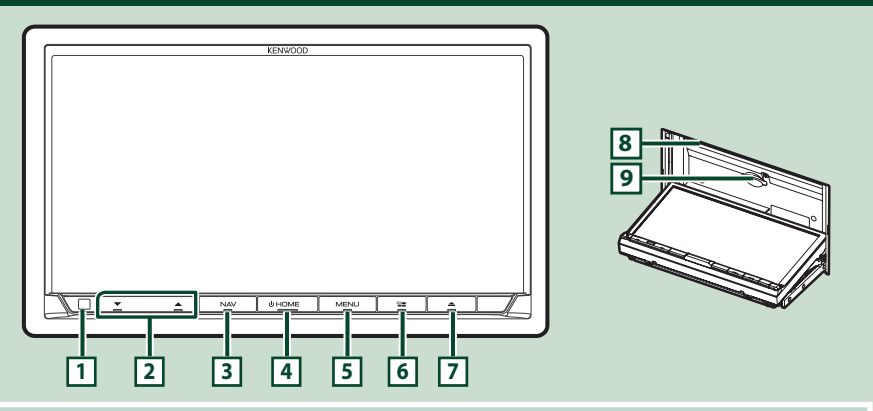

#### **MEGJEGYZÉS**

• Az útmutatóban ábrázolt panelek példák, melyek a műveletek egyértelmű leírását segítik elő. Emiatt az aktuális panelektől eltérhetnek.

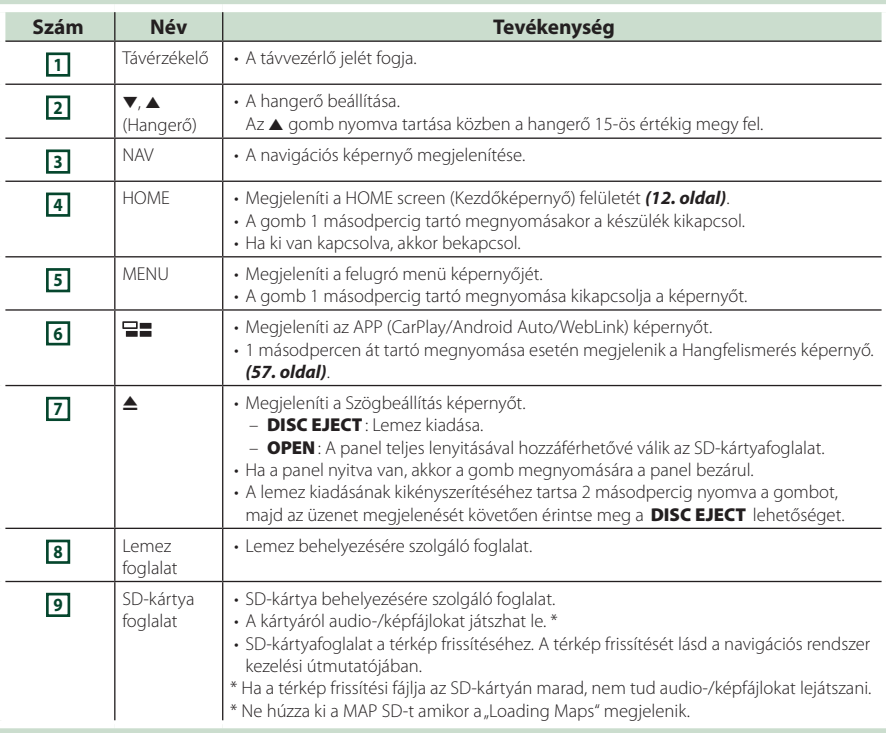

## <span id="page-7-0"></span>**A készülék bekapcsolása**

A bekapcsolás módja a modelltől függően eltérő.

**1 Nyomja meg a** HOME **gombot.**

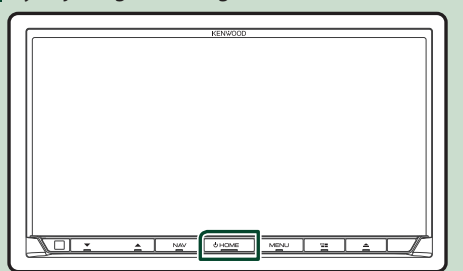

> A készülék be van kapcsolva.

#### ● **A készülék kikapcsolása:**

**1 Nyomja meg és tartsa lenyomva 1 mp-ig a** HOME **gombot.**

#### **MEGJEGYZÉS**

• Ha a készüléket vásárlás után először veszi használatba, akkor végre kell hajtania a Kezdeti beállítás *(9. oldal)* lépéseit.

## **Kezdeti beállítások**

#### **Kezdeti beállítás**

Ezt a beállítási folyamatot akkor hajtsa végre, ha a készüléket első alkalommal használja.

#### **1 Állítson be minden elemet az alábbiak szerint.**

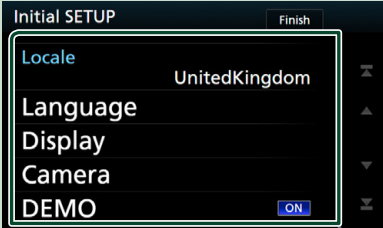

#### ■ Locale

Válassza ki az országot a navigációs rendszer számára.

A nyelv, a távolság mértékegysége és az üzemanyag egysége kerül beállításra.

- 1 Érintse meg a Locale lehetőséget.
- 2 Válassza ki a kívánt országot.

#### ■ Language

Válassza ki a vezérlő képernyő és a beállítások esetében használni kívánt nyelvet. Az alapértelmezett nyelv a "British English (en)".

1 Érintse meg a Language lehetőséget.

- 2 Érintse meg a Language Select elemet.
- 

3 Válassza ki a kívánt nyelvet.

4 Érintse meg a **G** gombot.

A működés részletes leírását lásd *[A](#page-65-1)  [felhasználói felület beállítása \(66. oldal\)](#page-65-1)* című fejezetben.

#### ■ Display

Beállítja a gombok megvilágítási színét.

Ha a kép nehezen látható a képernyőn, állítsa be a látószöget.

- $\circled{1}$  Érintse meg a **Display** gombot.
- 2 Érintse meg a Key Colour lehetőséget.
- 3 Válassza ki a kívánt színt.
- 4 Érintse meg a **G** gombot.
- 5 Érintse meg a Viewing Angle gombot.
- 6 Válassza ki a kívánt szöget
- $\oslash$  Érintse meg a  $\bigotimes$  gombot.

A részleteket lásd a *[Kijelző beállítás \(68.](#page-67-1)  [oldal\)](#page-67-1)* című fejezetben.

#### ■ Camera

Állítsa be a kamera paramétereit.

- $\circled{1}$  Érintse meg a **Camera** gombot.
- 2 Állítson be minden elemet, majd érintse meg a  $\bigcap$  gombot.

A részleteket lásd *[A kamera beállítása](#page-60-1)* 

*[\(61. oldal\)](#page-60-1)* című fejezetben.

#### ■ DEMO

Állítsa be a bemutató üzemmódot. Az alapértelmezett érték az "ON".

1 Érintse meg a DEMO gombot, majd válassza az ON vagy OFF lehetőséget.

#### **2 Érintse meg a** Finish **gombot.**

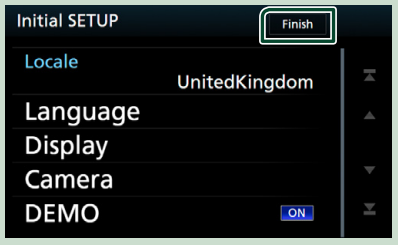

#### **MEGJEGYZÉS**

• Ezek a beállítások a SETUP menüben adhatók meg. Lásd a *[Beállítás \(65. oldal\)](#page-64-1)* című fejezetet.

## **Biztonsági kód beállítása**

Beállíthat egy biztonsági kódot, mely lopás ellen nyújt védelmet.

Ha a Security Code (Biztonsági Kód) funkció aktív, a kód nem változtatható meg, és a funkció nem oldható fel. Bármely tetszés szerinti 4-8 jegyű szám megadható biztonsági kódként.

#### **1 Nyomja meg a** MENU **gombot.**

▶ Megjelenik a felugró menü.

#### **2 Érintse meg a** SETUP **gombot.**

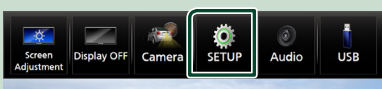

- ▶ Megjelenik a BEÁLLÍTÁS képernyő.
- **3 Érintse meg a** Security **lehetőséget.**

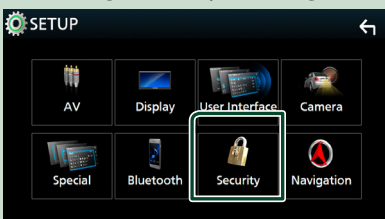

- **>** Megjelenik a Biztonsági képernyő.
- **4 A Biztonsági képernyőn érintse meg a**  Security Code Set **lehetőséget.**
	- ▶ Megjelenik a biztonsági kód beállítására szolgáló képernyő.
- **5 Adja meg a 4-8 jegyű biztonsági kódot, majd érintse meg az** Enter **gombot.**

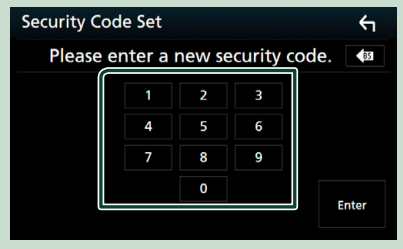

**6 Adja meg újra ugyanazt a kódot, majd érintse meg az** Enter **gombot.** Ezzel regisztrálta a biztonsági kódot.

#### **MEGJEGYZÉS**

- A BS gomb megnyomásával törölheti az utoljára bevitt elemet.
- Ha eltérő biztonsági kódot ír be, a kijelző visszatér az 5. lépésre (az első kód beírásához).
- Ha lecsatlakoztatta a vevőegységet az akkumulátorról, akkor adja meg az 5. lépésben megadott biztonsági kódot, majd nyomja meg az **Enter** gombot. Ezután újra használhatja a vevőegységet.

## *A biztonsági kód módosítása:*

**1 A Biztonsági képernyőn érintse meg a**  Security Code Change **elemet, majd ismételje meg az 5. és 6. lépést.**

## *A biztonsági kód törléséhez:*

**1 A Biztonsági képernyőn érintse meg a**  Security Code Cancellation **elemet, majd ismételje meg az 5. lépést.**

## <span id="page-10-0"></span>**Naptár-/órabeállítások**

#### **1 Nyomja meg a** MENU **gombot.** ▶ Megielenik a felugró menü. **2 Érintse meg a** SETUP **gombot. SETUP** Audio **USB** ▶ Megjelenik a BEÁLLÍTÁS képernyő. **3 Érintse meg a** User Interface **lehetőséget. IO** SETUP  $\leftarrow$ 腊  $\blacksquare$  $\Delta V$ Display **User Interfac** Camera n þ Navigation Special **Bluetooth** Security

▶ Megjelenik a Felhasználói felület képernyő.

#### **4 Állítson be minden elemet az alábbiak szerint.**

Görgesse az oldalt a reitett elemek megjelenítéséhez.

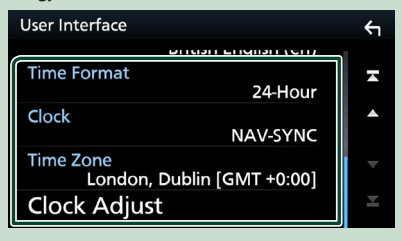

#### ■ Time Format

Válassza ki az idő kijelzési formátumot. **12-Hour** / **24-Hour**]](alapértelmezett)

#### ■ Clock

**NAV-SYNC** (Alapértelmezett): Szinkronizálja az órát a navigációs GPS rendszer által szolgáltatott adatokkal.

**Manual** : Az óra kézi beállítása.

#### ■ Time Zone

Amennyiben az Óra menüpontban a Manual beállítást választotta, akkor adja meg az időzónát.

#### ■ Clock Adjust

Amennyiben az Óra menüpontban a Manual beállítást választotta, akkor manuálisan állítsa be a dátumot és az időt. *[\(67. oldal\)](#page-66-1)*

#### **MEGJEGYZÉS**

• Kérjük, állítsa be a dátumot és az időt. Ha nem állítja be, előfordulhat, hogy bizonyos funkciók nem működnek.

## **A hangerő beállítása**

A hangerő beállítása (0-40),

Nyomja meg a ▲ gombot a hangerő  $n$ öveléséhez és a  $\blacktriangledown$  gombot a csökkentéséhez. A hangerő a ▲ gomb lenyomva tartásával

folyamatosan növekszik a 15-ös szintig.

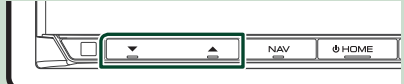

## **Monitor dőlésszögének vezérlése**

Beállíthatja a monitor pozícióját.

- **1 Nyomja meg a ▲ gombot.** 
	- h Megjelenik a dőlésszög beállítására szolgáló képernyő.
- **2 A kívánt dőlésszög megadásához válasszon egyet az alábbi számok közül.** Az alapértelmezett beállítás a "0".

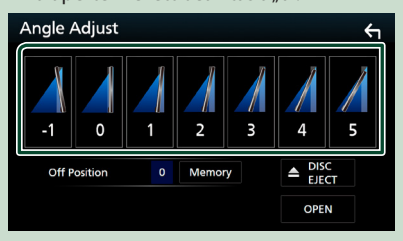

#### ■ Off Position

Az aktuális monitorszöget elmentheti kikapcsolási monitorszögként is. A kívánt szög beállítása után érintse meg a Memory gombot.

## <span id="page-11-0"></span>**Az érintőképernyő kezelése**

A műveletek végrehajtásához érintse meg, tartsa nyomva, pöccintse meg vagy csúsztassa az ujját az elemek kiválasztásához, egy beállítási menü képernyőjének megjelenítéséhez, az oldalak módosításához stb.

#### ● **Érintés**

Érintse meg gyengéden a képernyőt az ott lévő egyik elem kiválasztásához.

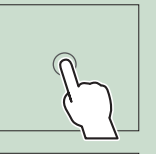

#### ● **Érintés és nyomva tartás**

Érintse meg a képernyőt és tartsa rajta az ujját a kijelző megváltozásáig vagy az üzenet megjelenéséig.

#### ● **Pöccintés**

Csúsztassa gyorsan az ujját jobbra vagy balra a képernyőn az oldal megváltoztatásához.

A listaszöveget úgy is görgetheti, hogy a képernyőt felfelé/lefelé meglöki.

#### ● **Csúsztatás**

Csúsztassa az ujját a képernyőn felfelé vagy lefelé a képernyő görgetéséhez.

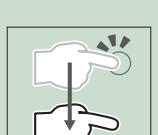

## **A kezdőképernyő leírása**

A legtöbb funkció elvégezhető a HOME Screen (Kezdőképernyő) segítségével.

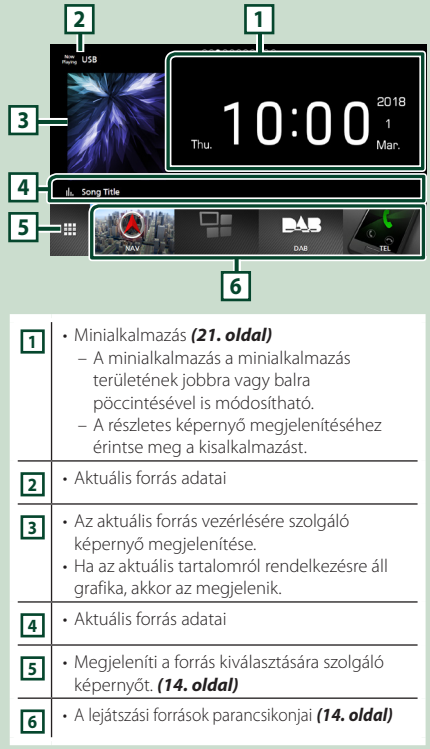

## **A kezdőképernyő megjelenítése**

#### **1 Nyomja meg a** HOME **gombot.**

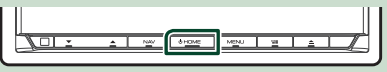

 $\blacktriangleright$  Megjelenik a HOME Screen (Kezdőképernyő).

## <span id="page-12-0"></span>**Felugró menü**

## **1 Nyomja meg a** MENU **gombot.**

**>** Megjelenik a felugró menü.

**2 Érintse meg a felugró menü megjelenítéséhez.**

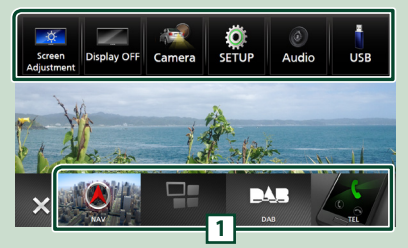

#### A menü tartalma az alábbi.

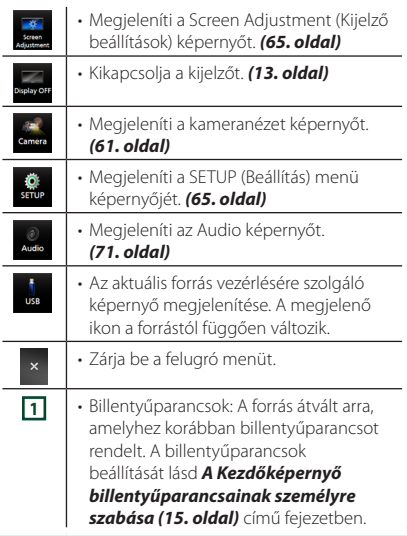

## **A képernyő kikapcsolása**

**1 Válassza a** Display OFF **elemet a parancsikonok felugró menüjében.** SETUP Audio **USB** amora

### ● **A képernyő bekapcsolásához**

**1 Érintse meg a kijelzőt.**

## **A forrás kiválasztására szolgáló képernyő leírása**

A forrást kiválasztó képernyőn valamennyi lejátszási forrás vagy opció ikonja megjeleníthető.

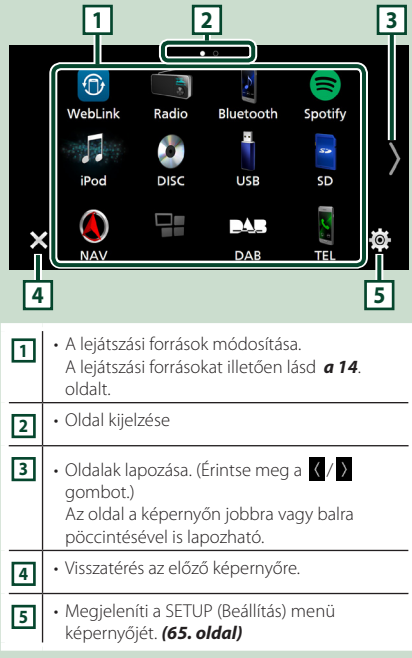

## **A lejátszási forrás kiválasztása**

### **1 Nyomja meg a** HOME **gombot.**

 $\triangleright$  Megielenik a HOME Screen (Kezdőképernyő).

## **2** Érintse meg a  $\mathbf{\#}$  gombot.

A képernyőről az alábbi forrásokat és funkciókat választhatja ki.

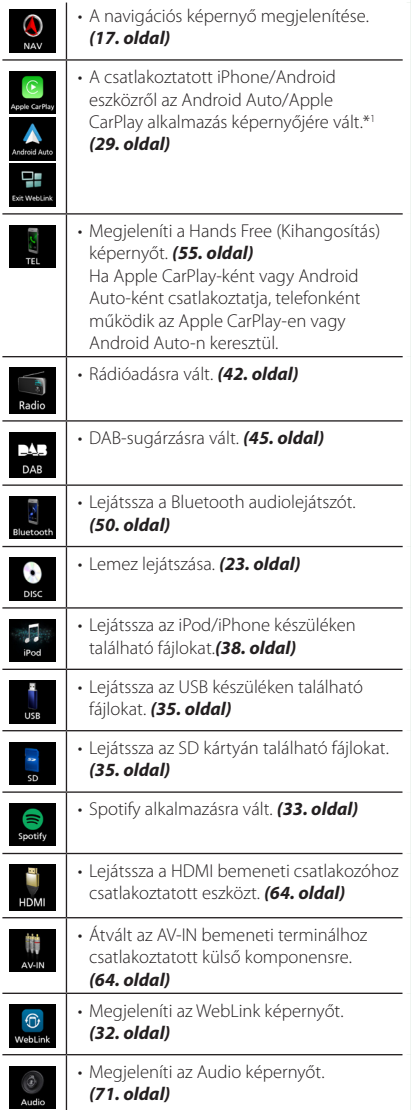

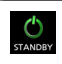

• Készenléti állapotba kapcsolja az egységet. *(15. oldal)*

\*1 CarPlay rendszerrel kompatibilis iPhone csatlakoztatásakor megjeleníti az Apple CarPlay alkalmazást. Az Android Auto rendszerrel kompatibilis Android-eszköz csatlakoztatása esetén az Android Auto oldal jelenik meg.

## *Lejátszási forrás kiválasztása a HOME (kezdőképernyő) felületén*

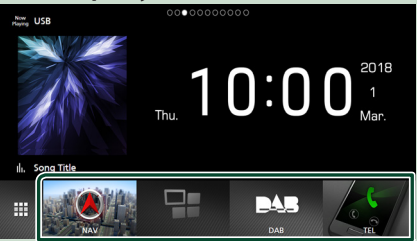

A források kiválasztó-képernyőjén megjelenő 4 elem nagy ikonként a kezdőképernyőn is megjelenik.

Az ezen a területen megjelenő elemek a források kiválasztására szolgáló képernyő testre szabásával módosíthatók. *(15. oldal)*

#### *A lejátszási forrás kiválasztása a forrásvezérlő képernyőn*

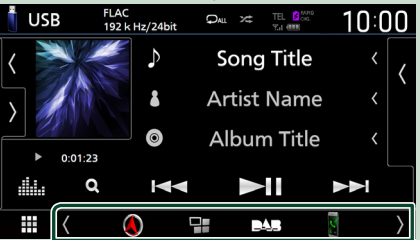

Jelenítse meg a forráskiválasztó gombokat a (/) gombjának megérintésével vagy a forrásvezérlő képernyő jobbra vagy balra pöccintésével, és válasszon egy lejátszási forrást.

## <span id="page-14-0"></span>**A berendezés készenléti állapotba helyezése**

## **1 Nyomja meg a** HOME **gombot.**

**> Megjelenik a HOME Screen** (Kezdőképernyő).

**2** Érintse meg a **H** gombot.

#### **3 Érintse meg a** STANDBY **gombot.**

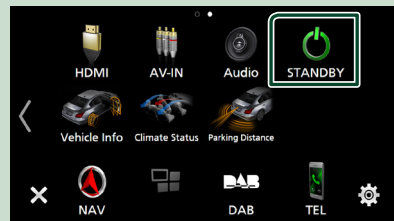

## **A Kezdőképernyő billentyűparancsainak személyre szabása**

Beállíthatja a forrásikonok pozícióját.

#### **1 Nyomja meg a** HOME **gombot.**

- ▶ Megjelenik a HOME Screen (Kezdőképernyő).
- **2** Érintse meg a **H** gombot.
- **3 Érintse meg a mozgatni kívánt ikont a testreszabás módba való belépéshez.**
- **4 Húzza az ikont a kívánt pozícióba.**

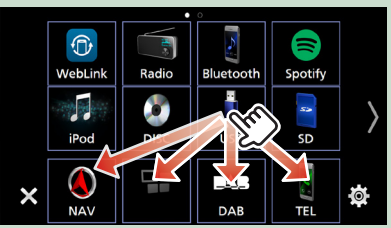

#### Oldal lapozása

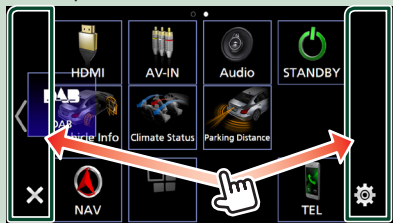

## **A forrás vezérlésére szolgáló képernyő leírása**

Van néhány olyan funkció, amely a legtöbb képernyőről elvégezhető.

#### Jelzők

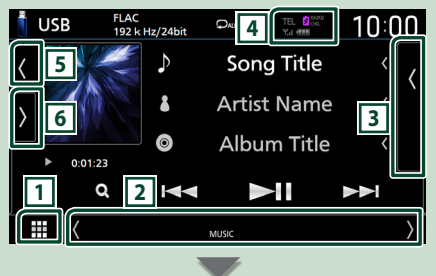

#### Navigációs adatok

#### Ħ

Billentyűparancsok

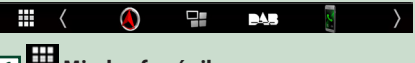

## **1 Minden forrás ikon**

Megjelenít minden forrást.

## **2 Másodlagos képernyő**

- / : A Másodlagos képernyő minden egyes érintésre másikra vált át. A Másodlagos képernyőre a képernyő jobbra vagy balra történő pöccintésével is válthat.
- Jelzők: Megjeleníti egyebek mellett az aktuális forrás állapotát.
- **ATT** : A csillapító aktív.
- **DUAL** : A kétzónás funkció aktív.
- **MUTE** : A némítás funkció aktív.
- **LOUD**: A hangosságvezérlés funkció aktív.
- Navigációs adatok: Megjeleníti az aktuális helyet és az útirányt. Ha ezen a helyen megérinti a képernyőt, akkor az átvált a navigációs képernyőre.
- Billentyűparancsok: A forrás átvált arra, amelyhez korábban billentyűparancsot rendelt. A billentyűparancsok beállítását lásd *A Kezdőképernyő billentyűparancsainak személyre szabása (15. oldal)* című fejezetben.

#### **3 Tartalmi lista**

Megjeleníti a sáv/fájl/állomás/csatorna listát.

#### <span id="page-15-0"></span>*Alapműveletek*

#### $\mathbf{3}^{\text{\tiny RAP}}_{\text{\tiny CHG}}$ **4** III  $Y_{\rm cl}$  (HIII)

- A csatlakoztatott Bluetooth-eszközök adatai.
- **BEARED**: A csatlakoztatott iPod/iPhone/ okostelefon akkumulátorának gyors töltése alatt világít.

#### **5 Illusztráció és információ**

Kiválaszthatja, hogy illusztrációt és dalinformációkat is, vagy csak dalinformációkat jelenítsen meg részletesebben.

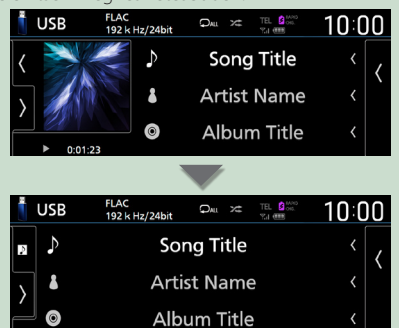

### **6 Funkciópanel**

A funkciópanel megjelenítéséhez érintse meg a képernyőt a bal oldalon. Érintse meg újra a panel bezárásához.

## **Lista képernyő**

A legtöbb forrás esetén a listaképernyőn általánosan használható funkciógombok is találhatók.

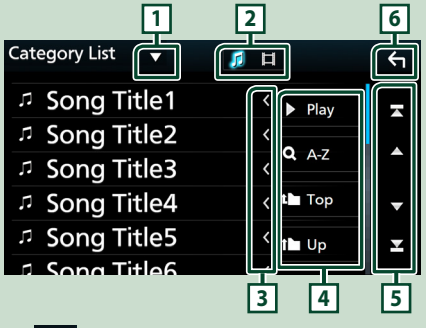

## **11**

Megjeleníti a listatípus-kiválasztó ablakot.

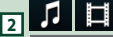

Egy zene-/filmlista megjelenítése.

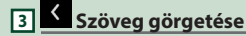

A megjelenített szöveget görgeti.

**4** Play stb.

Ezen a területen számos, különféle funkcióval rendelkező gomb látható.

- **> Play** : Lejátssza az aktuális zeneszámot tartalmazó mappában található összes számot.
- **AAZ** : A beírt betűre ugrik (betűrend szerinti keresés).
- •<sup>1</sup> Top <sup>1</sup> Up : A fájlszerkezetben eggyel feljebb lép.

**5 / / / Oldal görgetése**

A többi elem megjelenítéséhez a  $\blacksquare$  /  $\blacksquare$ gombok megnyomásával lapozhat.

 $\cdot$   $\blacksquare$  /  $\blacksquare$  : Megjeleníti a felső vagy az alsó oldalt.

**6 Vissza**

Visszatérés az előző képernyőre.

#### **MEGJEGYZÉS**

• A lista képernyőről nem aktiválható gombok nem kerülnek megjelenítésre.

## <span id="page-16-0"></span>**Navigáció használata**

A navigációs funkció működésének a részleteit a navigációs használati útmutató ismerteti.

## **A navigációs képernyő megjelenítése**

#### **1 Nyomja meg a** NAV **gombot.**

hh Megjelenik a navigációs képernyő.

## **2 Érintse meg a D** gombot.

**>** Megjelenik a főmenü képernyője.

### **Hogyan használja a Navigációs rendszert**

**1 Hozza működésbe a kívánt funkciót a Főmenü képernyőről.**

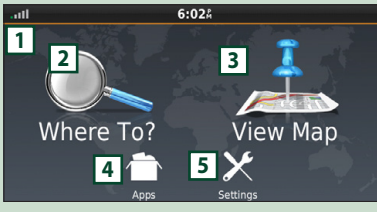

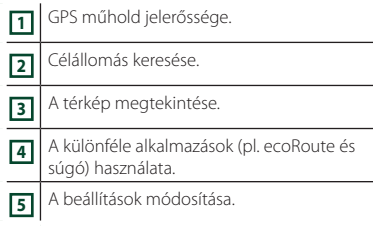

#### **MEGJEGYZÉS**

• A navigációs rendszerről bővebb információt a Súgóban találhat. A Súgó megjelenítéséhez érintse meg az Apps , majd a Help gombot.

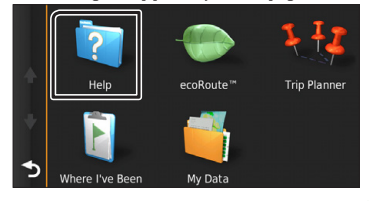

#### **MEGJEGYZÉS**

• A navigációs rendszerre vonatkozó bővebb információért töltse le a gyártó kézikönyvének legfrissebb verzióját a *[http://](http://manual.kenwood.com/edition/im396/) [manual.kenwood.com/edition/im396/](http://manual.kenwood.com/edition/im396/)* webhelyről.

#### **2 Adja meg a célállomást, majd indítsa el a hangutasítást.**

Hasznos helyek megtalálása

- $(1)$  Érintse meg a **Where To?** gombot.
- 2 Válassza ki a kategóriát és alkategóriát.
- 3 Válassza ki a célállomást.
- 4 Érintse meg a Go! gombot.

#### **MEGJEGYZÉS**

• A névben található betűk megadásához érintse meg a keresési sávot, majd a kívánt betűket.

#### **3 Kövesse a célhoz vezető útvonalat.**

#### **MEGJEGYZÉS**

• A sebességkorlátozás ikon szolgáltatás csak tájékoztatásra szolgál, és nem helyettesítheti a vezető felelősségét abban, hogy minden jelzett sebességkorlátozási jelzéshez igazodjon, valamint a mindenkori biztonságos vezetésnek megfelelően járjon el. A Garmin és a JVC KENWOOD nem vonható felelősségre a közlekedési szabályok és KRESZ-táblák be nem tartása miatti közlekedési bírságokért, illetve idézésekért.

Az útvonalat egy magenta színű vonal jelöli. Utazás alatt a navigációs rendszer hangutasítások, a térképen megjelenő nyilak és a térkép tetején látható irányjelzések segítségével kalauzolja el a célállomásig. Ha letér az eredeti útvonalról, akkor a navigációs rendszer újraszámolja az utat.

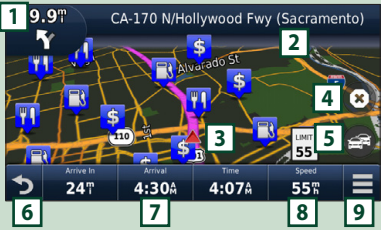

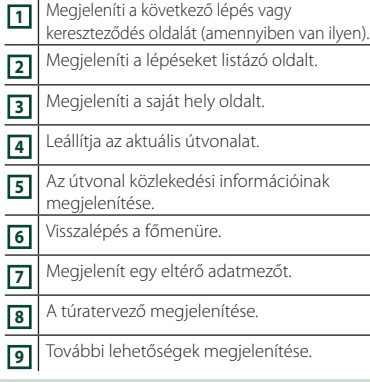

#### **MEGJEGYZÉS**

- A térkép más részeit megérintéssel és elhúzással tekintheti meg.
- Főutakon haladva látható lehet a sebességkorlátozás ikon.

#### ● **Iránypont megadása**

- 1 Az útvonalon való navigáció alatt érintse
- meg a  $\sum$ , majd a **Where To?** gombot.
- 2 Keresse meg az extra iránypontot.
- 3 Érintse meg a Go! gombot.
- 4 Ahhoz, hogy ezt a pontot a célállomás elé beszúrja, érintse meg az Add to Active Route gombot.

#### ● **Elkerülő út választása**

- 1 Az útvonalon való navigáció alatt érintse meg a  $\equiv$  gombot.
- 2 Érintse meg a  $\leftrightarrow$  gombot.

#### ■ Torlódás manuális elkerülése az útvonalon

- 1 A térképen érintse meg a **icil**ikont.
- 2 Érintse meg a Traffic On Route ikont.
- 3 Ha szükséges, a nyílgombokat megérintve nézze meg a torlódást a térkép más részein is.
- 4 Érintse meg a  $\Rightarrow$  > Avoid gombot.

## ■ A torlódási térkép megtekintése

1 A torlódási térkép a közelben lévő területeken színkódolással jelöli a forgalom menetét és a késéseket.

### ■ A torlódás ismertetése

- A forgalom szolgáltatás nem elérhető egyes területeken vagy országokban.
- A Garmin és JVC KENWOOD nem felelősek a közlekedési információk pontosságáért és aktualitásáért.
- Ha csatlakoztatja iPhone-ját vagy Android rendszerű okostelefonját, melyre telepítve van a "KENWOOD Traffic Powered By INRIX" alkalmazás, akkor lehetősége van az INRIX közlekedési információinak és időjárás előrejelzésének vételére is.

A részleteket lásd a "KENWOOD Traffic Powered By INRIX" alkalmazásban.

- Amennyiben rendelkezik vevőegységgel az FM közlekedési adatok vételére, a navigációs rendszer képes fogadni és használni a közlekedési információkat. Az FM TMC szolgáltatásra történő feliratkozás automatikusan aktiválódik, miután a navigációs rendszer fogadja a műholdjeleket, miközben a szolgáltatótól forgalmi jelek érkeznek. Több információért keresse fel a következő webhelyet: www.garmin.com/kenwood.
- INRIX közlekedési információ fogadása közben az FM TCM információ nem jelenik meg.

#### ■ A térképek frissítése

A Garmin oldalán szerezheti be a térképfrissítési adatokat.

- 1 Keresse fel a következő webhelyet: *[www.](http://www.garmin.com/kenwood/) [garmin.com/kenwood](http://www.garmin.com/kenwood/)*.
- 2 A térképfrissítések menüpontból válassza a frissítés lehetőséget
- 3 Kövesse a képernyőn megjelenő utasításokat.

#### **Audiovezérlés a navigációs képernyőn**

Az audioforrásokat a navigációs képernyőről is vezérelheti.

A navigációs információkat akkor is megtekintheti, amikor az audioforrás vezérlésére szolgáló képernyő megjelenik. *(15. oldal)*

**1 Az audiofájlok lejátszása közben érintse** 

meg a  $\frac{1}{2}$  /  $\frac{1}{2}$  /  $\frac{1}{2}$  gombokat a **navigációs képernyőn.**

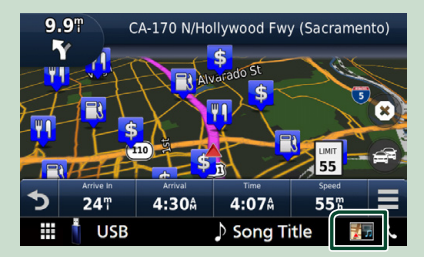

Minden alkalommal, amikor megnyomja az ikont, a képernyő az alábbi sorrendet követve vált.

Megjelennek a navigációs gombok, valamint az aktuális forrás vezérlőgombjai.

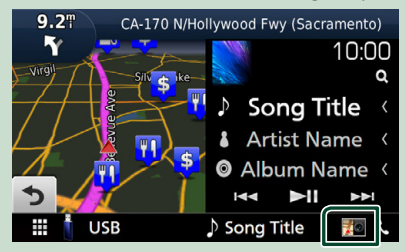

Megjeleníti a navigációt és az aktuális videólejátszást.

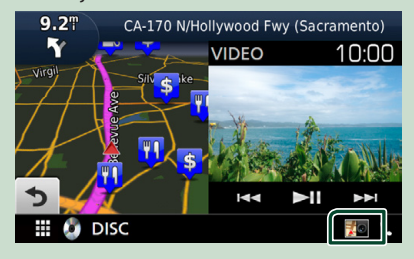

Megjeleníti a navigációt és a kameranézet kijelzőt.

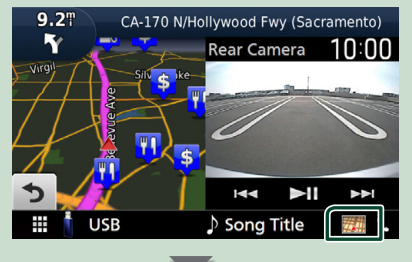

Visszalép a navigációs képernyőre.

#### **MEGJEGYZÉS**

- A vezérlőgombok részletes ismertetését lásd az egyes fejezetekben.
- A képernyő alsó részén található forrás ikon megérintésekor a teljes méretű audio képernyő jelenik meg. A videó lejátszása során a megtekintési terület megérintésével megjelenítheti a műveleti gombokat.
- Kamera nézetben a megjelenített nézet területének megérintésével válthat az elülső/ műszerfal kamera és a hátsó kamera nézete között.

#### **Navigáció Beállítás**

- **1 Nyomja meg a** MENU **gombot.**
	- $\blacktriangleright$  Megielenik a felugró menü.
- **2 Érintse meg a** SETUP **gombot.** ▶ Megjelenik a BEÁLLÍTÁS képernyő.
- **3 Érintse meg a** Navigation **gombot.**

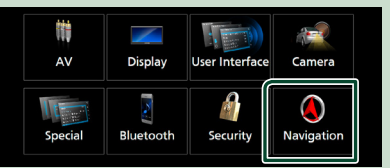

- ▶ Megjelenik a Navigáció BEÁLLÍTÁSA képernyő.
- **4 Állítson be minden elemet az alábbiak szerint.**

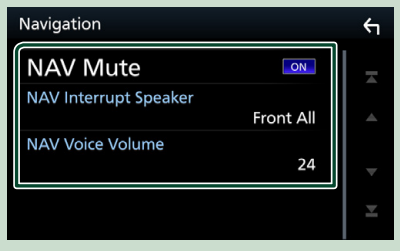

#### ■ NAV Mute

A navigációs rendszer hangutasításai alatt a hátsó hangszórók némítása. Az alapértelmezett érték az "ON".

#### ■ NAV Interrupt Speaker

A navigációs rendszer hangos utasításaihoz használt hangszórók kiválasztása.

- **Front L** : A bal elülső hangszóró használata a hangos utasításokhoz.
- **Front R**: A jobb elülső hangszóró használata a hangos utasításokhoz.
- **Front All** (Alapértelmezett): Mindkét elülső hangszóró használata a hangos utasításokhoz.

#### ■ NAV Voice Volume

A navigációs rendszer hangos utasításai hangerejének beállítása. Az alapértelmezett érték a 24".

## **A KENWOOD Traffic Powered By INRIX alkalmazás**

Ha csatlakoztatia iPhone vagy Android rendszerű okostelefonját, melyre telepítve van a "KENWOOD Traffic Powered By INRIX" alkalmazás, akkor lehetősége van az INRIX közlekedési információinak és időjárás előrejelzésének vételére is.

#### **Előkészületek**

- Telepítse a KENWOOD Traffic Powered By INRIX alkalmazás legfrissebb verzióját iPhone vagy Android készülékére.
	- iPhone: Keresse meg a "KENWOOD Traffic Powered By INRIX" alkalmazást az Apple App Store alkalmazás-piacterén, és telepítse a legfrissebb verziót.
- Android: Keresse meg a "KENWOOD Traffic Powered By INRIX" alkalmazást a Google play alkalmazás-piactéren, és telepítse a legfrissebb verziót.
- A részleteket lásd a "KENWOOD Traffic Powered By INRIX" alkalmazásban.

#### **1 Regisztrálja okostelefonját.**

Okostelefonjának Bluetooth-kapcsolaton keresztül történő csatlakoztatásához először regisztrálja a készüléket Bluetootheszközként, majd adja meg a kapcsolat létrehozásához szükséges App (SPP) profilbeállításokat. Lásd *[Bluetooth-eszköz](#page-50-1)  [regisztrálása \(51. oldal\)](#page-50-1)* és *[Bluetooth](#page-51-0)  [eszköz csatlakoztatása \(52. oldal\)](#page-51-0)* című fejezetet.

#### **2 Nyomja meg a** NAV **gombot.**

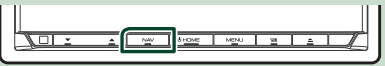

hh Megjelenik a navigációs képernyő.

## **3 Érintse meg a D** gombot.

 $\blacktriangleright$  Megjelenik a főmenü képernyője. Érintse meg a főmenüben az Apps gombot, majd a kívánt tartalomhoz

tartozó ikont.

A részleteket lásd a Navigációs rendszer használati útmutatójában.

## <span id="page-20-0"></span>**Minialkalmazás**

## **Minialkalmazás**

- **1 Nyomja meg a** HOME **gombot.**
- **2 A minialkalmazás a minialkalmazás területének jobbra vagy balra pöccintésével is módosítható.**

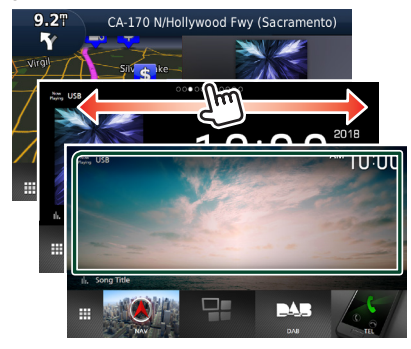

## *Minialkalmazások listája*

- NAV minialkalmazás
- Időjárás minialkalmazás \*1
- Óra minialkalmazás
- Iránytű minialkalmazás
- Spektrumelemző minialkalmazás
- Gumiabroncsnyomás minialkalmazás\*2
- Klíma minialkalmazás \*2
- Multi minialkalmazás (spektrumelemző, óra, aktuális forrás információk)
- Fényképkeret minialkalmazás
- \*1 Ha csatlakoztatja iPhone-ját vagy Android rendszerű okostelefonját, melyre telepítve van a "KENWOOD Traffic Powered By INRIX" alkalmazás, akkor lehetősége van az INRIX közlekedési információinak és időjárás előrejelzésének vételére is.
- \*2 Ez a beállítás akkor érhető el, ha kereskedelmi forgalomban kapható adaptert csatlakoztat.

## **Időjárás minialkalmazás**

A tartózkodási helyére vonatkozó időjáráselőrejelzést megjelenítheti a kezdőképernyőn.

#### **Előkészületek**

- Lásd *A KENWOOD Traffic Powered By INRIX alkalmazás (20. oldal)* című fejezetet.
- Válassza az "ON" lehetőséget az időjárás minialkalmazáson. Lásd a *Minialkalmazás beállítása (22. oldal)* című fejezetet.
- **1 Nyomja meg a** HOME **gombot.**
- **2 Pöckölje a minialkalmazás területét balra/jobbra az időjárás minialkalmazás megjelenítéséhez.**

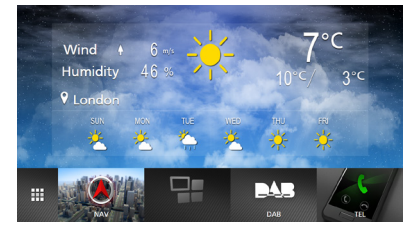

## **Fényképkeret minialkalmazás**

Megjelenítheti az USB memóriában/SD-kártyán tárolt képek diavetítését a kezdőképernyőn.

## Ñ **Előkészületek**

• Válassza ki az "ON" lehetőséget a Képkeret minialkalmazáshoz. Lásd *Minialkalmazás beállítása (22. oldal)* című fejezetet.

#### ● **Használható képfájlok**

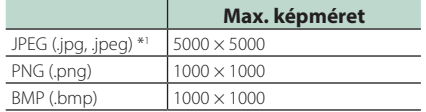

- Ez az egység csak az 50 MB-nál kisebb fájlokat tudja lejátszani.
- A fájlok maximum száma eszközönként 500.
- A képfájlok lejátszása azok állapotától függően nem mindig lehetséges.
- \*1 Progresszív formátum nem támogatott.

## <span id="page-21-0"></span>Ñ **Képkeret**

- **1 Nyomja meg a** HOME **gombot.**
- **2 Pöckölje a minialkalmazás területét balra/jobbra a képkeret minialkalmazás megjelenítéséhez.**

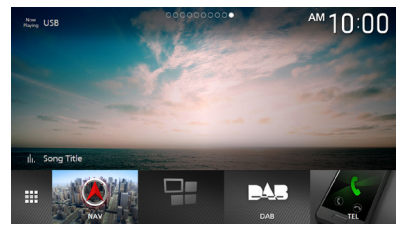

• Görgesse le a képernyőt a rejtett rész megjelenítéséhez.

## **Minialkalmazás beállítása**

Állítsa be a minialkalmazásokat a kezdőképernyőn.

- **1 Nyomja meg a** MENU **gombot.**
	- $\blacktriangleright$  Megjelenik a felugró menü.
- **2 Érintse meg a** SETUP **gombot.**
	- ▶ Megjelenik a BEÁLLÍTÁS képernyő.
- **3 Érintse meg a** User Interface **lehetőséget.**

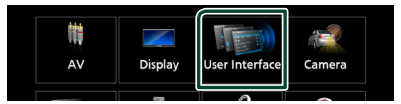

- ▶ Megjelenik a Felhasználói felület képernyő.
- **4 A Felhasználói felület képernyőn érintse meg a** Widget SETUP **lehetőséget.**
- **5 Állítson be minden elemet az alábbiak szerint.**

#### ■ Weather Widget

Állítsa be, hogy használni kívánja-e az időjárás minialkalmazást. "ON" (alapértelmezett)/ "OFF"

#### ■ Photo Frame Widget

Állítsa be, hogy használni kívánja-e a képkeret minialkalmazást. "ON" (alapértelmezett)/ "OFF"

#### ■ Photo Frame SETUP

Adja meg a képkeret minialkalmazás megjelenítéséhez kapcsolódó beállításokat. **6** Érintse meg a **G** gombot.

## *A képkeret beállításához*

Adja meg a képkeret minialkalmazás megjelenítéséhez kapcsolódó beállításokat.

- **1 Érintse meg a** Photo Frame SETUP **lehetőséget a minialkalmazás BEÁLLÍTÁSI képernyőn.**
- **2 Állítson be minden elemet az alábbiak szerint.**

#### ■ Sort Order

Adjon meg egy fájlszűrési kritériumot. "By Name(Ascending)"/"By Name(Descending)"/"By Date(Newest First)"

(alapértelmezett)/"By Date(Oldest First)"

#### ■ Slide Show Interval

Meghatározhatja a diavetítés intervallumát. "5"-től (alapértelmezett) "30" másodpercig

#### ■ Photo Frame is • • • • •

A képkeretre vonatkozó súgótémakörök megjelenítése.

**3** Érintse meg a **G** aombot.

## <span id="page-22-0"></span>**Lemez**

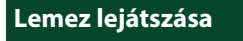

## Ñ **Lemez behelyezése**

**1** Nyomja meg a ▲ gombot.

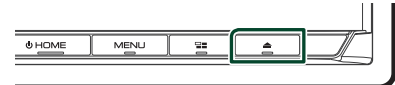

- **2 Érintse meg a** DISC EJECT **lehetőséget.**  $\blacktriangleright$  A panel kinvílik.
- **3 Helyezze be a lemezt az foglalatba.**

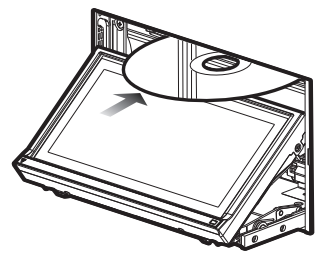

 $\triangleright$  A panel automatikusan becsukódik. A készülék beolvassa a lemezt, és elindul a lejátszás.

## Ñ **Lemez kiadása**

- **1** Nyomja meg a ▲ gombot.
- **2 Érintse meg a** DISC EJECT **lehetőséget.** A lemezeket vízszintesen kihúzva vegye ki.
- **3** Nyomja meg a ▲ gombot.

## **DVD/VCD alapműveletek**

A legtöbb funkció a Forrás vezérlése és a Lejátszás képernyőről vezérelhető.

#### **MEGJEGYZÉS**

- A DVD-n vagy VCD-n kezdeményezett művelet előtt állítsa át a távirányító vezérlési módjának kapcsolóját DVD módba, lásd: *[A működési mód](#page-79-0)  [váltása \(80. oldal\)](#page-79-0)*.
- Az alábbi képernyőkép DVD-nél látható. VCD esetén a kép eltérő lehet.
- **1 Amennyiben a kezelőgombok nem jelennek meg a képernyőn, nyomja meg a 7 -es területet.**

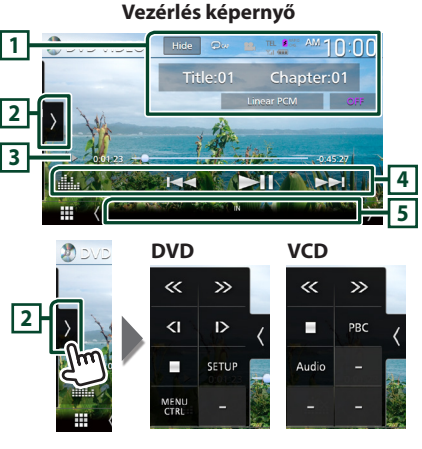

**Video képernyő**

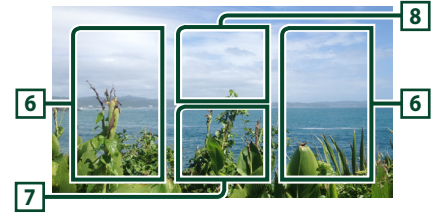

## **1 Információ kijelzési terület**

Az alábbi információk megjelenítése.

- **Cím #**, **Fejezet #**: DVD címe és fejezet száma
- **Sáv #**/**Jelenet #:** A VCD sáv vagy jelenet száma. A Jelenet # csak akkor látható, ha a lejátszás vezérlése (PBC) be van kapcsolva.

#### *Lemez*

- **Lineáris PCM, stb.**: Hangformátum
- **OFF/Zoom2 4** (DVD)/ **Zoom2** (VCD): Megjeleníti a zoom arányát.
- Hide : Elrejti a vezérlés képernyőt.
- **•** : Megismétli az aktuális tartalmat. Az ismétlési módok a gomb minden megérintésekor az alábbi sorrendet követve váltanak;

**DVD**: Cím ismétlése (  $\Omega$ **m**), Fejezet ismétlése ( $\Box$ **(a)**, Ismétlés kikapcsolva ( $\Box$ )

**VCD** (PBC Be): Nincs ismétlés

**VCD** (PBC ki): Zeneszám ismétlése ( $\bullet$ ), Ismétlés kikapcsolva ( $\Box$ )

## **2 Funkciópanel**

A funkciópanel megjelenítéséhez érintse meg a képernyőt a bal oldalon. Érintse meg újra a panel bezárásához.

- I: A lejátszás leállítása. Kétszer megérintve a következő alkalommal a lemez lejátszása az elejéről indul.
- $\cdot$   $\langle\langle\rangle$   $\rangle$  : a lemez gyors előretekerése vagy gyors visszatekerése. A sebesség gomb minden egyes megérintésekor megváltozik. 2-szeres, 10-szeres.
- (csak DVD esetén): Lassított lejátszás előrefelé vagy visszafelé.
- **SETUP** (csak DVD): Megérintve a DVD beállítási képernyője jelenik meg. Lásd *DVD beállítása (28. oldal)* című fejezetet.
- MENU CTRL (csak DVD): Megérintve a DVD-VIDEO-lemez menüvezérlő képernyője jelenik meg. Lásd: *DVD-lemez menü műveletek (27. oldal)*.
- PBC (csak VCD esetén): Ki- és bekapcsolja a lejátszás vezérlése (PBC) funkciót.
- **Audio** (csak VCD): Érintse meg az audiokimenet csatornájának megváltoztatásához.

#### **3 Lejátszási mód jelző/ Lejátszás ideje**

- D, B, I, stb.: Aktuális lejátszási mód jelzője Az ikonok jelentése a következő:  $\blacktriangleright$  (lejátszás),  $\blacktriangleright$  (tekerés előre), << (tekerés vissza), (stop), **R** (stop ismétlése), II (szüneteltetés),  $\blacktriangleright$  (lassú lejátszás), <li (fordított lassú lejátszás).
- Az aktuális lejátszási helyzet megerősítéséhez. Húzza a kört balra vagy jobbra a lejátszási helyzet módosításához.

 $-0.0123 + 0$  $-10.45.27$ 

## **4 Működtetési gombok**

- $\cdot \vdash \blacktriangleleft \blacktriangleright \blacktriangleright$  : Az előző/következő tartalom keresése
- A lemez gyors előre- vagy visszatekeréshez érintse meg és tartsa lenyomva. (Kb. 50 másodperc után automatikusan visszavonásra kerül.)
- **> II** : Lejátszás és megszakítás.
- **Elle** : Megjeleníti a Grafikus kiegyenlítés képernyőt. *[\(74. oldal\)](#page-73-0)*

#### **5 Jelző elemek**

• **IN**: Lemezbeviteli állapot. Fehér: Lemez található a készülékben. Narancs: Lemezlejátszó hiba.

#### VCD

- **1chLL/2chLL** : A bal oldali audiokimenet 1. vagy 2. csatornájának azonosítása.
- **1chLR/2chLR**: A monó audiokimenet 1. vagy 2. csatornájának azonosítása.
- **1chRR/2chRR**: A jobb oldali audiokimenet 1. vagy 2. csatornájának azonosítása.
- **1chST/2chST** : A sztereo audiokimenet 1. vagy 2. csatornájának azonosítása.
- **LL** : A bal oldali audiokimenet azonosítása.
- **LR**: A monó audiokimenet azonosítása.
- **RR**: A jobb oldali audiokimenet azonosítása.
- **ST** : A sztereó audiokimenet azonosítása.
- **PBC**: A PBC funkció be van kapcsolva.
- **VER1** : A VCD verziója 1.
- **VER2** : A VCD verziója 2.

## **6 Keresési terület**

Érintse meg a következő/előző tartalom kereséséhez.

## **7 Gombkijelzési terület**

Megérintésére megjelenik a Vezérlés képernyő.

## **8** MENU CTRL **(csak DVD)**

Megérintve a DVD-VIDEO-lemez menüvezérlő képernyője jelenik meg. Lásd: *DVD-lemez menü műveletek (27. oldal)*.

#### **MEGJEGYZÉS**

- A vezérlés képernyő eltűnik, ha 5 másodpercig nem végez semmilyen műveletet.
- A távirányító használatával a kívánt fejezet vagy jelenet számának, a lejátszási időnek stb. a megadásával közvetlenül a kívánt képre ugorhat *[\(80. oldal\)](#page-79-1)*.

## <span id="page-24-0"></span>**Zenei CD/ lemezes adathordozók alapműveletek**

A legtöbb funkció a Forrás vezérlése és a Lejátszás képernyőről vezérelhető.

#### **MEGJEGYZÉS**

- A zenei CD és audio fájlok működtetésének megkezdése előtt állítsa át a távirányító vezérlése mód kapcsolót AUD módba, lásd *[A működési](#page-79-0)  [mód váltása \(80. oldal\)](#page-79-0)*.
- Ebben a kézikönyvben a "Music CD" olyan általános CD-t jelent, amely zeneszámokat tartalmaz. A "Disc media" a CD/DVD lemezt jelenti, amely zene- vagy videofájlokat tartalmaz.
- Az alábbi képernyőkép lemezes adathordozók esetén látható. CD esetén a kép eltérő lehet.

**Vezérlés képernyő 1 2** Song Title **6 5**  $\lambda$ **Artist Name 7**  $\overline{\bullet}$ **Album Title 3** Q K Ы **4**

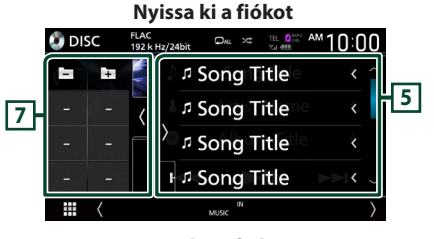

## **Zárja be a fiókot**

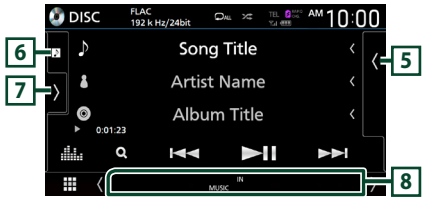

## 1 **CODEC** /  $\geq$  /  $\geq$

- Nagyfelbontású forrás lejátszásakor a formátumra vonatkozó információk megjelenítésre kerülnek. (csak lemezes adathordozók)
- $\bullet$  : Az aktuális szám/mappa ismétlése. Az ismétlési mód a gomb minden megérintésekor az alábbi sorrendet követve vált;

Szám/ fájl ismétlése ( $\bigcirc$ 0), mappa ismétlése ( $\Omega$ ) (csak lemezes adathordozók), összes  $i$ smétlése ( $\Box$ 

• **\*\*** : Véletlenszerűen lejátssza az aktuális mappában/lemezen található zeneszámokat. A véletlenszerű lejátszási mód a gomb minden megérintésekor az alábbi sorrendet követve vált; Számok véletlenszerűen ( ZALL ) (Csak zenei CD), Mappák véletlenszerűen (**241** ) (Csak lemezes adathordozók), Véletlenszerű ki ( $\overline{\mathbf{z}}$ )

## **2 Sávinformációk**

Megjeleníti az aktuális számmal/fájllal kapcsolatos információkat.

Címkével kapcsolatos információk hiányában csak a fájl és a mappa neve jelenik meg. (csak lemezes adathordozók)

#### **3 Lejátszási mód jelző/ Lejátszás ideje**

- $\rightarrow$   $\rightarrow$ , stb.: Aktuális lejátszási mód jelzője Az ikonok jelentése a következő:  $\blacktriangleright$  (lejátszás),  $\blacktriangleright$  (gyors előretekerés), << (gyors visszatekerés), H (szüneteltetés).
- Az aktuális lejátszási helyzet megerősítéséhez. Húzza a kört balra vagy jobbra a lejátszási helyzet módosításához. (Csak videofájl)

 $200123 - 9$ 

## **4 Működtetési gombok**

• Q (csak lemezes adathordozók): Fájlok keresése. A keresés részleteiről bővebb információt a

*Fájlkeresés funkció (Csak lemezes adathordozók) (26. oldal)* fejezet tartalmaz.

- $\leftarrow$   $\leftarrow$  : Az előző/következő tartalom keresése.
- A lemez gyors előre- vagy visszatekeréshez érintse meg és tartsa lenyomva. (Kb. 50 másodperc után automatikusan visszavonásra kerül.)
- DH : Lejátszás és megszakítás.
- **III.** Megjeleníti a Grafikus kiegyenlítés képernyőt. *[\(74. oldal\)](#page-73-0)*

#### **5 Tartalmi lista**

- Érintse meg a képernyő jobb oldalát a tartalom megjelenítéséhez. Érintse meg újra a tartalom bezárásához.
- Megjeleníti a lejátszási listát. Ha megérint egy számcímet/fájlnevet a listán, a lejátszás elindul.

#### **6 Illusztráció/ analóg mérő**

- Megjeleníti/elrejti az illusztrációk területét.
- Megjeleníti az aktuálisan lejátszott fájl albumborítóját. (csak lemezes adathordozók)
- Amikor megérinti, az illusztráció átvált az analóg mérőre.

#### <span id="page-25-0"></span>**7 Funkciópanel (csak lemezes adathordozók)**

A funkciópanel megjelenítéséhez érintse meg a képernyőt a bal oldalon. Érintse meg újra a panel bezárásához.

 $\Box$   $\Box$  : Az előző/következő mappa keresése.

#### **8 Jelző elemek**

- **IN**: Lemezbeviteli állapot. Fehér: Lemez található a készülékben. Narancs: Lemezlejátszó hiba.
- **VIDEO**: A videofájl azonosítása.
- **MUSIC**: A zenei fájl azonosítása.

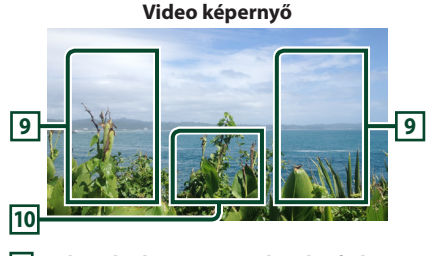

#### **9 Fájlterület keresése (csak videofájl esetén)**

Érintse meg a következő/előző fájl kereséséhez.

#### **10 Gombkijelzési terület (csak videófájl esetén)**

Megérintésére megjelenik a Vezérlés képernyő.

## **Fájlkeresés funkció (Csak lemezes adathordozók)**

A kívánt fájlt megkeresheti a fájlszerkezet alapján.

#### **MEGJEGYZÉS**

- A lista képernyőn elvégezhető műveletekről *Lista képernyő (16. oldal)* fejezet tartalmaz bővebb információt.
- **1** Érintse meg a Q gombot.
	- $\triangleright$  A mappalista képernyő jelenik meg.
- **2 Érintse meg a kívánt mappát.**

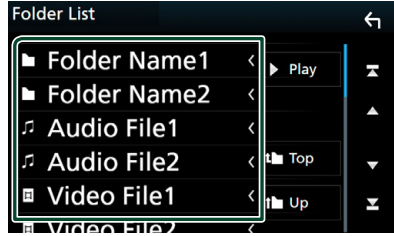

- $\blacktriangleright$  Egy mappa megérintésekor megjelenik annak tartalma.
- **3 Érintse meg a kívánt elemet a listában.**
	- $\blacktriangleright$  Elindul a lejátszás.

## <span id="page-26-0"></span>**DVD-lemez menü műveletek**

A DVD-VIDEÓ lemez menü használatával több funkciót is beállíthat.

**1 A lejátszás alatt érintse meg a bekeretezett területet.**

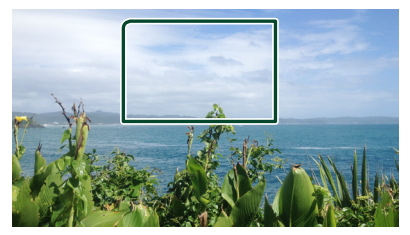

- hh Megjelenik a Menü vezérlés képernyő.
- **2 Az Ön által kívánt művelet az alábbi módon hajtható végre.**

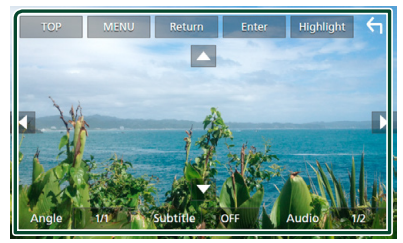

■ **A főmenü megjelenítéséhez** Érintse meg a TOP gombot.\*

■ **A menü megjelenítéséhez** Érintse meg a MENU gombot.\*

■ **Az előző menü megjelenítéséhez** Érintse meg a Return gombot.\*

■ **A kiválasztott elem beviteléhez** Érintse meg az Enter gombot.

■ **A közvetlen működés engedélyezéséhez**

A kiemeléses vezérlési mód engedélyezéséhez érintse meg a Highlight gombot *(27. oldal)*.

■ **A kurzor mozgatásához** Érintse meg a  $\blacktriangle$ ,  $\nabla$ ,  $\blacktriangleleft$ ,  $\blacktriangleright$  gombokat.

■ **A felirat nyelvének váltásához** Érintse meg a Subtitle gombot. A felirat nyelve a gomb minden egyes megérintésekor vált.

■ Az audio nyelvének váltásához Érintse meg az **Audio** gombot. Az audio nyelve a gomb minden egyes megérintésekor vált.

■ **A képszögek közötti váltáshoz** Érintse meg az Angle gombot. A kép látószöge a gomb minden egyes megérintésekor vált.

\* A lemeztől függően lehetséges, hogy a gomb nem működik.

## Ñ **Kiemeléses vezérlés**

A kiemeléses vezérlés lehetővé teszi, hogy a DVD menüt a képernyőről, közvetlenül a menügombok megnyomásával vezérelje.

- **1 Érintse meg a** Highlight **gombot a menüvezérlés képernyőn.**
- **2 Érintse meg a kívánt elemet a képernyőn.**

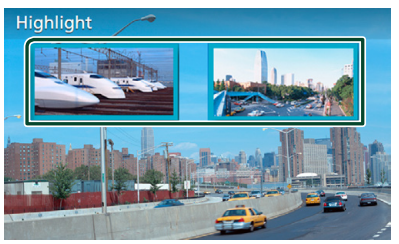

#### **MEGJEGYZÉS**

• A kiemeléses vezérlés automatikusan törlődik, ha nem működteti előre meghatározott ideig.

## <span id="page-27-0"></span>**DVD beállítása**

Beállíthatia a DVD lejátszási funkcióját.

**1 A lejátszás alatt érintse meg a bekeretezett területet.**

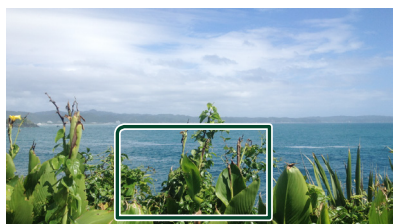

**2** Érintse meg a **b** képernyő bal oldalát. **Érintse meg a** SETUP **gombot.**

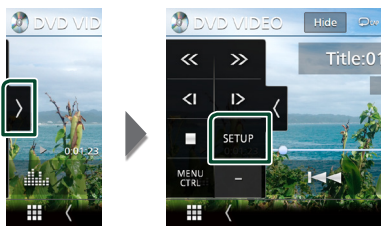

- ▶ Megjelenik a DVD BEÁLLÍTÁS képernyő.
- **3 Állítson be minden funkciót az alábbiak szerint.**

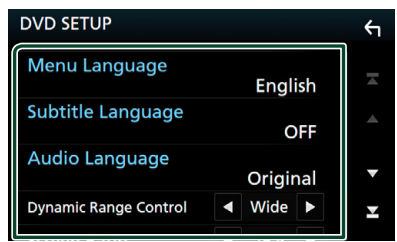

- Menu Language **/** Subtitle Language **/** Audio Language
- Lásd: *Nyelv beállítása (28. oldal)*.

#### ■ Dynamic Range Control

Beállítja a dinamikus tartományt.

**Wide** : A dinamikus tartomány széles.

**Normal** : A dinamikus tartomány normál.

**Dialog** (Alapértelmezett): A teljes hangerő nagyobb, mint a hangerő egyéb módokban. Ez a hatás csak akkor működik, ha Dolby Digital szoftvert használ.

#### ■ Screen Ratio

A képernyőarány beállítása.

- **16:9** (Alapértelmezett): Szélesvásznú képek megjelenítése.
- **4:3 LB**: A szélesvásznú képek megjelenítése Letter Box formátumban (fekete sávokkal a képernyő alsó és felső részén).
- **4:3 PS** : A szélesvásznú képek megjelenítése Pan & Scan formátumban (levágva a kép jobb és bal oldalát).

## Ñ **Nyelv beállítása**

Ez a beállítás a menüben, az alcímekben és a hangutasításoknál használt nyelvekre vonatkozik.

- **1 Nyomja meg a kívánt elemet;**  Menu Language **,** Subtitle Language **,**  Audio Language **.**
	- ▶ Megjelenik a Nyelv beállítása képernyő.
- **2 Válassza ki a kívánt nyelvet.**

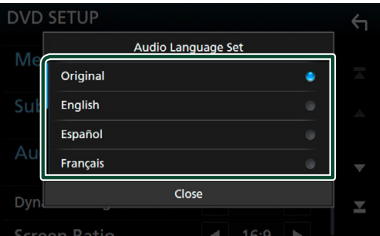

A nyelvi kódokat lásd a *[DVD nyelvi kódok](#page-96-0)  [\(97. oldal\)](#page-96-0)* című részben.

Érintse meg a Bezár lehetőséget a megadott nyelv beállításához, majd lépjen vissza a DVD BEÁLLÍTÁS képernyőre.

#### **MEGJEGYZÉS**

• A DVD eredeti nyelvének audio nyelvként való beállításához érintse meg az **Original** gombot.

## <span id="page-28-1"></span><span id="page-28-0"></span>**APPS—Android Auto™/Apple CarPlay**

## **Az Apple CarPlay alkalmazás működése**

A CarPlay intelligensebb, biztonságosabb módot kínál az iPhone járműben való használatára. A CarPlay termékünk képernyőjén jeleníti meg mindazon műveleteket, amelyeket vezetés közben iPhone készülékén kíván elvégezni. Így lehetővé válik, hogy vezetés közben iPhone készülékén tájékozódjon, telefonhívásokat bonyolítson le, üzeneteket küldjön, illetve fogadjon, valamint zenét hallgasson. A Siri hangvezérlés használatával pedig még egyszerűbbé válik az iPhone működtetése. A CarPlay alkalmazással kapcsolatos részletes tájékoztatásért látogasson el a *https://ssl.apple. com/ios/carplay/* oldalra.

#### *Kompatibilis iPhone készülékek*

A CarPlay alkalmazás az alábbi iPhone modellekkel használható.

- iPhone 7 Plus • iPhone 6 Plus
- iPhone 7 • iPhone 6
- iPhone SE • iPhone 5s
- iPhone 6s Plus
- iPhone 5c
- iPhone 6s • iPhone 5

## Ñ **iPhone készülék csatlakoztatása**

**1 Csatlakoztassa iPhone készülékét KCAiP103 kábellel USB (fekete) csatlakozón keresztül.** *[\(90. oldal\)](#page-89-0)*

Amikor CarPlay alkalmazással kompatibilis iPhone készüléket csatlakoztat az USB csatlakozóhoz (fekete), a Bluetoothkapcsolaton keresztül aktuálisan csatlakozó kihangosító telefont leválasztja a rendszer.

**2 Oldja fel az iPhone készülék telefonzárát.**

#### ● **Az áramforrás átkapcsolása az Apple CarPlay forrásra az iPhone csatlakoztatásakor**

Ha ismét csatlakoztatia az előzőleg használt iPhone készülékét, egy megerősítő üzenet jelenik meg, amely megkérdezi, hogy biztosan elindítja-e a CarPlay-forrást.

- **1 Csatlakoztassa iPhone készülékét KCAiP103 kábellel USB (fekete) csatlakozón keresztül.**
- **2 Oldja fel az iPhone készülék telefonzárát.**
- **3 Érintse meg a képernyő alsó részén megjelenő csatlakoztatási üzenetet.**

**Az áramforrás a CarPlay forráshoz csatlakozik.**

#### Apple CarPlay is connected

**A kapcsolat üzenet körülbelül 5 másodpercig látható.**

#### **MEGJEGYZÉS**

• Ha az üzenet eltűnik, válassza ki a CarPlay forrásból a forrás kiválasztására szolgáló képernyőn. *(14. oldal)*

## Ñ **A CarPlay kezdőképernyőjén található kezelőgombok és elérhető alkalmazások**

Lehetősége van a csatlakoztatott iPhone készülék alkalmazásainak használatára. A csatlakoztatott készülék típusától függően a képernyőn megjelenő elemek és a használt nyelv eltérőek.

A CarPlay üzemmódba való belépéshez érintse meg az **Apple CarPlay** ikont a forrás kiválasztására szolgáló képernyőn. *(14. oldal)*

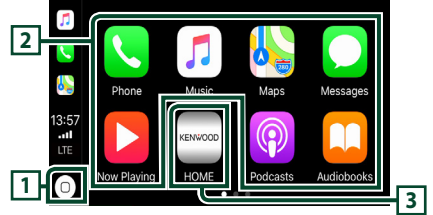

## $\overline{1}$

- Megjeleníti a CarPlay kezdőképernyőjét.
- Megérintésével és nyomva tartásával bekapcsolja a Siri hangvezérlést.

#### **2 Az alkalmazás gombjai**

Elindítják az alkalmazást.

## **3** HOME

Kilép a CarPlay képernyőjéről és megjeleníti a Kezdőképernyőt.

## *A CarPlay képernyőjéről való kilépéshez*

#### **1 Nyomja meg a** HOME **gombot.**

## <span id="page-29-0"></span>Ñ **A Siri hangvezérlés használata**

Lehetősége van a Siri hangvezérlés bekapcsolására.

**1 Nyomja meg 1 másodperc hosszan a gombot.**

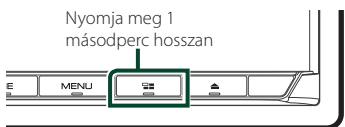

**2 Beszéljen a Siri hangvezérléshez.**

#### *A hangvezérlés kikapcsolásához*

**1 Nyomja meg a gombot.**

### **LE Az Apple CarPlay képernyőre való váltás más forrás hallgatása közben**

**1 Nyomja meg a gombot.**

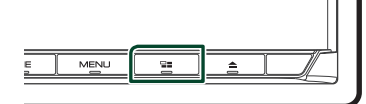

#### **MEGJEGYZÉS**

• Ha másik forrásról hallgat zenét az Apple CarPlay képernyő megjelenítése mellett, akkor az Apple CarPlay módban lévő zene lejátszása az aktuális forrásról az Apple CarPlay forrásra vált.

## **Az Android Auto™ alkalmazás működése**

Az Android Auto alkalmazás segítségével használhatja Android készülékének azon funkcióit, amelyek hasznosnak bizonyulnak vezetés közben. Könnyedén könnyedén hozzáférhet az útvonaltervezéshez, hívásokat bonyolíthat le, zenét hallgathat, illetve használhatja Android készülékének vezetés közben hasznos funkcióit.

Az Android Auto alkalmazással kapcsolatos bővebb tájékoztatásért látogasson el a *https:// www.android.com/auto/* és a *https://support. google.com/androidauto* oldalra.

#### *Kompatibilis Android készülékek*

Az Android Auto alkalmazás 5.0-s (Lollipop) vagy újabb verziójú Android készülékekkel használható.

#### **MEGJEGYZÉS**

• Előfordulhat, hogy az Android Auto nem áll rendelkezésre egyes készülékeken, illetve bizonyos országokban és régiókban nem használható.

## Ñ **Android eszköz csatlakoztatása**

- **1 Csatlakoztasson egy Android eszközt az USB csatlakozón keresztül.** *[\(91. oldal\)](#page-90-0)* A kihangosítás funkció használatához Bluetooth-kapcsolaton keresztül csatlakoztassa Android készülékét. Amikor Android Auto alkalmazással kompatibilis Android készüléket csatlakoztat az USB csatlakozóhoz, a készülék automatikusan Bluetoothkapcsolatot létesít, a Bluetoothkapcsolattal aktuálisan csatlakozó kihangosító telefont pedig leválasztja a rendszer.
- **2 Oldja fel Android készülékén a telefonzárat.**

## Ñ **Az Android Auto alkalmazás képernyőjén található kezelőgombok és elérhető alkalmazások**

Lehetősége van a csatlakoztatott Android készülék alkalmazásai által biztosított műveletek elvégzésére.

A csatlakoztatott Android készülék típusától függően a képernyőn megjelenő elemek eltérőek.

Az Android Auto üzemmódba való belépéshez érintse meg az **Android Auto** ikont a forrás kiválasztására szolgáló képernyőn. *(14. oldal)*

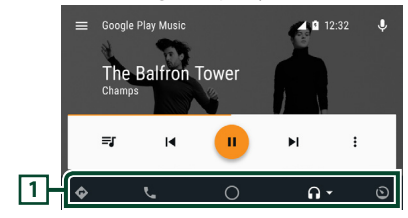

#### **1 Alkalmazás gombjai/információs gombok**

Elindítják az alkalmazást vagy információkat jelenítenek meg.

#### *Az Android Auto képernyőjéről való kilépéshez*

**1 Nyomja meg a** HOME **gombot.**

- Ñ **A hangvezérlés használata**
- **1 Nyomja meg 1 másodperc hosszan a gombot.**

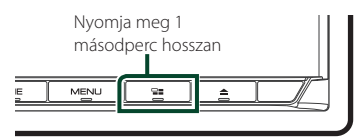

## *A megszakításhoz*

- **1 Nyomja meg a gombot.**
- **E** Az Android Auto képernyőre **való váltás más forrás hallgatása közben**
- **1 Nyomja meg a gombot.**

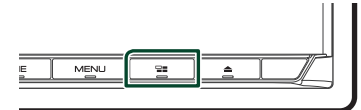

#### **MEGJEGYZÉS**

• Ha másik forrásról hallgat zenét az Android Auto képernyő megjelenítése mellett, akkor az Android Auto módban lévő zene lejátszása az aktuális forrásról az Android Auto forrásra vált.

## <span id="page-31-1"></span><span id="page-31-0"></span>**WebLink™ műveletek**

Az alkalmazás megjeleníthető és vezérelhető a készüléken, miközben az okostelefon csatlakozik az USB terminálhoz.

#### **Előkészületek**

• Telepítse a WebLink "WebLink for KENWOOD" alkalmazás legfrissebb verzióját iPhone vagy Android készülékére.

iPhone: Keresse meg a "WebLink for KENWOOD" alkalmazást az Apple App Store alkalmazásáruházában, majd telepítse a legújabb változatot. Android: Keresse meg a "WebLink for KENWOOD" alkalmazást a Google play alkalmazás-áruházban, majd telepítse a legújabb változatot.

## Ñ **Elérhető alkalmazások**

Az alábbi alkalmazásokat tudja használni a készüléken. Előzetesen telepítse az alkalmazásokat az okostelefonjára.

#### *WebLink™*

A WebLink™ lehetővé teszi a következő alkalmazások használatát a készülékkel.

- Médialejátszó
- Yelp
- Youtube
- Időjárás

## Ñ **Okostelefon csatlakoztatása**

- **1 Nyomja meg a** HOME **gombot.**
- **2** Érintse meg a  $\mathbf{\mathbf{\#}}$  gombot.
- **3 Érintse meg a** WebLink **lehetőséget.**  *(14. oldal)*
- **4 Okostelefon csatlakoztatása**
	- Csatlakoztasson egy Android eszközt az USB csatlakozón keresztül. *[\(91. oldal\)](#page-90-0)*
	- Csatlakoztassa iPhone készülékét KCAiP103 kábellel USB (fekete) csatlakozón keresztül. *[\(90. oldal\)](#page-89-0)*
	- Ha okostelefonja csatlakoztatva van egy egységhez, az okostelefonon megjelenik egy megerősítő üzenet az egymással történő kommunikációhoz. Érintse meg az **Allow / OK** gombot a kapcsolat létrehozásához, vagy az **Janore / Cancel** gombot a kapcsolat megszakításához.
	- A kapcsolat állapotát ellenőrizheti az okostelefon WebLink™ képernyőjén.

## <span id="page-32-0"></span>Ñ **Az alkalmazás képernyőjén található kezelőgombok és elérhető alkalmazások**

#### *WebLink forrás képernyő*

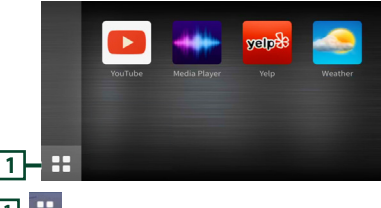

## **1**

Megjeleníti a "WebLink" forrás képernyő főmenüjét.

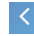

Visszatérés az előző képernyőre.

- **1 Működtetés okostelefonon.**
	- Mikor a készülék rákérdez, hogy kommunikáljon-e az okostelefon és az egység, érintse meg a Allow gombot a folytatáshoz.

## Ñ **Az alkalmazás képernyőre való váltás más forrás hallgatása közben**

**1 Nyomja meg a gombot.**

#### **MEGJEGYZÉS**

• Ha másik forrásról hallgat zenét a WebLink képernyő megjelenítése mellett, akkor a WebLink módban lévő zene lejátszása az aktuális forrásról a WebLink forrásra vált.

## <span id="page-32-1"></span>**Spotify működése**

A Spotify alkalmazást az iPhone vagy Android eszközre telepített program kezelésével hallgathatja ezen az eszközön.

A Spotify forrás kiválasztásához érintse meg a Spotify ikont a forrás kiválasztására szolgáló képernyőn. *(14. oldal)*

#### **Előkészületek**

- Telepítse a Spotify alkalmazás legfrissebb verzióját iPhone vagy Android készülékére. iPhone: Keresse meg a "Spotify" alkalmazást az Apple App Store alkalmazás-áruházában, majd telepítse a legújabb változatot. Android: Keresse meg a "Spotify" alkalmazást a
	- Google play alkalmazás-áruházban, majd telepítse a legújabb változatot.
- Az iPhone készülékek USB vagy Bluetooth kapcsolaton keresztül csatlakoztathatók.
- Az Android eszközök Bluetooth-on keresztül csatlakoztathatók.
- Okostelefonjának Bluetooth-kapcsolaton keresztül történő csatlakoztatásához először regisztrálja a készüléket Bluetooth-eszközként, majd adja meg a kapcsolat létrehozásához szükséges App (SPP) profilbeállításokat. Lásd *[Bluetooth-eszköz](#page-50-1)  [regisztrálása \(51. oldal\)](#page-50-1)* és *[Bluetooth eszköz](#page-51-0)  [csatlakoztatása \(52. oldal\)](#page-51-0)* című fejezetet.

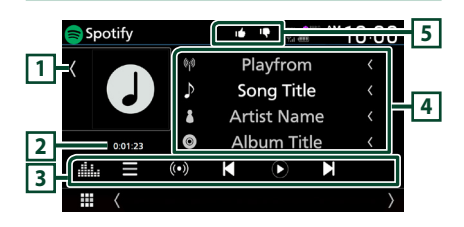

#### **Zárja be a fiókot** Spotify  $\mathbf{r}$ <sup>4M</sup>10:00 Playfrom  $\overline{\phantom{a}}$ **1**  $\mathcal{D}$ Song Title  $\overline{\mathbf{r}}$ **Artist Name**  $\circ$ **Album Title**  $0.01.22$ 曲 U  $($ ( $\bullet$ )) K C N ₩

#### **1 Illusztráció**

- Megjeleníti/elrejti az illusztrációk területét.
- Ha az aktuális tartalomhoz rendelkezésre áll képadat, akkor az megjelenik.

#### **2 Lejátszási idő**

• A játékidő megerősítéséhez.

#### **3 Működtetési gombok**

- $\blacksquare$  : Megjeleníti a menü képernyőt
- $\cdot$   $\circ$   $\circ$  : Kiválasztásra kerül az aktuálisan hallható zeneszám előadójához kapcsolódó új rádióállomás, és elindul a lejátszás.
- $\cdot$  K<sub>J,</sub>  $\blacksquare$  : Kihagyia az aktuális számot.
- $\mathbf{0}$  : Lejátssza vagy szünetelteti az aktuális állomás tartalmát.
- : Az aktuálisan lejátszott zeneszámot elmenti a My Music mappába.
- : Megjeleníti a Grafikus kiegyenlítés képernyőt. *[\(74. oldal\)](#page-73-0)*

#### **4 Tartalom-információk**

Megjeleníti az aktuálisan lejátszott tartalommal kapcsolatos információkat.

### **5 4 / 6 / 9 / ×**

- $\cdot$   $\Box$ : Leminősíti az aktuális tartalmat, és a következő tartalomra ugrik.
- <sup>1</sup>: Az aktuális tartalmat a kedvenc tartalmak közé helyezi.
- $\bullet$  : Megismétli az aktuális zeneszámot.
- **23** : Véletlenszerűen lejátssza az aktuális lejátszási listában található számokat.

## Ñ **Zeneszám kiválasztása**

- **1 Érintse meg a gombot.**
	- $\blacktriangleright$  Megjelenik a menü képernyő.
- **2 Válassza ki a lista típusát, majd a kívánt elemet.**

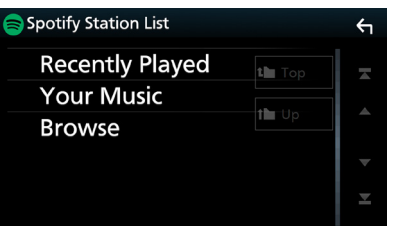

#### ■ **A kategória és az állomás kiválasztásához**

Érintse meg a kategóriát és az állomás nevét a listában.

■ **N** Top Visszatér a lista elejére.

 $\blacksquare$   $\blacksquare$  Up Visszatérés az előző listához.

#### **A Spotify®-ról**

#### **Megjegyzés**

- Győződjön meg róla, hogy be van jelentkezve az okostelefonos alkalmazásba. Amennyiben nem rendelkezik Spotify fiókkal, ingyenesen létrehozhat egyet okostelefonjáról vagy a www. spotify.com weboldalon.
- Mivel a Spotify egy harmadik fél által biztosított szolgáltatás, ezért a jellemzők előzetes értesítés nélkül megváltozhatnak. Ennek megfelelően megszűnhet a kompatibilitás vagy a szolgáltatások egy része vagy egésze elérhetetlenné válhat.
- A Spotify bizonyos funkciói nem működtethetők erről az egységről.
- Az alkalmazás használatával kapcsolatos kérdésekkel keresse a Spotify-t a www.spotify.com weboldalon.
- Hozzon létre aktív internetkapcsolatot.

## <span id="page-34-0"></span>**USB/SD**

## **USB eszköz csatlakoztatása**

**1 Csatlakoztassa az USB-eszközt az USBkábellel.** *[\(90. oldal\)](#page-89-1)*

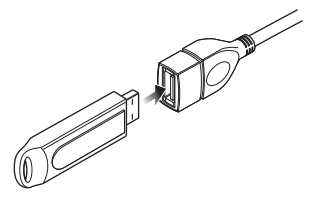

- **2 Nyomja meg a** HOME **gombot.**
- **3** Érintse meg a  $\text{H}_{2}$  gombot.
- **4 Érintse meg az** USB **elemet.** *(14. oldal)*

## Ñ **USB eszköz leválasztása**

- **1 Nyomja meg a** HOME **gombot.**
- **2 Érintsen meg az** USB**-től eltérő másik forrást.**
- **3 Válassza le az USB-eszközt.**

## Ñ **Használható USB-eszközök**

A készüléket használhatja adattárolásra szolgáló USB eszközzel is.

A jelen kézikönyvben szereplő "USB device" flash memória eszközt jelöl.

#### ● **A fájlrendszer ismertetése**

- A fájlformátum az alábbiak egyike kell legyen.
- FAT16 FAT32 exFAT NTFS

#### **MEGJEGYZÉS**

- Tegye az USB-eszközt egy olyan helyre, ahol az a biztonságos vezetést nem zavarja meg.
- Nincs mód USB-eszköz csatlakoztatására USBelosztón és kártyaolvasón keresztül.
- Készítsen biztonsági másolatot az audiofájlokról, amelyeket ezen a készüléken használ. A fájlok törlődhetnek az USB-eszközt befolyásoló tényezőktől függően.

A bármely adat törlődésével kapcsolatban fellépő károkért semmiféle kártérítés nem igényelhető.

## **Az SD behelyezése**

**1** Nyomja meg a ▲ gombot.

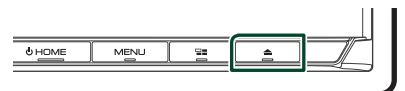

- **2 A panel teljes lenyitásához érintse meg az**  OPEN **gombot.**
- **3 Kattanásig tolja be az SD-kártyát a foglalatba.**

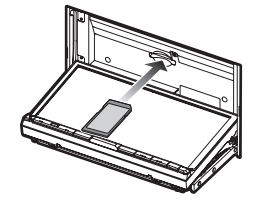

- **4** Nyomja meg a ▲ gombot.
- **5 Nyomja meg a** HOME **gombot.**
- **6** Érintse meg a  $\text{H}_{\text{q}}$  gombot.
- **7 Érintse meg az** SD **elemet.** *(14. oldal)*

## **N** SD kártva eltávolítása

- **1** Nyomja meg a ▲ gombot.
- **2 A panel teljes lenyitásához érintse meg az**  OPEN **gombot.**
- **3 Nyomja befelé az SD-kártyát, míg kattanást nem hall, majd vegye el az ujját. A kártya kiugrik a helyéről, ekkor ujjaival kihúzhatja.**
- **4** Nyomia meg a ▲ gombot.

## **Használható SD-kártya.**

Az egység le tudja játszani az SD, SDHC vagy SDXC szabványnak megfelelő SD/ SDHC/ SDXC memóriakártyákat. MiniSD, miniSDHC, microSD, microSDHC vagy microSDXC típusú kártya használatához speciális adapter szükséges. MMC-kártya nem használható.

## <span id="page-35-0"></span>**USB/SD alapműveletek**

A legtöbb funkció a Forrás vezérlése és a Lejátszás képernyőről vezérelhető.

#### **MEGJEGYZÉS**

• A művelet előtt állítsa át a távirányító vezérlése mód kapcsolót AUD módba, lásd *[A működési](#page-79-0)  [mód váltása \(80. oldal\)](#page-79-0)*.

**Vezérlés képernyő**  $1$  **2**  $\frac{1}{2}$  **2**  $\frac{1}{2}$  **2**  $\frac$ **Song Title 6 5**  $\mathbf{r}$ **Artist Name 7**  $\circ$ **Album Title 3** г K  $\mathbf{H}$  $ightharpoonup$ **4 Nyissa ki a fiókot** USB  $\mathcal{D}_{\text{ML}}$   $\mathcal{L}$  $10:00$ Г. *n* Song Title 

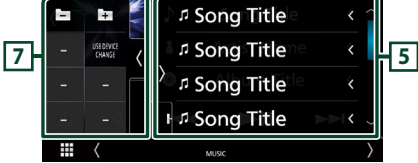

#### **Zárja be a fiókot**

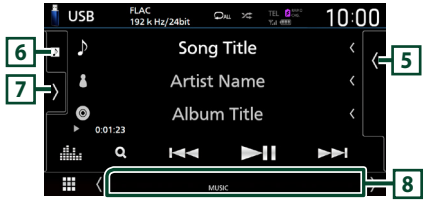

## $\overline{1}$  CODEC /  $\overline{2}$  /  $\overline{2}$

- Nagyfelbontású forrás lejátszásakor a formátumra vonatkozó információk megjelenítésre kerülnek.
- **•** : Az aktuális szám/mappa ismétlése. Az ismétlési módok a gomb minden megérintésekor az alábbi sorrendet követve váltanak: Fájl ismétlése ( $\Box$ 0), Mappa ismétlése ( $\Box$ ), Összes ismétlése (**PALL**)
- **\*\*** : Véletlenszerűen lejátssza az aktuális mappában található számokat. A véletlenszerű lejátszási módok a gomb minden megérintésekor az alábbi sorrendet követve váltanak: Fájlok véletlenszerű lejátszása (**\*\*** 1),

Véletlenszerű lejátszás kikapcsolása (z

## **2 Sávinformációk**

Megjeleníti az aktuális fájllal kapcsolatos információkat.

Címkével kapcsolatos információk hiányában csak a fájl és a mappa neve jelenik meg.

## **3 Lejátszási mód jelző/ Lejátszás ideje**

- $\rightarrow$   $\rightarrow$ , stb.: Aktuális lejátszási mód jelzője Az egyes ikonok jelentése a következő:
- $\blacktriangleright$  (lejátszás),  $\blacktriangleright$  (gyors előretekerés),  $\blacktriangleleft$  (gyors visszatekerés), H (szüneteltetés).
- Az aktuális lejátszási helyzet megerősítéséhez. Húzza a kört balra vagy jobbra a lejátszási helyzet módosításához. (Csak videofájl)  $200123 - 9$

#### **4 Működtetési gombok**

- Q : Sáv/fájl keresése. A keresés részleteiről bővebb információt a *Keresés művelet (37. oldal)* fejezet tartalmaz.
- $\blacktriangleright\blacktriangleright\blacktriangleright\blacktriangleright\blacktriangleright\blacktriangleright$  · Az előző/következő sáv/fájl keresése. A gyors előre- vagy visszatekeréshez érintse meg és tartsa lenyomva a gombot. (Kb. 50 másodperc után automatikusan visszavonásra kerül.)
- DH : Lejátszás és megszakítás.
- **· ikku**: Megjeleníti a Grafikus kiegyenlítés képernyőt. *[\(74. oldal\)](#page-73-0)*

## **5 Tartalmi lista**

- Érintse meg a képernyő jobb oldalát a tartalom megjelenítéséhez. Érintse meg újra a tartalom bezárásához.
- Megjeleníti a lejátszási listát. Ha megérint egy számcímet/fájlnevet a listán, a lejátszás elindul.

#### **6 Illusztráció/ analóg mérő**

- Megjeleníti/elrejti az illusztrációk területét.
- Megjeleníti az aktuálisan lejátszott fájl albumborítóját.
- Amikor megérinti, az illusztráció átvált az analóg mérőre.

## **7 Funkciópanel**

A funkciópanel megjelenítéséhez érintse meg a képernyőt a bal oldalon. Érintse meg újra a panel bezárásához.

- $\Box$   $\Box$  : Az előző/következő mappa keresése.
- USB DEVICE CHANGE: Átvált a másik USB eszközre, ha két USB eszközt csatlakoztatott.

## **8 Jelző elemek**

- **VIDEO**: A videofájl azonosítása.
- **MUSIC**: A zenei fájl azonosítása.
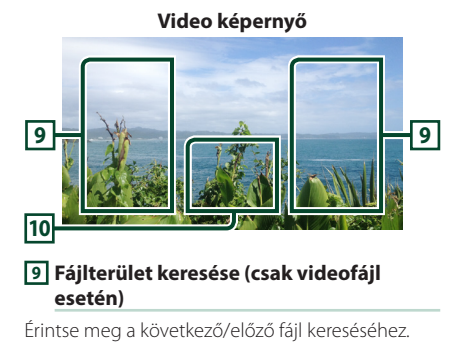

#### **10 Gombkijelzési terület (csak videófájl esetén)**

Megérintésére megjelenik a Vezérlés képernyő.

## **Keresés művelet**

Zenei vagy videofájlt az alábbi műveletekkel kereshet.

- **1** Érintse meg a Q gombot.
- **2** Érintse meg a ▼ gombot.

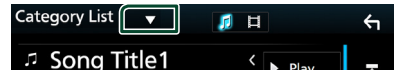

**3 Válassza ki a lista típusát.**

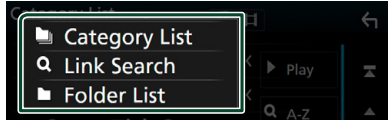

#### **MEGJEGYZÉS**

• A lista képernyőn elvégezhető műveletekről *Lista képernyő (16. oldal)* fejezet tartalmaz bővebb információt.

## Ñ **Kategória keresése**

A kívánt fájlt megkeresheti a kategória kiválasztásával.

- **1 Érintse meg a** Category List **lehetőséget.**
- **2** Válassza ki, hogy audiofájlokat **vagy videófájlokat keres-e .**
- **3 Érintse meg a kívánt kategóriát.**

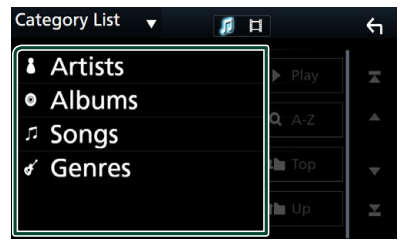

 $\blacktriangleright$  Megjelenik a kiválasztásnak megfelelő lista.

**4 Érintse meg a kívánt elemet a kiválasztáshoz a listából. Addig ismételje ezt a lépést, míg a keresett fájlt meg nem találja.**

## Ñ **Kapcsolt keresés**

Kereshet az aktuális zeneszámnak megfelelő előadóhoz/albumhoz/műfajhoz tartozó fájlt.

- **1 Érintse meg a** Link Search **gombot.**
- **2 Érintse meg a kívánt címke típust. Előadók, albumok vagy műfajok közül választhat.**

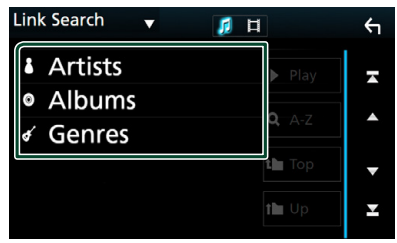

- $\blacktriangleright$  Megjelenik a kiválasztásnak megfelelő lista.
- **3 Érintse meg a kívánt elemet a listában.**

## **La Mappa keresése**

A kívánt fájlt megkeresheti a fájlszerkezet alapján.

- **1 Érintse meg a** Folder List **lehetőséget.**
- **2 Érintse meg a kívánt mappát.**

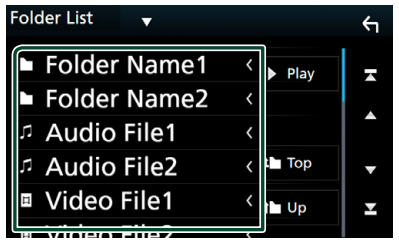

Egy mappa megérintésekor megjelenik annak tartalma.

**3 Érintse meg az Ön által kívánt elemet a kiválasztáshoz a listából. Addig ismételje ezt a lépést, míg a keresett fájlt meg nem találja.**

## **iPod/iPhone**

## **Előkészületek**

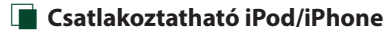

A készülékhez az alábbi modellek csatlakoztathatók.

Ehhez készült:

- iPhone 7 Plus
- iPhone 7
- iPhone SE
- iPhone 6s Plus
- iPhone 6s
- iPhone 6 Plus
- iPhone 6
- iPod touch (5.

• iPhone 5s • iPhone 5c

- generáció)
- **MEGJEGYZÉS**
- A kompatibilis iPod/iPhone készülékek legújabb listája. Részleteket lásd a *[www.kenwood.com/cs/](http://www.kenwood.com/cs/ce/ipod/) [ce/ipod/](http://www.kenwood.com/cs/ce/ipod/)* oldalon.
- Ha KCA-iP103 csatlakozókábellel (opcionális tartozék) csatlakoztatia iPod/iPhone készülékét az egységhez, akkor az zenelejátszás közben biztosítja az iPod/iPhone áramellátását és töltését is. Vegye figyelembe, hogy a készüléknek bekapcsolva kell maradnia.
- Ha az iPod csatlakoztatása után újraindítja a lejátszást, akkor az iPod által lejátszott zene kerül lejátszásra.

## Ñ **iPod/iPhone csatlakoztatása**

## *Vezetékes kapcsolat*

#### **Előkészületek**

- iPod/iPhone csatlakoztatása KCA-iP103 (opcionális tartozék) kábellel, CarPlay csatlakoztatása nélkül.
- CarPlay kompatibilis iPhone esetén kapcsolja ki a CarPlay-t az iPhone funkcionális beállításainak használatával, mielőtt az iPhone-t csatlakoztatná. A beállítási eljárásra vonatkozó részletekkel kapcsolatban keresse fel a csatlakozó gyártóját.
- Csatlakoztassa az iPod/iPhone készüléket a szürke USB csatlakozóba a KCA-iP103 kábellel (opcionális tartozék).
- Egyszerre csak egy iPod/iPhone készülék csatlakoztatható.

• iPhone 5 • iPod touch (6. generáció)

- **1 iPod/iPhone csatlakoztatása a KCA-iP103 használatával.** *[\(90. oldal\)](#page-89-0)*
- **2 Nyomja meg a** HOME **gombot.**
- **3** Érintse meg a  $\overline{H}$  gombot.
- **4 Érintse meg az** iPod **elemet.** *(14. oldal)*
- **Kábellel csatlakoztatott iPod/iPhone leválasztása:**
- **1 Válassza le az iPod/iPhone készüléket.**

#### *Bluetooth kapcsolat*

Párosítsa az iPhone készülékét Bluetooth kapcsolaton keresztül.

#### **Előkészületek**

- iPhone készülékének Bluetooth-kapcsolaton keresztüli csatlakoztatásához először regisztrálja a készüléket Bluetooth-eszközként, majd adja meg a kapcsolat létrehozásához szükséges profilbeállításokat. Lásd *[Regisztrálja a Bluetooth](#page-50-0)[eszközt \(51. oldal\)](#page-50-0)* és *[Bluetooth eszköz](#page-51-0)  [csatlakoztatása \(52. oldal\)](#page-51-0)* című fejezetet.
- Csak akkor csatlakoztassa iPhone készülékét Bluetooth-on keresztül, ha USB-n keresztül nincs csatlakoztatva CarPlay és egy iPod/iPhone készülék.
- <span id="page-38-0"></span>● **Válassza ki a kapcsolat létrehozásának módját, ha az iPod forrásról kíván hangkimenetet alkalmazni.**
- **1 Nyomja meg a** MENU **gombot.**  $\blacktriangleright$  Megjelenik a felugró menü.
- **2 Érintse meg a** SETUP **gombot. >** Megjelenik a BEÁLLÍTÁS képernyő.
- **3 Érintse meg az** AV **gombot.**
	- ▶ Megjelenik az AV képernyő.
- **4 Érintse meg az** iPod Bluetooth Connection **lehetőséget.**

**Bluetooth** (Alapértelmezett): Kimeneti hang Bluetooth-eszköz használatával.

**Bluetooth+HDMI** : Kimeneti hang HDMIeszköz használatával, és zene kiválasztása, stb. Bluetooth-eszköz használatával.

## **iPod/iPhone alapműveletek**

#### **MEGJEGYZÉS**

• A művelet előtt állítsa át a távirányító vezérlése mód kapcsolót AUD módba, lásd *[A működési](#page-79-0)  [mód váltása \(80. oldal\)](#page-79-0)*.

#### **Vezérlés képernyő**

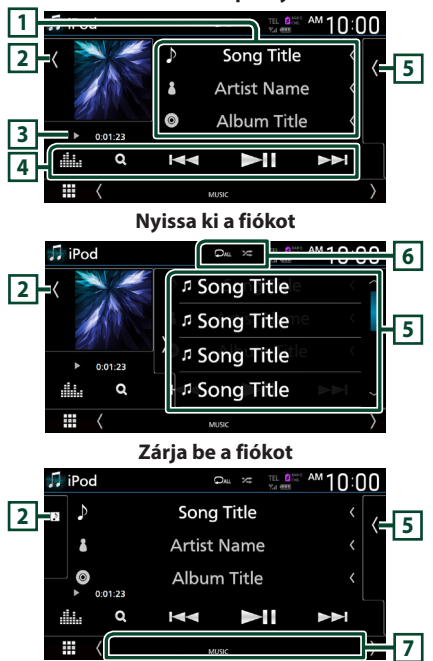

#### **1 Sávinformációk**

- Megjeleníti az aktuális fájllal kapcsolatos információkat.
- Megérintve a kategórialista képernyő jelenik meg. Lásd a *Kategória keresése (40. oldal)* című fejezetet.

#### **2 Illusztráció/ analóg mérő**

- Megjeleníti/elrejti az illusztrációk területét.
- Megjeleníti az aktuálisan lejátszott fájl albumborítóját.
- Amikor megérinti, az illusztráció átvált az analóg mérőre.

#### **3 Lejátszási mód jelző/ Lejátszás ideje**

•  $\rightarrow$   $\rightarrow$   $\rightarrow$  stb.: Aktuális leiátszási mód ielzőie Az egyes ikonok jelentése a következő:  $\blacktriangleright$  (lejátszás),  $\blacktriangleright$  (gyors előretekerés),  $\blacktriangleleft$ 

(gyors visszatekerés), H (szüneteltetés).

### **4 Működtetési gombok**

- Q : Egy zeneszám/fájl keresése. A keresés részleteiről bővebb információt a *Keresés művelet (40. oldal)* fejezet tartalmaz.
- $\blacktriangleright\blacktriangleright\blacktriangleright$  : Az előző/következő zeneszám/fájl keresése.

A gyors előre- vagy visszatekeréshez érintse meg és tartsa lenyomva a gombot. (Kb. 50 másodperc után automatikusan visszavonásra kerül.)

- **DH** : Lejátszás és megszakítás.
- **interestador :** Megjeleníti a Grafikus kiegyenlítés képernyőt. *[\(74. oldal\)](#page-73-0)*

#### **5 Tartalmi lista**

- Érintse meg a képernyő jobb oldalát a tartalom megjelenítéséhez. Érintse meg újra a tartalom bezárásához.
- Megjeleníti a lejátszási listát. Ha megérint egy számcímet/fájlnevet a listán, a lejátszás elindul.

## $\boxed{6}$   $\boxed{9}$  /  $\approx$

• **•** : Az aktuális szám/mappa ismétlése. Az ismétlési módok a gomb minden megérintésekor az alábbi sorrendet követve váltanak:

Zeneszám ismétlése (**Q0**), Összes zeneszám  $\mathsf{im\acute{e}t}$ lése ( $\mathsf{Q}_{\mathsf{AL}}$ ), Ismétlés kikapcsolva ( $\mathsf{Q}_{\mathsf{I}}$ )

• **23** : Véletlenszerűen lejátssza az aktuális albumon található számokat. A véletlenszerű lejátszási módok a gomb minden

megérintésekor az alábbi sorrendet követve váltanak:

Zeneszámok véletlenszerű lejátszása (\*\*), Véletlenszerű lejátszás kikapcsolása (**\*** )

## **7 Jelző elemek**

• **MUSIC**: A zenei fájl azonosítása.

## **Keresés művelet**

Zenei fájlokat az alábbi műveletekkel kereshet.

- **1** Érintse meg a Q gombot.
- **2** Érintse meg a ▼ gombot.

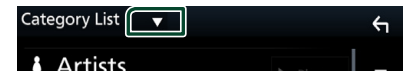

**3 Válassza ki a lista típusát.**

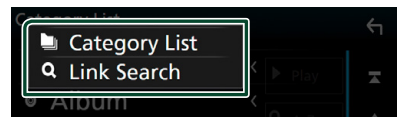

#### **MEGJEGYZÉS**

• A lista képernyőn elvégezhető műveletekről *Lista képernyő (16. oldal)* fejezet tartalmaz bővebb információt.

## Ñ **Kategória keresése**

A kívánt fájlt megkeresheti a kategória kiválasztásával.

**1 Érintse meg a** Category List **lehetőséget.**

#### **2 Érintse meg a kívánt kategóriát.**

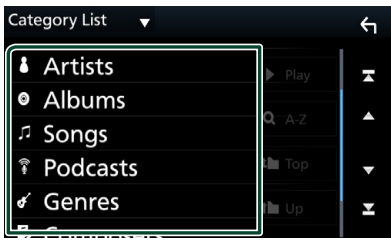

 $\blacktriangleright$  Megjelenik a kiválasztásnak megfelelő lista.

**3 Érintse meg a kívánt elemet a kiválasztáshoz a listából. Addig ismételje ezt a lépést, míg a keresett fájlt meg nem találja.**

## Ñ **Kapcsolt keresés**

Kereshet az aktuális zeneszámnak megfelelő előadóhoz/albumhoz/műfajhoz/zeneszerzőhöz tartozó fájlt.

- **1 Érintse meg a** Link Search **gombot.**
- **2 Érintse meg a kívánt címke típust. Előadókat, albumokat, műfajokat vagy zeneszerzőket választhat ki.**

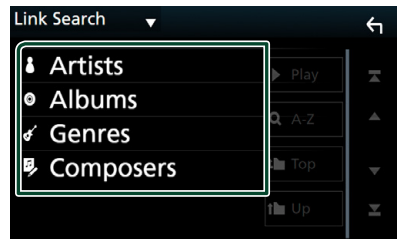

 $\blacktriangleright$  Megjelenik a kiválasztásnak megfelelő lista.

**3 Érintse meg a kívánt elemet a listában.**

## **Rádió**

## **Rádió - alapműveletek**

A legtöbb funkció elvégezhető a Forrás vezérlése képernyőről.

A rádió forrás hallgatásához érintse meg a Radio ikont a forrás kiválasztására szolgáló képernyőn. *(14. oldal)*

#### **MEGJEGYZÉS**

• A művelet előtt állítsa át a távirányító vezérlése mód kapcsolót AUD módba, lásd *[A működési](#page-79-0)  [mód váltása \(80. oldal\)](#page-79-0)*.

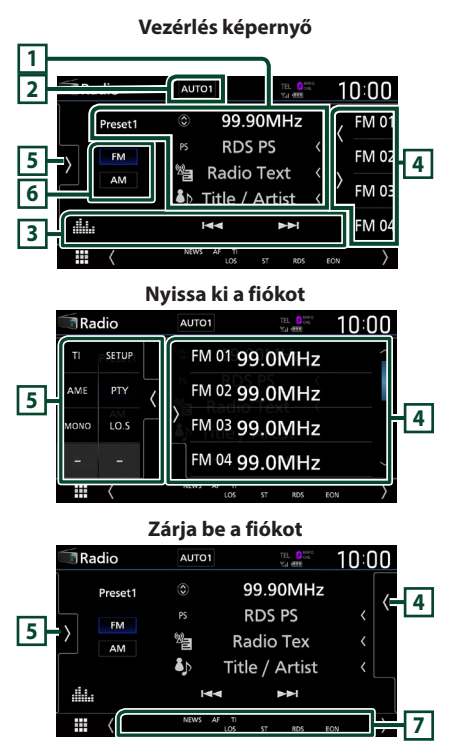

#### **1 Információ kijelzése**

Megjeleníti az aktuális állomással kapcsolatos információkat: Frekvencia

A  $\odot$  gombot megérintve válthat az A tartalom és a B tartalom között.

A tartalom: PS név, rádió szöveg, dal címe és előadója B tartalom: Programtípus műfaja, plusz rádió szöveg **Előre beállított#**: Előre beállított szám

## **2 Keresési mód**

Érintse meg a keresési módok átváltásához a következő sorrendben: **AUTO1, AUTO2,** MANUAL .

- **AUTO1**: A jól vehető állomások automatikus behangolása.
- AUTO2: A memóriában tárolt állomások egymás utáni behangolása.
- **MANUAL**: Manuális átváltás a következő frekvenciára.

### **3 Működtetési gombok**

- $\cdot \vdash \blacktriangle \blacktriangleright$  : Állomás behangolása. A frekvenciaváltási mód megváltoztatható (lásd **2** Kereső üzemmód).
- : Megjeleníti a Grafikus kiegyenlítés képernyőt. *[\(74. oldal\)](#page-73-0)*

#### **4 Előre beállított lista**

- / gombok érintésével lehetővé teszi a kijelző méretének módosítását.
- Előhívja a memóriában tárolt állomást.
- 2 másodperc hosszan nyomva az aktuálisan fogott állomást elmenti a memóriába.

## **5 Funkciópanel**

A funkciópanel megjelenítéséhez érintse meg a képernyőt a bal oldalon. Érintse meg újra a panel bezárásához.

- TI (csak FM): A közlekedési információk mód kiválasztása. További részletekért lásd a *[Közlekedési információk \(44. oldal\)](#page-43-0)* című fejezetet.
- SETUP (csak FM): Megjeleníti a rádió beállítása képernyőt. További részletekért lásd a *[Rádió](#page-43-1)  [beállítása \(44. oldal\)](#page-43-1)* fejezetet.
- AME: Automatikusan menti az állomásokat. További részletekért lásd: *[Automatikus](#page-42-0)  [memória \(43. oldal\)](#page-42-0)*.
- PTY (csak FM): A beállított programtípus szerinti programot keres. További részletekért lásd: *[Keresés programtípus szerint \(43. oldal\)](#page-42-1)*.
- **MONO** (csak FM): Mono vételi mód kiválasztása.
- LO.S (csak FM): A helyi keresési funkció be- és kikapcsolása.

#### **6 Sáv gombok**

Átváltja a sávokat (FM és AM között).

#### **7 Jelző elemek**

- **ST** : A rendszer a rádióállomásról sztereó jelet fog.
- **MONO**: A kényszerített monó funkció be van kapcsolva.
- **AF** : Az AF keresési funkció be van kapcsolva.
- **EON**: A Radio Data System állomások EON jelet küldenek.
- **LOS** : A helyi keresés funkció be van kapcsolva.
- **NEWS** : Hírüzenet megszakítás van folyamatban.
- **RDS** : Azt jelzi, hogy a rendszer bekapcsolt AF funkció mellett fogadja-e a Radio Data Systemállomásadatokat.

Fehér: A rendszer fogadja a Radio Data System-adatokat.

Narancs: A rendszer nem fogadja a Radio Data System-adatokat.

• **TI** : A közlekedési információ vételének állapotát jelzi.

Fehér: Van TP vétel.

Narancs: Nincs TP vétel.

## **Memóriaműveletek**

#### <span id="page-42-0"></span>Ñ **Automatikus memória**

A jól vehető csatornákat automatikusan tárolhatia a memóriában.

#### **1 Érintse meg a kívánt sáv gombját.**

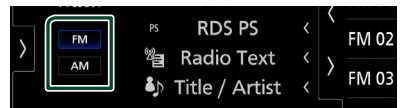

**2 Érintse meg a képernyő bal oldalán. Érintse meg az** AME **gombot.**

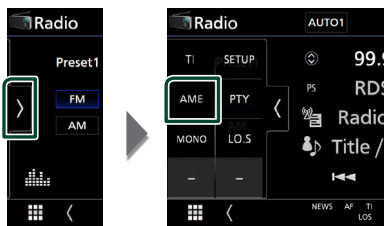

**3 Érintse meg a** Yes **gombot.**

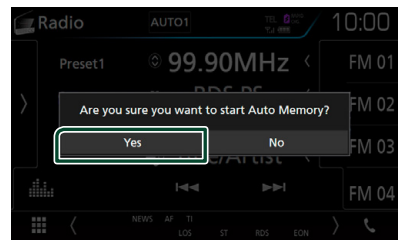

 $\triangleright$  Az automatikus memória elindul.

## **Manuális memória**

Az éppen fogott állomást elmentheti a memóriába.

- **1 Válassza ki a memóriában tárolni kívánt állomást.**
- **2 Érintse 2 másodpercig azt az** FM# **(#:1- 15),** AM# **(#:1-5) elemet, amelyen az állomást tárolni szeretné, míg hangjelzést nem hall.**

## **Kiválasztási művelet**

#### <span id="page-42-1"></span>**Keresés programtípus szerint (csak FM)**

A megadott típusú programot sugárzó állomást behangolhatja, ha FM-t hallgat.

**1 Érintse meg a képernyő bal oldalát. Érintse meg a** PTY **gombot.**

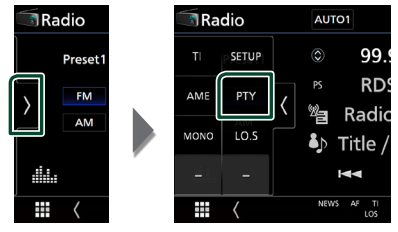

- ▶ Megielenik a PTY Search (Programtípus).
- **2 Válassza ki a program típusát a listából.**
- **3 Érintse meg a** Search **gombot.**

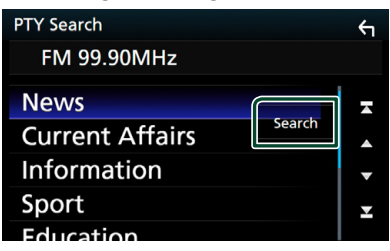

Megkeresheti a kiválasztott programtípust sugárzó állomások valamelyikét.

## <span id="page-43-0"></span>**Közlekedési információk (csak FM)**

A közlekedési hírek kezdésekor automatikusan meghallgathatja, illetve elolvashatja a közlekedési információkat. Ehhez a funkcióhoz azonban a TI információt tartalmazó Rádiósugárzási adatrendszer szükséges.

**1 Érintse meg a képernyő bal oldalát. Érintse meg a** TI **elemet.**

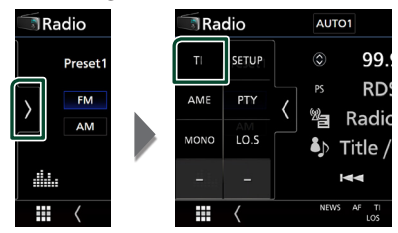

 $\blacktriangleright$  A közlekedési információk mód be van állítva.

## Ñ **A közlekedési hírek kezdésekor**

Automatikusan megjelenik a Traffic Information (Közlekedési információk) képernyő.

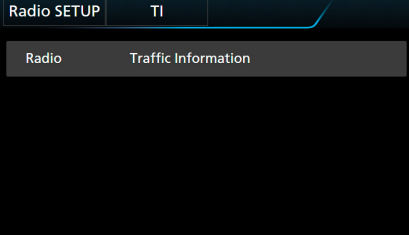

#### **MEGJEGYZÉS**

- A közlekedési információk funkciónak bekapcsolva kell lennie ahhoz, hogy automatikusan megjelenjen a Közlekedési információk képernyő.
- A közlekedési információ vétele alatti hangerőbeállítás automatikusan tárolódik. Amikor a készülék közlekedési híreket fogad legközelebb, automatikusan ez a hangerő állítódik be.

## <span id="page-43-1"></span>**Rádió beállítása**

Lehetősége van a rádió paramétereinek beállítására.

**1** Érintse meg a **b** képernyő bal oldalát. **Érintse meg a** SETUP **gombot.**

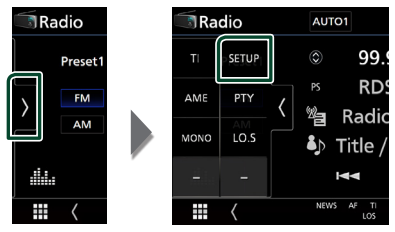

- hh Megjelenik a rádió BEÁLLÍTÁSI képernyője.
- **2 Állítson be minden funkciót az alábbiak szerint.**

#### ■ NEWS

A hírműsor megszakítási idejének beállítása. Az alapértelmezett érték az "OFF".

#### ■ AF

Ha az állomás vétele gyenge, automatikusan átvált egy olyan állomásra a Radio Data System-hálózaton, amelyik azonos programot sugároz. Az alapértelmezett érték az "ON".

#### ■ Regional

Annak beállítása, hogy csak a meghatározott területen belül történjen-e átváltás az állomásra az "AF" vezérlés révén. Az alapértelmezett érték az "ON".

#### ■ Auto TP Seek

Ha a közlekedési információkat sugárzó állomás vétele gyenge, olyan állomás automatikus keresése, amelyről jobb a vétel. Az alapértelmezett érték az "ON".

#### ■ Language Select

A PTY funkció megjelenítési nyelvének kiválasztása.

## **DAB**

## **DAB alapműveletek**

A legtöbb funkció elvégezhető a Forrás vezérlése képernyőről.

A DAB forrás kiválasztásához érintse meg a DAB ikont a forrás kiválasztására szolgáló képernyőn. *(14. oldal)*

#### **MEGJEGYZÉS**

• A művelet előtt állítsa át a távirányító vezérlése mód kapcsolót AUD módba, lásd *[A működési](#page-79-0)  [mód váltása \(80. oldal\)](#page-79-0)*.

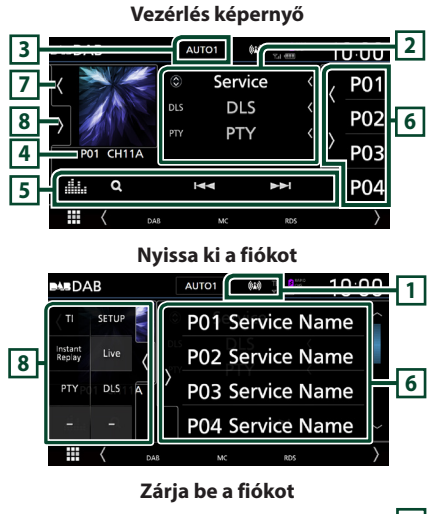

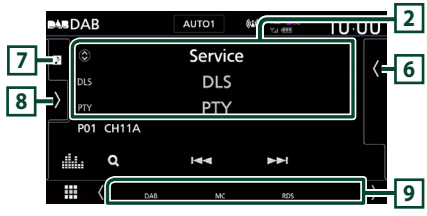

#### **1 Jelző megjelenítése**

Megjeleníti a vételi jelerősséget.

#### **2 Információ kijelzése**

Megjeleníti az aktuális állomással kapcsolatos információkat: Szolgáltató neve

A  $\odot$  gombot megérintve válthat az A tartalom, B tartalom és C tartalom között.

- A tartalom: DLS, PTY műfaja
- B tartalom: Zeneszám címe, Művész neve, Együttes neve
- C tartalom: Most játszott, Következő program, Hangminőség

Érintse meg, ha váltani szeretne a Vezérlés és az Információk képernyők között.

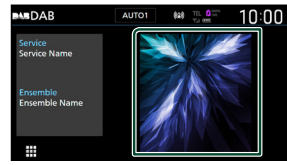

## **3 Keresési mód**

Érintse meg a keresési módok átváltásához

a következő sorrendben: AUTO1, AUTO2, MANUAL .

- **AUTO1**: A jól vehető csoportok automatikus behangolása.
- AUTO2: A memóriában tárolt együttesek egymás utáni behangolása.
- **MANUAL**: Manuálisan átkapcsol a következő csoportra.

#### **4 Jelző megjelenítése**

**P#**: Előre beállított szám **CH#**: Csatorna megjelenítése

#### **5 Működtetési gombok**

- **Q** : Megjeleníti a szolgáltatási lista képernyőt. A keresési eljárásokról részletesebb tudnivalókat a *[Szolgáltatás keresése \(47. oldal\)](#page-46-0)* című fejezet tartalmaz.
- $\cdot$   $\blacktriangleright$   $\blacktriangleright$   $\blacktriangleright$  : Behangol egy csoportot, szolgáltatást vagy komponenst. A keresési mód váltása megváltoztatható. (lásd **3** keresés mód).
- **EL** : Megjeleníti a Grafikus kiegyenlítés képernyőt. *[\(74. oldal\)](#page-73-0)*

## **6 Előre beállított lista**

- / gombok érintésével lehetővé teszi a kijelző méretének módosítását.
- Előhívja a memóriában tárolt szolgáltatást.
- 2 másodperc hosszan nyomva az aktuálisan fogott szolgáltatást elmenti a memóriába.

### **7 Illusztráció területe/ analóg mérő**

- Megjeleníti/elrejti az illusztrációk területét.
- Ha az aktuális tartalomhoz rendelkezésre áll képadat, akkor az megjelenik.
- Amikor megérinti, az illusztráció átvált az analóg mérőre.

## **8 Funkciópanel**

A funkciópanel megjelenítéséhez érintse meg a képernyőt a bal oldalon. Érintse meg újra a panel bezárásához.

- TI: A közlekedési információk mód kiválasztása. További részletekért lásd a *[Közlekedési](#page-46-1)  [információk \(47. oldal\)](#page-46-1)* című fejezetet.
- **SETUP**: Megjeleníti a DAB beállítási képernyőjét. További részletekért lásd: *[DAB](#page-47-0)  [beállítása \(48. oldal\)](#page-47-0)*.
- Instant Replay (csak élő üzemmódban): Változtassa meg a Replay (Ismétlés) módot. Lásd: *[Ismétlés \(48. oldal\)](#page-47-1)*.
- Live (Csak ismétlés üzemmódban): Váltás Live (Élő) üzemmódba
- PTY (csak élő üzemmódban): A beállított programtípus szerinti programot keres. További részletekért lásd: *[Keresés programtípus szerint](#page-45-0)  [\(46. oldal\)](#page-45-0)*.
- **DLS**: Megjeleníti a Dynamic Label Segment (dinamikus címke szegmens) képernyőt.

#### **9 Jelző elemek**

- **DAB**: Van digitális rádió vétel.
- **RDS** : A rendszer fogadja a Radio Data Systemadatokat.
- **MC**: Szervizjel vétele van kijelezve. Fehér: Elsődleges komponens fogadva. Narancs: Másodlagos komponens fogadva.
- **TI** : A közlekedési információ vételének állapotát jelzi.

Fehér: Van TP vétel. Narancs: Nincs TP vétel.

## <span id="page-45-1"></span>**Szolgáltatások tárolása az előre beállított memóriában**

Az éppen fogott szolgáltatást elmentheti a memóriába.

- **1 Válassza ki a memóriában tárolni kívánt szolgáltatást.**
- **2 Érintse meg a képernyő jobb oldalán.**

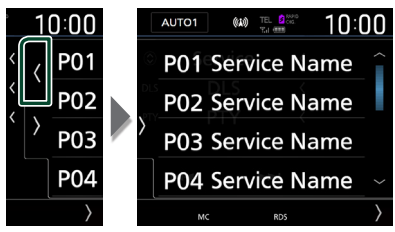

**3 Érintse 2 másodpercig azt a** P# **(#:1-15) elemet, amelyen az állomást tárolni szeretné, míg hangjelzést nem hall.**

## **Kiválasztási művelet**

## <span id="page-45-0"></span>**Keresés programtípus szerint**

A megadott típusú programot sugárzó állomást behangolhatja, ha digitális rádiót hallgat.

**1 Érintse meg a képernyő bal oldalán. Érintse meg a** PTY **gombot.**

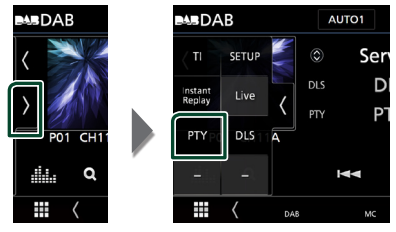

- ▶ Megjelenik a PTY Search (Programtípus).
- **2 Válassza ki a program típusát a listából.**

**3 Érintse meg a** Search **gombot.**

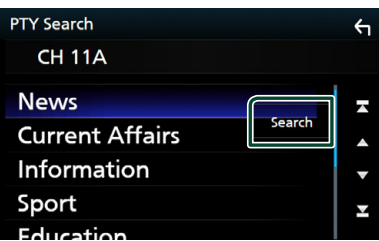

Megkeresheti a kiválasztott programtípust sugárzó állomások valamelyikét.

## <span id="page-46-0"></span>Ñ **Szolgáltatás keresése**

Kiválaszthatja a kívánt szolgáltatást az összes fogott szolgáltatás listájából.

**1** Érintse meg a Q gombot.

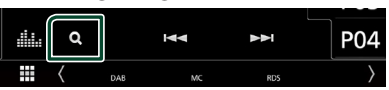

**2 Válassza ki a kívánt tartalmat a listáról.**

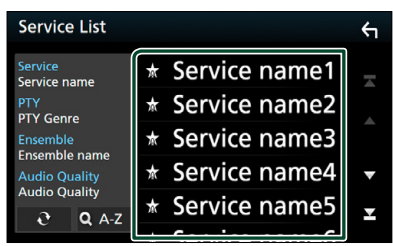

## $\Box$   $\mathfrak{S}$

Érintse meg és tartsa úgy a legutóbbi szolgáltatáslista megkereséséhez.

## $\blacksquare$  QA-Z

Megjeleníti a billentyűzet képernyőt. A beírt betűre ugrik (betűrend szerinti keresés).

## <span id="page-46-1"></span>**Közlekedési információk**

A közlekedési hírek kezdésekor automatikusan meghallgathatja, illetve elolvashatja a közlekedési információkat. Ehhez a funkcióhoz azonban a TI információt tartalmazó digitális rádió szükséges.

**1 Érintse meg a képernyő bal oldalát. Érintse meg a** TI **elemet.**

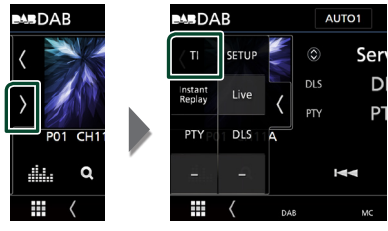

 $\triangleright$  A közlekedési információk mód be van állítva.

## Ñ **A közlekedési hírek kezdésekor**

Automatikusan megjelenik a Traffic Information (Közlekedési információk) képernyő.

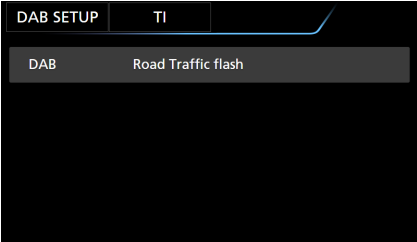

#### **MEGJEGYZÉS**

- A közlekedési információk funkciónak bekapcsolva kell lennie ahhoz, hogy automatikusan megjelenjen a Közlekedési információk képernyő.
- A közlekedési információ vétele alatti hangerőbeállítás automatikusan tárolódik. Amikor a készülék közlekedési híreket fogad legközelebb, automatikusan ez a hangerő állítódik be.

## <span id="page-47-1"></span>**Ismétlés**

Az aktuális állomás utolsó 30 percét ismételheti meg.

**1 Érintse meg a képernyő bal oldalán. Érintse meg az** Instant Replay **ikont.**

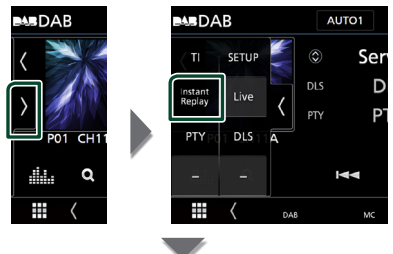

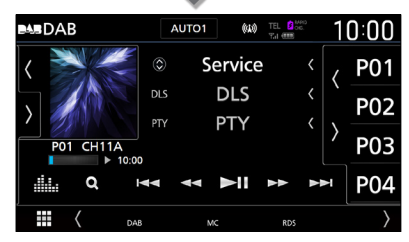

#### $\blacksquare$   $\blacksquare$

Megérintve 15 másodperccel visszalép/ előrelép.

#### ■ **A 4** B B

Megérintve tartva gyorsan előrefelé / visszafelé teker. (Kb. 50 másodperc után automatikusan visszavonásra kerül.)

 $\blacksquare$ 

Lejátszás és megszakítás.

#### ■ **Ismétlési idősáv**

A rögzített mennyiség kijelzése

#### *Visszatérés az élő módra*

- **1 Érintse meg a képernyő bal oldalán.**
- **2 Érintse meg a** Live **elemet.**

#### **MEGJEGYZÉS**

- A PTY Watch (PTY megtekintése) elindul és program vétele alatt a Replay (Ismétlés) funkció nem használható.
- Az aktuális állomás visszajátszásához nem tárolhatja az állomást a *[Szolgáltatások tárolása](#page-45-1)  [az előre beállított memóriában \(46. oldal\)](#page-45-1)* használatával.

## <span id="page-47-0"></span>**DAB beállítása**

Lehetősége van a digitális rádió paramétereinek beállítására.

**1 Érintse meg a képernyő bal oldalán. Érintse meg a** SETUP **gombot.**

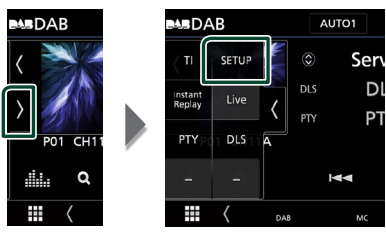

hh Megjelenik a DAB BEÁLLÍTÁS képernyő.

**2 Állítson be minden funkciót az alábbiak szerint.**

#### ■ Priority

Ha ugyanazt a szolgáltatást digitális rádió is nyújtja az RDS-jelek vétele során, akkor a készülék automatikusan átkapcsol a digitális rádióra. Ha ugyanazt a szolgáltatást Radio Data System is nyújtja és a digitális rádió vétele gyenge, akkor a készülék automatikusan átkapcsol az RDS-jelekre.

#### ■ PTY Watch

Ha a beállított programtípus szolgáltatása a vett jelsorozattal kezdődik, akkor a szervizjelek vételéhez bármely forrásról digitális rádióra kapcsol.

#### ■ Announcement Select

Átkapcsol a beállított Hírek szolgáltatásra. További részletekért lásd: *[Hírek beállítása](#page-48-0)  [\(49. oldal\)](#page-48-0)*.

#### ■ Seamless Blend

Megakadályozza, hogy a digitális rádióról analóg rádióra váltva az adás megszakadjon. Az alapértelmezett érték az "ON".

#### ■ Antenna Power

Beállítja a digitális rádió antennájának áramellátását. A digitális rádió antennáját erősítővel használva állítsa "ON" állásba. Az alapértelmezett érték az "ON".

#### ■ Related Service

Ha az ON lehetőség lett kiválasztva, de a DAB szolgáltatás hálózata nem elérhető, az egység egy kapcsolódó szolgáltatásra vált át (ha elérhető ilyen).

Az alapértelmezett érték az "OFF".

#### ■ Language Select

A PTY funkció megjelenítési nyelvének kiválasztása.

## <span id="page-48-0"></span>Ñ **Hírek beállítása**

Amennyiben a bekapcsolt szolgáltatás elindul, bármely forrásról átkapcsol a Hírekre.

- **1 A DAB BEÁLLÍTÁS képernyőjén érintse meg az** Announcement Select **elemet.**
	- $\blacktriangleright$  Megjelenik a Hírek kiválasztása képernyő.
- **2 Érintse meg az egyes elemeket a Hírek listában, majd kapcsolja ki vagy be.**

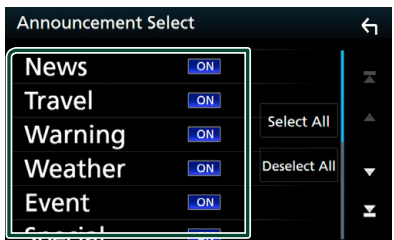

#### ■ Select All

Az összes hírt kiválasztja.

#### ■ Deselect All

Az összes hírt kiválasztását megszünteti.

#### **MEGJEGYZÉS**

• A Hírek alatti hangerő-beállítás automatikusan tárolódik. A következő alkalommal, amikor a készülék híreket fogad, automatikusan életbe lép ez a hangerő beállítás.

## **Bluetooth alapú vezérlés**

A Bluetooth funkció lehetővé teszi különböző funkciók használatát, mint például az audiofájlok hallgatása és hívások kezdeményezése vagy fogadása.

## **Bluetooth® eszközök használatára vonatkozó adatok**

# **& Bluetooth**

A Bluetooth egy rövid hatótávolságú vezeték nélküli rádiókommunikációs technológia olyan mobileszközök számára, mint a mobiltelefon, hordozható számítógépek és más eszközök.

A Bluetooth eszközök vezeték nélkül csatlakoztathatók és kommunikálnak egymással.

#### **MEGJEGYZÉS**

- Vezetés közben ne végezzen bonyolult feladatokat, mint számok beütése, telefonkönyvben keresés, stb. Az ilyen műveletek elvégzéséhez parkoljon le egy biztonságos helyen.
- Egyes Bluetooth eszközök nem csatlakoznak a berendezéshez az eszközök Bluetooth verziójától függően.
- Előfordulhat, hogy a berendezés nem működik egyes Bluetooth eszközökkel.
- A csatlakoztathatóság a körülményektől függően eltérő lehet.
- Egyes Bluetooth eszközök szétkapcsolnak, amikor ezt a készüléket kikapcsolják.

## Ñ **A mobiltelefon és a bluetooth-os zenelejátszó**

Ezeknek az egységeknek meg kell felelniük az alábbi Bluetooth specifikációnak:

#### Verzió

Bluetooth 4.1-s verzió

#### Profilok

Mobiltelefon: HFP (V1.7) (kihangosító profil) SPP (soros port profil) PBAP (telefonkönyv-hozzáférés profil)

#### Audio lejátszó :

A2DP (fejlett audioelosztási profil) AVRCP (V1.6) (audio/videó távirányító profil)

#### Hang kodek

SBC, AAC

#### **MEGJEGYZÉS**

- A Bluetooth funkciót támogató egységekhez a Bluetooth-szabványnak való megfelelésre vonatkozó igazolást kell beszerezni a Bluetooth SIG által előírt eljárás szerint.
- Típustól függően azonban lehetetlen, hogy ezek az egységek kommunikáljanak az Ön mobiltelefonjával.

## <span id="page-50-0"></span>**Bluetooth-eszköz regisztrálása**

A Bluetooth funkció használata előtt a Bluetooth-os zenelejátszót vagy mobiltelefont regisztrálni kell. Legfeljebb 10 Bluetooth eszköz regisztrálható.

#### **MEGJEGYZÉS**

- Legfeljebb 10 Bluetooth eszköz regisztrálható. Ha megpróbál egy 11. Bluetooth eszközt is regisztrálni, a legrégebben csatlakoztatott Bluetooth eszköz törlődik, hogy a legújabbat regisztrálhassa.
- Ez az egység kompatibilis az Apple Easy Pairing (egyszerű párosítás) funkcióval. Ha az egységhez iPod touch vagy iPhone készülék csatlakozik, megjelenik egy, a hitelesítésre szolgáló párbeszédpanel. A hitelesítés elvégzése ezen az egységen vagy az iOS rendszerű okostelefonon Bluetooth-eszközként regisztrálja az okostelefont.

#### **1 Keresse meg az egységet ("DNX9180DABS") okostelefonjáról/ mobiltelefonjáról.**

Hajtsa végre az 1-4 lépéseket 30 másodpercen belül.

#### **2 Használja az okostelefont/mobiltelefont a megjelenített üzeneteknek megfelelően.**

● **Erősítse meg a kérést okostelefonján/ mobiltelefonján is.**

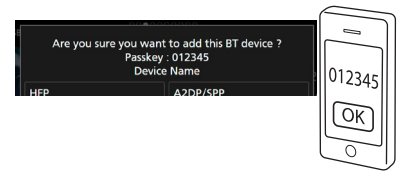

#### ● **Adja meg a PIN kódot okostelefonján/ mobiltelefonján.**

A PIN kód alapértelmezett beállítása "0000".

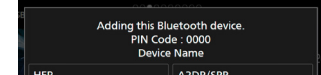

**3 Válassza ki a használni kívánt funkciót.**

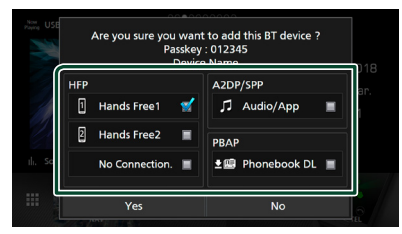

#### ■ **HFP** Hands Free1**/** Hands Free2**/** No Connection.

Adja meg a kihangosító rendszeren keresztül csatlakoztatni kívánt telefon számát.

#### ■ **A2DP/SPP** Audio/App

Adja meg, hogy kívánja-e az okostelefonjára telepített audiolejátszó alkalmazást A2DPkapcsolaton, illetve az okostelefonján lévő más alkalmazásokat SPP-kapcsolaton keresztül használni.

#### ■ **PBAP** Phonebook DL

Adja meg, hogy kívánja-e átmásolni a telefonkönyvében szereplő adatokat.

#### **4 Érintse meg a** Yes **gombot.**

Az adatátvitel befejezését és a kapcsolat létrehozását követően a képernyőn megjelenik a Bluetooth-kapcsolat ikonja.

## <span id="page-50-1"></span>**Bluetooth beállítása**

- **1 Nyomja meg a** MENU **gombot.**
	- $\blacktriangleright$  Megjelenik a felugró menü.
- **2 Érintse meg a** SETUP **gombot.**

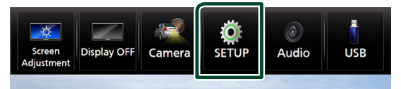

- ▶ Megjelenik a BEÁLLÍTÁS képernyő.
- **3 Érintse meg a** Bluetooth **gombot.**

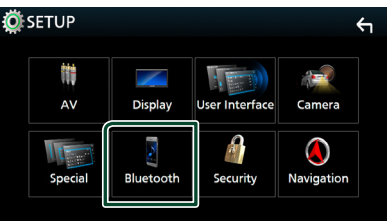

- ▶ A Bluetooth BEÁLLÍTÁS képernyő megjelenik. Az egyes beállításokhoz tekintse meg az alábbi fejezeteket.
- Bluetooth eszköz csatlakoztatása *[\(52. oldal\)](#page-51-0)*
- A PIN kód megváltoztatása *[\(53. oldal\)](#page-52-0)*
- Az eszköz nevének módosítása *[\(53. oldal\)](#page-52-1)*

## <span id="page-51-0"></span>Ñ **Bluetooth eszköz csatlakoztatása**

**1 A Bluetooth BEÁLLÍTÁS képernyőjén érintse meg a** Select Device **lehetőséget.**

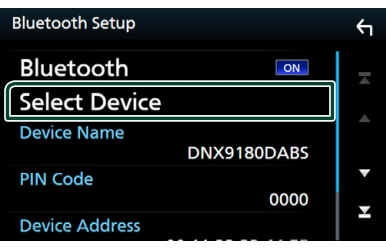

**2 Érintse meg a csatlakoztatni kívánt eszköz nevét.**

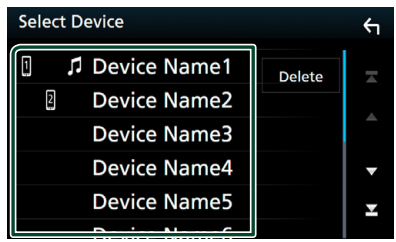

 $\blacktriangleright$  Megjelenik a profil kiválasztására szolgáló képernyő.

#### **MEGJEGYZÉS**

- Ha az ikon világít, az arra utal, hogy a készülék használja az eszközt.
- **3 Állítson be minden profilt az alábbiak szerint.**

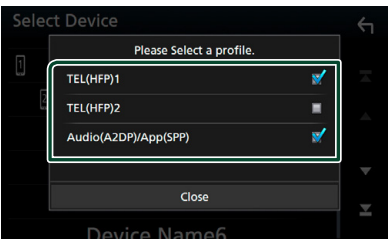

#### ■ TEL (HFP) 1**,** TEL (HFP) 2

Válassza ki, ha a készülék kihangosító rendszeren keresztül csatlakoztatott 1. vagy 2. telefonként kapcsolódik az egységhez.

#### ■ Audio (A2DP)/App (SPP)

Válassza ki egy, az okostelefonra telepített alkalmazással való együttműködéshez, vagy hanglejátszóként történő használathoz.

**4 Érintse meg a** Close **lehetőséget.**

### *Regisztrált Bluetooth eszköz törlése*

**1 Érintse meg a** Delete **gombot.**

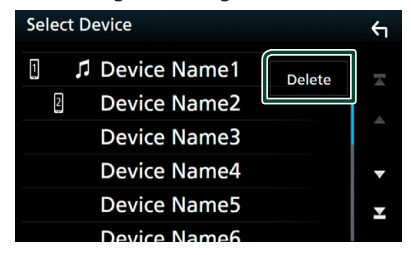

**2 A kijelöléshez érintse meg a törölni kívánt eszköz nevét.**

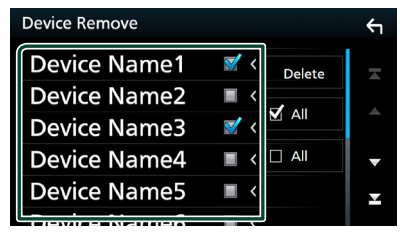

#### ■ þ All

Kiválasztja valamennyi Bluetooth eszközt.

#### $\blacksquare$   $\Box$  All

Törli az összes kijelölést.

- **3 Érintse meg a** Delete **gombot.**
	- $\blacktriangleright$  Megerősítést kérő üzenet jelenik meg.
- **4 Érintse meg a** Yes **gombot.**

## <span id="page-52-0"></span>**E** A PIN kód megváltozatása

- **1 A Bluetooth BEÁLLÍTÁS képernyőjén érintse meg a** PIN Code **lehetőséget.**
	- $\blacktriangleright$  Megjelenik a PIN-kód módosítására szolgáló képernyő.
- **2** Érintés és nyomva tartás **EBS**.
- **3 Adja meg a PIN kódot.**

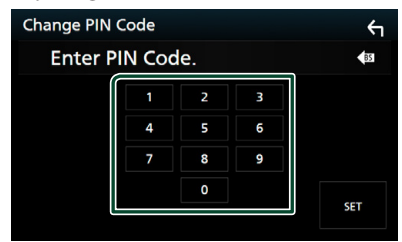

**4 Érintse meg a** SET **gombot.**

## <span id="page-52-1"></span>Ñ **Az eszköz nevének módosítása**

- **1 A Bluetooth BEÁLLÍTÁS képernyőjén érintse meg a** Device Name **lehetőséget.**
	- $\blacktriangleright$  Megjelenik az eszköz nevének módosítására szolgáló képernyő.
- **2** Érintés és nyomva tartás **Eg.**
- **3 Adja meg az eszköz nevét.**

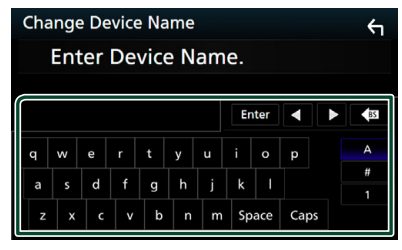

**4 Érintse meg az** Enter **gombot.**

## **A Bluetooth audioeszköz lejátszása**

A legtöbb funkció elvégezhető a Forrás vezérlése képernyőről.

A Bluetooth forrás kiválasztásához érintse meg a Bluetooth ikont a forrás kiválasztására szolgáló képernyőn. *(14. oldal)*

## Ñ **Bluetooth alapműveletek**

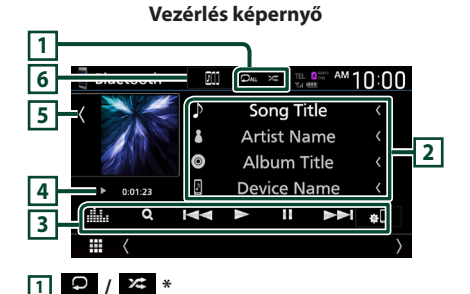

- : Az aktuális szám/mappa ismétlése. Az ismétlési módok a gomb minden megérintésekor az alábbi sorrendet követve váltanak: Fájl ismétlése (**Q0**), Mappa ismétlése (**Q1**), Összes zeneszám ismétlése (**PALL**), Ismétlés kikapcsolva ( $\Box$ )
- **\*\*** : Véletlenszerűen lejátssza az aktuális mappában található számokat. A véletlenszerű lejátszási módok a gomb minden megérintésekor az alábbi sorrendet követve váltanak: Mappa véletlenszerű lejátszása (**\*\*** ), Összes véletlenszerű lejátszása (**\*\*** ), Véletlenszerű ki  $($   $\mathbb{Z}^*$

## **2 Információ kijelzése \***

- Megjeleníti a zeneszám adatainak nevét.
- A csatlakoztatott eszköz neve.

## **3 Kezelőgombok \***

- 1: Fájl keresése. Lásd a *[Fájl keresése \(55.](#page-54-0)  [oldal\)](#page-54-0)* című fejezetet.
- $\blacktriangleright\blacktriangleright\blacktriangleright\blacktriangleright$ : Az előző/következő tartalom keresése.

A gyors előre- vagy visszatekeréshez érintse meg és tartsa lenyomva a gombot. (Kb. 50 másodperc után automatikusan visszavonásra kerül.)

- $\cdot \blacktriangleright$ : Lejátszás.
- H: Szünet.
- **\* U**: Megjeleníti a Bluetooth beállítása képernyőt.
- **Elle** : Megjeleníti a Grafikus kiegyenlítés képernyőt. *[\(74. oldal\)](#page-73-0)*

#### **4 Lejátszási mód jelző/ Lejátszás ideje**

D, H: Aktuális lejátszási mód jelzője

- Az egyes ikonok jelentése a következő:
- $\blacktriangleright$  (leiátszás),  $\blacktriangleright$  (tekerés előre),  $\blacktriangleleft$  (tekerés vissza), II (szüneteltetés), I (stop).

#### **5 Illusztráció/ analóg mérő**

- Megjeleníti/elrejti az illusztrációk területét.
- Amikor megérinti, az illusztráció átvált az analóg mérőre.

#### **6 KENWOOD zene mix**

A Bluetooth audiokészülékek egyszerűen átkapcsolhatók zene lejátszásához. Lásd *[KENWOOD zene mix \(54. oldal\)](#page-53-0)*.

\* Ez az elem csak akkor jelenik meg, ha olyan zenelejátszó van csatlakoztatva, amely támogatja az AVRCP-profilt.

#### **MEGJEGYZÉS**

- A kezelőgombok, jelzések és információk a kijelzőn történő megjelenése függ a csatlakoztatott eszköztől.
- Ha nem jelennek meg a vezérlőgombok, akkor vezérelje a lejátszóst a zenelejátszóról.
- A mobiltelefontól vagy zenelejátszótól függően lehetséges, hogy a zene hallható és vezérelhető, de a szöveges információk nem jelennek meg.
- Ha a hangerő túl alacsony, akkor növelje azt a mobiltelefonján vagy zenelejátszóján.

## <span id="page-53-0"></span>Ñ **KENWOOD zene mix**

Legfeljebb öt Bluetooth audioeszköz csatlakoztatható és kapcsolható könnyedén a zene lejátszásához.

**1** Érintse meg a **gill** gombot.

 $\blacktriangleright$  A regisztrált eszközök listája megjelenik.

- **2 Érintse meg a csatlakoztatni kívánt eszköz Ell** elemét.
	- $\cdot$  A  $\blacksquare$  gomb megnyomása megjeleníti a Bluetooth kapcsolat beállítása képernyőt. *[\(52. oldal\)](#page-51-0)*
	- A csatlakoztatott eszköz ( $\Box$ ) bal oldalán lévő **pilo** elem megérintésével leválasztja ezt az eszközt.

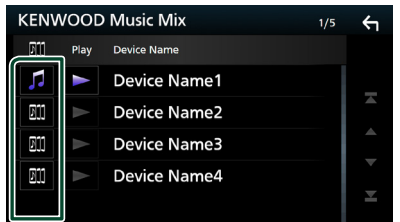

• : Rendszeresen használt eszköz.

• **m** : A Kenwood MusicMix készülékhez használt eszköz

**3 Érintse meg a 2** (fehér) elemet a **lejátszani kívánt eszköz nevének bal oldalán.**

 $\ge$  (fehér) átvált  $\ge$  (lila) elemre, és elindítja a lejátszást.

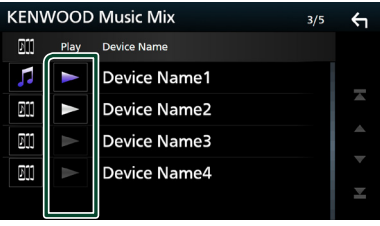

- (Szürke) : Nincs csatlakoztatva.
- (Fehér) : Csatlakoztatva.
- **(Lila)** : Lejátszás közben.

**4 Érintse meg a G gombot.** 

#### **MEGJEGYZÉS**

- Ha a csatlakoztatott Bluetooth audioeszköz játssza le a zenét, akkor a csatlakozók be vannak kapcsolva.
- Ha egy Bluetooth forrást átkapcsol egy másikra, a beállításai törlődnek és a kapcsolat visszaáll a forrásváltás előtti kapcsolatra.

## <span id="page-54-0"></span>Ñ **Fájl keresése**

- **1** Érintse meg a Q gombot.
- **2 Érintse meg a kívánt fájlt vagy mappát.**

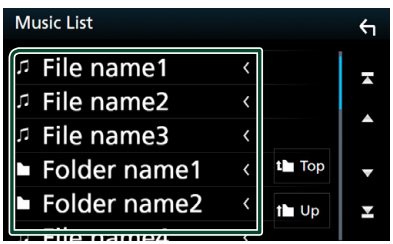

Egy mappa megérintésekor megjelenik annak tartalma.

**3 Érintse meg a kívánt elemet a listában.**  $\blacktriangleright$  Elindul a lejátszás.

#### **MEGJEGYZÉS**

• A lista képernyőn elvégezhető műveletekről *Lista képernyő (16. oldal)* fejezet tartalmaz bővebb információt.

## **A kihangosító egység használata**

A telefon funkciókat akkor tudja használni, ha a készülékhez Bluetooth képes mobiltelefont csatlakoztat.

#### **MEGJEGYZÉS**

- Ha gyakran használja a kihangosító funkciót, helyezze a TEL gyorsbillentyűt (ikon) a kezdőképernyőre. *(15. oldal)*
- Amikor az Apple CarPlay vagy az Android Auto csatlakoztatva van, a Bluetooth kihangosító funkció és a két Bluetooth-eszköz kapcsolata nem elérhető. Csak az Apple CarPlay vagy az Android Auto kihangosítás funkció elérhető.

## Ñ **Hívás indítása**

- **1 Nyomja meg a** HOME **gombot.**
- **2** Érintse meg a **H** gombot.
- **3 Érintse meg a** TEL **gombot.**

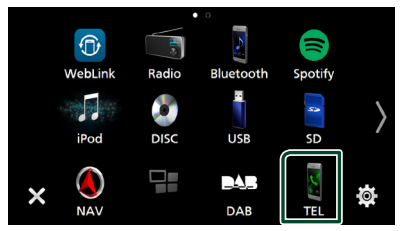

hh Megjelenik a Kihangosítás képernyő.

#### **MEGJEGYZÉS**

- Ha mobiltelefonja támogatja a PBAP-profil használatát, akkor a telefon csatlakoztatása alatt az érintőpanel képernyőjén megjelenítheti a telefonkönyvet és a híváslistákat.
	- Telefonkönyv: legfeljebb 1000 elem
	- Max. 50 bevitel, beleértve a tárcsázott hívásokat, fogadott hívásokat és nem fogadott hívásokat

#### **4 Válassza ki a tárcsázási eljárást.**

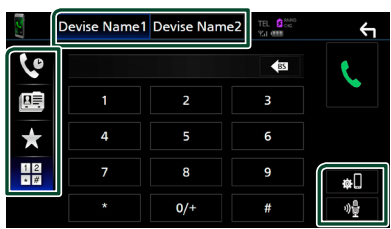

•  $\mathbf{\mathcal{C}}$  : Hívás a hívásnapló használatával

- $\mathbb{E}$ : Hívás a telefonkönyv használatával
- **\*** · Hívás az előre beállított szám használatával
- $\cdot$   $\frac{11}{10}$ : Hívás telefonszám megadásával

### ● **A használni kívánt telefon kiválasztása**

Amikor két mobiltelefont csatlakoztat

1) Érintse meg a **Device name1** Device name2 elemet a használni kívánt telefon kiválasztásához.

## ● **Bluetooth beállítása**

1) Érintse meg a **al** gombot. A bluetooth BEÁLLÍTÁS képernyő megjelenik.

### ● **Hangfelismerés**

1) Érintse meg a elemet. *[\(57. oldal\)](#page-56-0)*

#### **MEGJEGYZÉS**

- Az állapotjelző ikonok, mint például az akkumulátor vagy az antenna ikonok, különböznek a mobiltelefonon megjelenítettektől.
- A mobiltelefon kézi beszélős üzemmódra való átállítása kikapcsolhatja a kihangosító funkciót.

## *Hívás a hívásnapló használatával*

1 Érintse meg a **q** gombot.

**2 Válassza ki a számot a listából.**

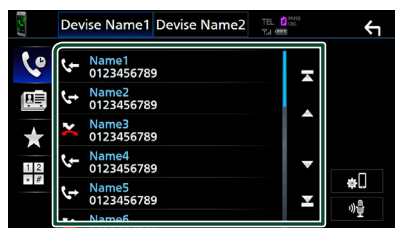

### <span id="page-55-0"></span>*Hívás telefonszám megadásával*

- **1** Érintse meg a  $\frac{12}{\sqrt{\pi}}$  gombot.
- **2 A számgombokkal adja meg a telefonszámot.**

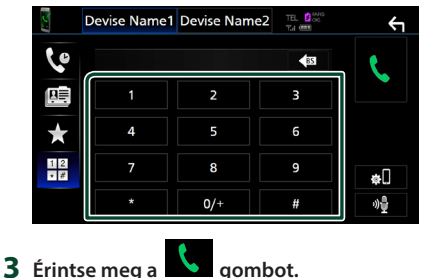

## *Hívás előre az beállított szám*

### *használatával*

- **1** Érintse meg a **1** gombot.
- **2 Érintse meg a nevet vagy telefonszámot.**

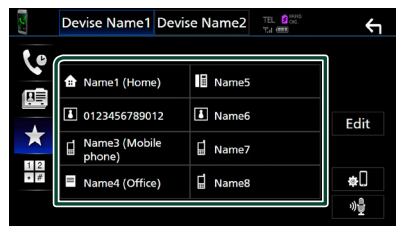

#### <span id="page-56-1"></span>*Hívás a telefonkönyv használatával*

- **1 Érintse meg a gombot.**
- **2** Érintse meg a **Q** A-Z gombot.
- **3 Adja meg a kezdőbetűt.**

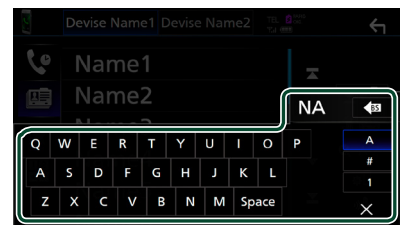

- Ilyenkor a nem megfelelő nevű elemek nem jelennek meg.
- Az első karakter ami ékezettel kezdődik, mint például "ü", ékezet nélküli formájával helyettesítendő kereséskor, úgy mint "u". Ékezetes karakter a mondaton belül nem kereshető.
- **4 Válassza ki a hívni kívánt személyt a listából.**

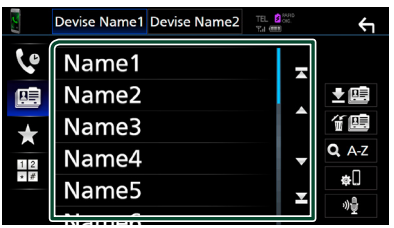

**5 Válassza ki a számot a listából.**

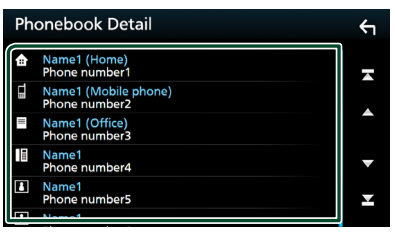

#### **MEGJEGYZÉS**

• A telefonszámokat sorba lehet rendezni a vezetéknév vagy a keresztnév alapján. További részletekért lásd: *[A kihangosítás beállítása](#page-59-0)  [\(60. oldal\)](#page-59-0)*.

## <span id="page-56-0"></span>Ñ **Hangfelismerés**

Eléri az ehhez az egységhez csatlakoztatott mobiltelefon hangfelismerés funkcióját is. Hanggal is kereshet a mobilkészülék telefonkönyvében. (A funkció elérhetősége a mobiltelefontól függ.)

**1 Nyomja meg 1 másodperc hosszan a gombot.**

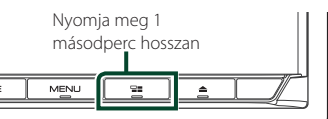

- hh Megjelenik a Hangfelismerés képernyő.
- **2 Kezdjen el beszélni.**

#### **MEGJEGYZÉS**

• A hangfelismerés funkciót a Kihangosítás képernyőn a  $\sqrt[9]{\frac{1}{2}}$  gomb megérintésével használhatja.

## Ñ **Hívás fogadása**

**1 Hívás fogadásához érintse meg a gombot vagy** 

 **gombot a hívás elutasításához.**

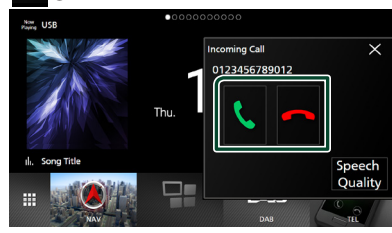

#### **MEGJEGYZÉS**

• Kameranézet képének megtekintése során ez a képernyő még bejövő hívás esetén sem jelenik meg.

#### *Hívás befejezése*

**1 Beszélgetés közben érintse meg a gombot.**

## **Nűveletek hívás alatt**

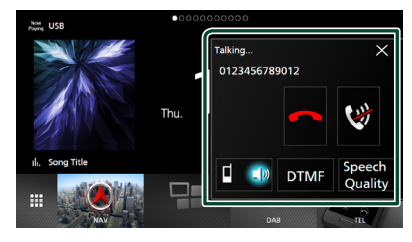

#### ● **Beszédhang hangerejének beállítása**

- 1) Érintse meg a **Speech Quality** lehetőséget.
- 2) A **Microphone Level** pontnál érintse meg a  $\blacktriangleleft$  vagy az  $\blacktriangleright$  gombot.

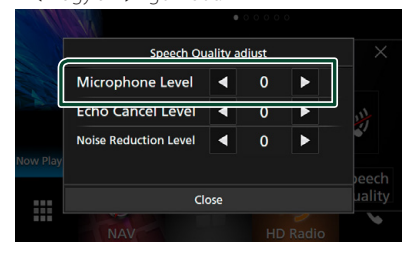

#### ● **A telefonhangszóró hangerejének beállítása**

Nyomja meg a  $\nabla$  vagy  $\blacktriangle$  gombot.

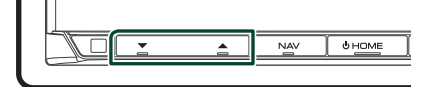

#### ● **Beszédhang elnémítása**

A beszédhang elnémításához, illetve az

elnémítás feloldásához érintse meg a gombot.

#### ● **Tárcsahang kiküldése**

A hangbemeneti képernyő megjelenítéséhez érintse meg a DTMF gombot.

A képernyőn a megfelelő gomb megérintésével küldhet tárcsahangot.

### ● **A beszédhang kimenet rendeltetési helyének váltása**

 $_{A}$  **c**  $\bullet$  / **d**  $\bullet$  **q** approximation egyes megérintése váltja a beszédhang kimenet rendeltetési helyét a mobiltelefon és a hangszóró között.

#### ● **Hívásvárakoztatás**

Ha telefonbeszélgetés közben egy új hívást kap, fogadhatja az új bejövő hívást a megérintésével. A folyamatban lévő hívás ekkor várakoztatásra kerül.

A minden megérintésekor a másik hívó félre vált.

A megérintésekor az aktuális hívás befejeződik, és a készülék a tartásban várakozó hívásra kapcsol.

#### ● **A felugró kihangosító ablak bezárása**

Érintse meg az  $\times$  gombot a felugró Kihangosítás képernyő bezárásához.

#### *Újbóli megjelenítéséhez*

- 1) Nyomja meg a **HOME** gombot.
- $\overline{2}$  Érintse meg a  $\overline{1}$  gombot.
- 3 Érintse meg a TEL gombot.

## Ñ **Telefonszám előbeállítása**

A gyakran használt telefonszámokat rögzítheti a készülékben.

- **1** Érintse meg a **d** gombot.
- **2 Érintse meg az** Edit **gombot.**

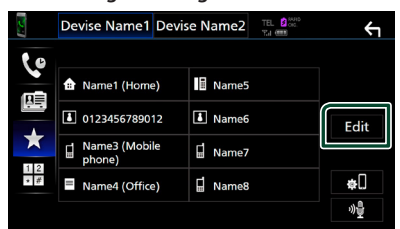

#### **3 Válassza ki a rögzítés helyét.**

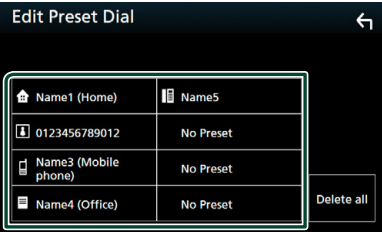

#### ■ Delete all

Az előre beállított összes telefonszám törléséhez érintse meg a **Delete all** lehetőséget, majd a megerősítést kérő képernyőn érintse meg az OK gombot.

#### **4 Válassza ki az előbeállítás módját.**

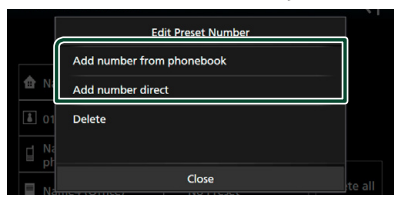

#### ■ Add number from phonebook

Válassza ki az előre beállítani kívánt számot a telefonkönyvből. Lásd a *[Hívás a telefonkönyv](#page-56-1) [használatával \(57. oldal\)](#page-56-1)* című részt.

#### ■ Add number direct

Adja meg közvetlenül a telefonszámot, majd érintse meg a SET lehetőséget. Lásd a *[Hívás](#page-55-0) [telefonszám megadásával \(56. oldal\)](#page-55-0)* című részt.

#### ■ Delete

Egy előre beállított telefonszám törléséhez érintse meg a **Delete** lehetőséget, majd a megerősítést kérő képernyőn érintse meg az OK gombot.

**Telefonkönyv átvitele** 

Bluetooth-kapcsolattal csatlakozó okostelefonjának telefonkönyvét PBAP-profil használatával másolhatja át.

- **1 Érintse meg a gombot.**
- 2 Érintse meg a **Y** 国 gombot.

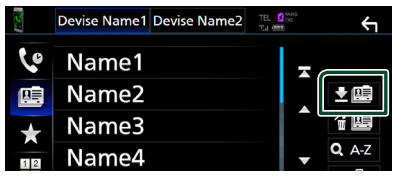

> Elindul a telefonkönyv által tartalmazott adatok átvitele.

#### **MEGJEGYZÉS**

- Ha a telefonkönyv több mint 1000 bejegyzést tartalmaz, a telefonkönyv adatait nem lehet áthelyezni.
- Ha nem töltött le telefonkönyvet, a **Download** Phonebook Now elem megérintése elindítja a telefonkönyv letöltését.

## *Törlés telefonkönyvből*

- **1** Érintse meg a 伯里 gombot.
- **2 A kijelöléshez érintse meg a törölni kívánt nevet.**

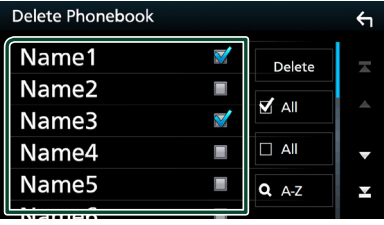

#### ■ þ All

Kijelöli az összes jelölőnégyzetet.

#### $\blacksquare$   $\Box$  All

Törli az összes kijelölést.

- **3 Érintse meg a** Delete **gombot.**
	- $\blacktriangleright$  Megerősítést kérő üzenet jelenik meg.
- **4 Érintse meg az** OK **gombot.**

## <span id="page-59-0"></span>**A kihangosítás beállítása**

A kihangosítási funkcióval kapcsolatban számos beállítást végezhet el.

- **1 Nyomja meg a** MENU **gombot.**
	- $\blacktriangleright$  Megjelenik a felugró menü.
- **2 Érintse meg a** SETUP **gombot.**

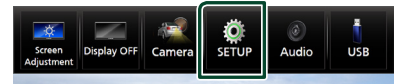

▶ Megjelenik a BEÁLLÍTÁS képernyő.

#### **3 Érintse meg a** Bluetooth **gombot.**

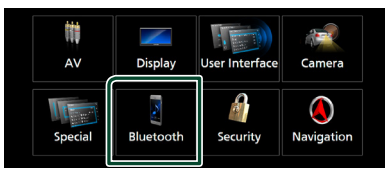

> A bluetooth BEÁLLÍTÁS képernyő megjelenik.

#### **4 Érintse meg a** TEL SETUP **gombot.**

- $\blacktriangleright$  Megjelenik a telefon beállítási képernyője.
- **5 Állítson be minden funkciót az alábbiak szerint.**

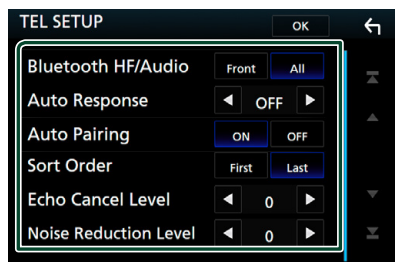

#### ■ Bluetooth HF/Audio

Kiválasztja a mobiltelefon hangjának (pl. hívásjelző hang és csengőhang) és a Bluetooth audio kimeneti hangszóróit. **Front**: Kimeneti hang az első hangszórókból. **All** (Alapértelmezett): Kimeneti hang minden hangszóróból.

#### ■ Auto Response **\***

Beállítja az automatikus válaszadási időt egy bejövő hívás fogadásához.

- **OFF** (Alapértelmezett): Kapcsolja ki az automatikus válasz funkciót.
- **1** / **5** / **10** / **15** / **20** / **25** / **30** : Csengetés időtartamának (másodperc) beállítása.

#### ■ Auto Pairing

Ha az "ON" lehetőség van kiválasztva, az Apple Auto Pairing funkciója be van kapcsolva és az egységhez csatlakoztatott iPod touch vagy iPhone automatikusan regisztrálódik.

- **ON** (Alapértelmezett): Az Apple Auto Pairing funkció bekapcsolása.
- **OFF** : Az Apple Auto Pairing funkció kikapcsolása.

#### ■ Sort Order

A mobiltelefon telefonkönyvének rendezési sorrendjének beállítása.

- **First**: Az adatok rendezése a keresztnév szerint.
- **Last** (Alapértelmezett): Az adatok rendezése keresztnév alapján.

#### ■ Echo Cancel Level

A visszhang megszüntetés szintjének beállítása.

Az alapértelmezett beállítás a "0".

#### ■ Noise Reduction Level

A mikrofon hangerejének módosítása nélkül csökkenti a környezetből származó zajok szintjét. Ezt a funkciót akkor használja, ha a hívó fél hangja nem tiszta. Az alapértelmezett beállítás a "0".

\* A beállított automatikus válaszidő ezen a készüléken vagy a telefonon beállított idő, attól függően, hogy melyik rövidebb.

#### **6 Érintse meg az** OK **gombot.**

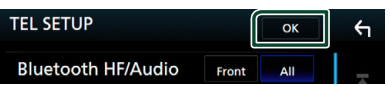

## **Egyéb külső összetevők**

## **Kameranézet**

#### **MEGJEGYZÉS**

- Kamera csatlakoztatásához lásd *[89](#page-88-0)*. oldal.
- A tolatókamera használatához a REVERSE vezeték csatlakoztatása szükséges. *[\(88. oldal\)](#page-87-0)*
- Ha a Rear Camera Interruption lehetőség aktív, a kamera nézet jelenik meg, amikor hátramenetbe (R) vált.

## Ñ **A kamera képernyő megjelenítése**

**1 Nyomja meg a** MENU **gombot.**  $\blacktriangleright$  Megjelenik a felugró menü.

#### **2 Érintse meg a** Camera **gombot.**

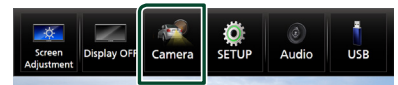

**>** Megjelenik a kameranézet képernyő.

#### **3 Állítson be minden elemet az alábbiak szerint.**

A figyelmeztető üzenet törléséhez érintse meg a képernyőt.

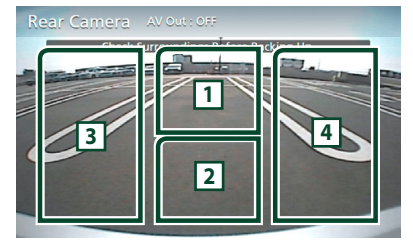

#### **1 Kameranézet váltása \*1**

Érintse meg az elülső kamera nézetre vagy a műszerfal kamera és tolató kamera nézetre váltáshoz.

#### **2 Kamera kikapcsolása**

Megérintésével kiléphet a kameranézetből.

#### **3 Parkolást segítő rendszer kapcsolása \*2**

Minden egyes érintésével be- vagy kikapcsolhatja a segédletet.

#### **4 A látószög módosítása \*2**

Minden egyes érintése változtatja a kamera látószögét:

- \*1 Ha az elülső kamera vagy a műszerfal kamera és a tolató kamera csatlakozik a készülékhez.
- \*2 Amikor CMOS-3xx sorozatú kamera csatlakozik a készülékhez.

## <span id="page-60-0"></span>Ñ **A kamera beállítása**

- **1 Nyomja meg a** MENU **gombot.**
	- $\blacktriangleright$  Megjelenik a felugró menü.
- **2 Érintse meg a** SETUP **gombot.**
	- ▶ Megjelenik a BEÁLLÍTÁS képernyő.
- **3 Érintse meg a** Camera **gombot.**

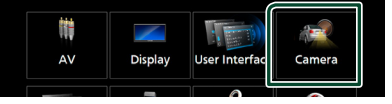

- $\blacktriangleright$  Megjelenik a kamera képernyője.
- **4 Állítson be minden elemet az alábbiak szerint.**

#### ■ Rear Camera Interruption

**ON**: Megjeleníti a tolatókamera képét, amikor a váltót hátramenetbe (R) állítja.

**OFF** (Alapértelmezett): Válassza ezt a lehetőséget, ha nem csatlakoztatott kamerát az egységhez.

#### ■ Rear Camera for Car interface

**ON**: Válassza ezt, ha külső rendszeregységet csatlakoztat. Se gombok, se címek nem kerülnek megjelenítésre.

**OFF** (Alapértelmezett): Válassza ezt, ha hátsó kamerát csatlakoztatott.

#### ■ Rear Camera Settings \*<sup>1</sup>

A CMOS-3xx sorozat beállítása ID 1 ("Rear Camera") terminállal. Részletekért lásd a kamera használati útmutatóját.

#### ■ Parking Guidelines

Parkolási segédletet jeleníthet meg, lehetővé téve az egyszerűbb parkolást, amikor hátramenetbe (R) vált.

Az alapértelmezett érték az "ON".

#### ■ Guidelines SETUP

Ha az ON lehetőséget választja a Parking Guidelines elemnél, beállíthatja a parkolási irányelveket. Lásd *[A parkolási segédlet](#page-61-0)  [beállítása \(62. oldal\)](#page-61-0)*.

#### ■ Front Camera

**ON**: Válassza ezt a lehetőséget, ha az elülső kamerát csatlakoztatta.

**OFF** (Alapértelmezett): Válassza ezt a lehetőséget, ha nem csatlakoztatott kamerát az egységhez.

#### ■ Front Camera Settings \* **<sup>1</sup>**

A CMOS-3xx sorozat beállítása ID 2 ("Front Camera") terminállal. Részletekért lásd a kamera használati útmutatóját.

■ Front Camera Interruption **\*2 10 sec** / **15 sec** (alapértelmezett)/ **20 sec** : Az elülső kamera képernyője jelenik meg, ha a sebességváltó visszavált hátramenetből (R). **OFF** : Törlés

- \*1 Amikor CMOS-3xx sorozatú kamera csatlakozik a készülékhez.
- \*2 Ha a ON lehetőséget választja a Rear Camera Interruption és Front Camera elemnél.

#### <span id="page-61-0"></span>*A parkolási segédlet beállítása*

#### **MEGJEGYZÉS**

- A tolatókamerát szerelje fel a megfelelő pozícióba a kamerához mellékelt használati útmutató szerint.
- A parkolásirányítás beállítása során ne feledje el behúzni a kéziféket, hogy az autó elmozdulását megakadályozza.
- **1 Érintse meg az** ON **lehetőséget a**  Parking Guidelines **menüben a Kamera képernyőn.** *[\(61. oldal\)](#page-60-0)*
- **2 Érintse meg a** Guidelines SETUP **lehetőséget a Kamera képernyőn.**
- **3 Módosítsa a parkolási segédletet a jelölés kiválasztásával.**

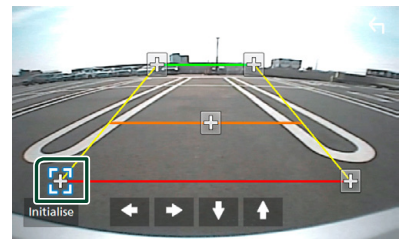

**4 A kiválasztott jelölés pozíciójának módosítása.**

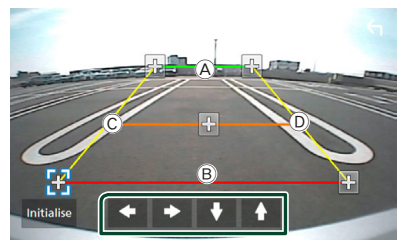

Győződiön meg róla, hogy az  $(A)$  és a  $(B)$ vonalak vízszintesen párhuzamosak, és hogy a C és a D vonalak ugyanolyan hosszúak.

#### **MEGJEGYZÉS**

• A  $\bullet$  jelek alapértelmezett helyzetbe állításához érintse meg az **Initialise**, majd a Yes gombot.

## **Műszerfal kamera használata**

A DRV-N520 műszerfal kamera (opcionális tartozék) jelen egységhez történő csatlakoztatásával videóval felvett adatokat és egyebeket játszhat le.

Részletekért lásd a DRV-N520 műszerfal kamera (opcionális tartozék) használati útmutatóját.

#### **MEGJEGYZÉS**

• A műszerfal kamera csatlakoztatásához lásd a *[91](#page-90-0)*. oldalt.

## Ñ **A műszerfal kamera képernyőjének megjelenítése**

**1 Nyomja meg a** MENU **gombot.**  $\blacktriangleright$  Megjelenik a felugró menü.

#### **2 Érintse meg a** Camera **gombot.**

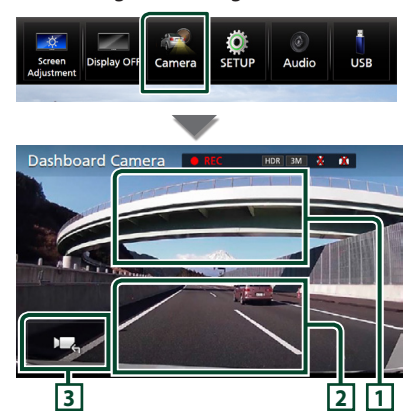

#### **1 Kameranézet váltása**

Érintse meg a műszerfal kamera és a tolatókamera közötti váltáshoz.

#### **2 Kamera kikapcsolása**

Megérintésével kiléphet a kameranézetből.

#### **3 Gomb megjelenítése**

Érintse meg a műszerfal kamera vezérlő gombjainak megjelenítéséhez.

### Ñ **Hozzáadott funkció**

#### *A térkép megjelenítése a rögzített fájl lejátszása közben*

- **1 Játssza le a rögzített fájlt.** Lásd a műszerfal kamera használati útmutatóját.
- **2** Érintse meg a **getting** gombot.

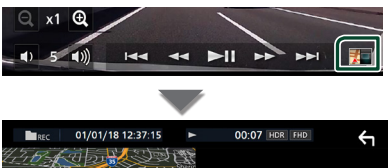

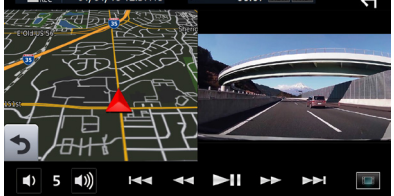

#### *Visszatérés a rögzített fájl lejátszási képernyőjéhez*

**1 Érintse meg a gombot.**

## **Külső audio/videó lejátszók (AV bemenet)**

- **1 Csatlakoztasson egy külső komponenst az AV-IN bemeneti csatlakozóhoz.**  *[\(89. oldal\)](#page-88-0)*
- **2 Jelölje ki a** AV-IN **elemet forrásként.**  *(14. oldal)*
- **3 Kapcsolja be a csatlakoztatott készüléket és indítsa el a lejátszást.**

## **HDMI forrás**

**1 Csatlakoztassa okostelefonját a HDMI bemeneti csatlakozóhoz.** *[\(89. oldal\)](#page-88-1)*

Használja a KCA-HD100 HDMI kábelt (opcionális tartozék).

- **2 Jelölje ki a** HDMI **elemet forrásként.**  *(14. oldal)*
- **3 Okostelefonján indítson el egy alkalmazást vagy lejátszást.**

## **TV-vevő**

Az egységhez (kereskedelmi forgalomban kapható) TV-vevőt csatlakoztathat, és nézheti a TV-adásokat.

#### **Előkészületek**

- A TV-vezérlési funkció használatához csatlakoztassa a (kereskedelmi forgalomban kapható) TV-vevőt, és állítsa a harmadik féltől származó TV-vevő vezérlése lehetőséget az *[AV](#page-69-0)[eszköz beállítása \(70. oldal\)](#page-69-0)* a BE lehetőségre.
- A TV-vevő a mellékelt távirányítóval az egység előlapján található távirányító érzékelő használatával vezérelhető.
- **1 Jelölje ki a** TV **elemet forrásként.**  *(14. oldal)*
- **2 Érintse meg az Gombkijelzési terület gombot.**

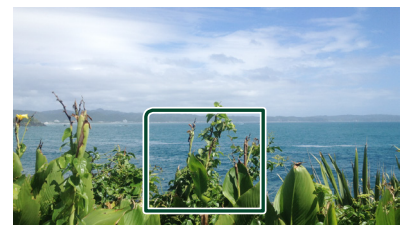

**3 Érintse meg a** TV Ctrl **gombot.**

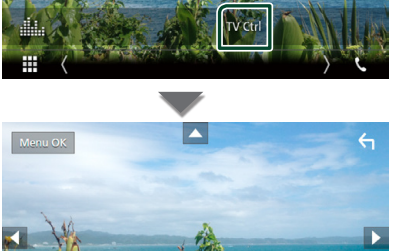

■ **A menü megjelenítése/Belépés a kiválasztott elembe** Érintse meg a MENU/OK gombot. ■ **A kurzor mozgatása** Érintse meg a  $\blacktriangle$ ,  $\nabla$ ,  $\blacktriangleleft$ ,  $\blacktriangleright$  gombokat. ■ **Kilépés a menü vezérléséből** Érintse meg a  $\leftarrow$  gombot.

## **Beállítás**

## **A monitor beállítása**

Beállíthatja a videók, a menü képernyők stb. képfelbontását.

- **1 Nyomja meg a** MENU **gombot.**
	- $\blacktriangleright$  Megjelenik a felugró menü.
- **2 Érintse meg a** Screen Adjustment **lehetőséget.**

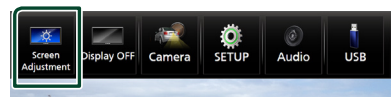

- hh Megjelenik a Képernyő beállítás képernyő.
- **3 Állítson be minden beállítást az alábbiak szerint.**

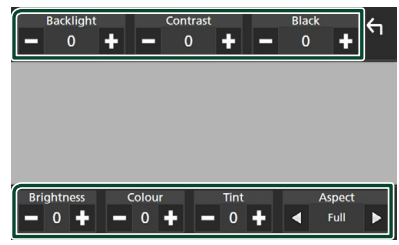

■ Backlight / Contrast / Black / Brightness **/** Colour **/** Tint

Az egyes beállítások megadása.

#### ■ Aspect

Válasszon ki egy képernyő módot.

**Full** : Módosítja a videó képarányát, és a videót teljes képernyős nézetben jeleníti meg.

**Normal** : Videó 4:3 arányú megjelenítése. **Auto**:

DVD, VCD és lemezes adathordozók: A 16 : 9 képarányú videók teljes képernyős nézetben, a 4 : 3 képarányú videók pedig szabályos nézetben jelennek meg. USB-eszköz és SD-kártya: A videókat teljesen kép nézetben (függőlegesen vagy vízszintesen) és változatlan képarányban jeleníti meg.

#### **MEGJEGYZÉS**

• A beállítások az aktuális forrástól függően eltérőek lehetnek.

## **Rendszerbeállítás**

- **1 Nyomja meg a** MENU **gombot.**
	- $\blacktriangleright$  Megjelenik a felugró menü.
- **2 Érintse meg a** SETUP **gombot.**

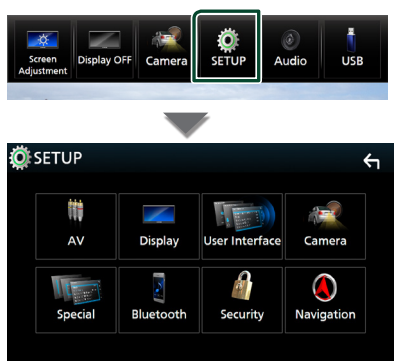

Az egyes beállításokhoz tekintse meg az alábbi fejezeteket.

- AV beállítása *[\(70. oldal\)](#page-69-0)*
- A kijelző beállítása *[\(68. oldal\)](#page-67-0)*
- A felhasználói felület beállítása *[\(66. oldal\)](#page-65-0)*
- Kamera beállítása *[\(61. oldal\)](#page-60-0)*
- A speciális paraméterek beállítása *[\(67. oldal\)](#page-66-0)*
- A Bluetooth beállítása *[\(51. oldal\)](#page-50-1)*
- A biztonság beállítása *(10. oldal)*
- A navigáció beállítása *(19. oldal)*

## <span id="page-65-0"></span>**A felhasználói felület beállítása**

Itt állíthatja be a felhasználói felület paramétereit.

- **1 Nyomja meg a** MENU **gombot.**
	- $\blacktriangleright$  Megjelenik a felugró menü.
- **2 Érintse meg a** SETUP **gombot. ≻** Megjelenik a BEÁLLÍTÁS képernyő.
- **3 Érintse meg a** User Interface **lehetőséget.**

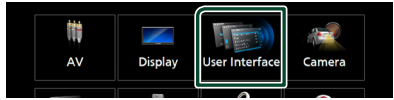

hh Megjelenik a Felhasználói felület képernyő.

#### **4 Állítson be minden paramétert az alábbiak szerint.**

#### ■ Steering Remote Controller

Beállíthatia a kívánt funkciót a kormánytávvezérlőn. (Részletes tájékoztatásért vegye fel a kapcsolatot a helyi KENWOOD forgalmazóval.)

#### ■ Beep Volume

Állítsa be a nyomógombok hangerejét. "0" (Ki) – "3" (Alapértelmezett) – "5"

#### ■ Widget SETUP

Állítsa be a kezdőképernyőn megjelenő minialkalmazást. *(22. oldal)*

#### ■ Vehicle Adaptor Information<sup>\*1</sup>

Megjeleníti a jármű-információkat. Ehhez a funkcióhoz kereskedelemben kapható adapter szükséges. Vegye fel a kapcsolatot a helyi KENWOOD forgalmazóval a részletekért.

#### ■ Beep for Parking distance control<sup>\*1</sup>

Figyelmeztető hangjelzést állíthat be arra az esetre, ha a fedélzeti közelségérzékelő személyt vagy tárgyat észlel.

Vegye fel a kapcsolatot a helyi KENWOOD forgalmazóval a részletekért.

#### ■ Parking Distance Display<sup>\*1</sup>

Megjelenítheti a jármű körüli akadályokkal kapcsolatos információkat.

**ON**: Mindig megjeleníti az információkat.

**Dyn.** (Alapértelmezett): Akkor jeleníti meg az információkat, amikor a szenzor akadályt érzékel.

**OFF** : Megszakítja az információk kijelzését.

Ehhez a funkcióhoz kereskedelemben kapható adapter szükséges. Vegye fel a kapcsolatot a helyi KENWOOD forgalmazóval a részletekért.

#### ■ Parking Distance Position<sup>\*1</sup>

Megadhatja, hogy az akadályokkal kapcsolatos információk a képernyő mely részén jelenjenek meg (bal vagy jobb). "Left" (Bal)/"Right" (Jobb) (Alapértelmezett) Ehhez a funkcióhoz kereskedelemben kapható adapter szükséges. Vegye fel a kapcsolatot Kenwood forgalmazójával a részletekért.

#### ■ Language Select Mode

A nyelv kiválasztási módjának megválasztása. **Easy** (Alapértelmezett): A nyelv egyszerű kiválasztása.

**Advanced**: Kiválaszthatja a nyelvet egyes speciális elemek esetén is.\*2

#### ■ Language Select

Válassza ki a kívánt nyelvet.

#### ■ Time Format

Válassza ki az idő kijelzési formátumot. "12-Hour" / "24-Hour" (alapértelmezett)

#### ■ Clock

**NAV-SYNC** (Alapértelmezett): Szinkronizálja az órát a navigációs GPS rendszer által szolgáltatott adatokkal.

**Manual** : Az óra kézi beállítása.

#### ■ Time Zone

Amennyiben az Óra menüpontban a Manual beállítást választotta, akkor adja meg az időzónát.

#### ■ Clock Adjust

Amennyiben az Óra menüpontban a Manual beállítást választotta, akkor manuálisan állítsa be a dátumot és az időt. *[\(67. oldal\)](#page-66-1)*

*\*1 Ez a beállítás akkor elérhető, ha kereskedelmi forgalomban kapható adaptert csatlakoztat.*

#### *\*2 Ha Nyelvkiválasztási módban az*  Advanced *lehetőséget választja, az alábbi képernyő jelenik meg.*

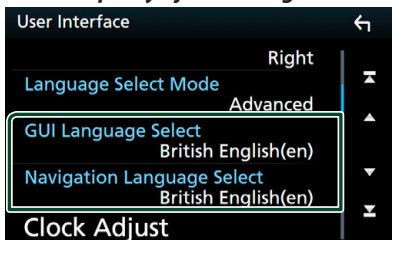

#### ■ GUI Language Select

A vezérlő képernyőn stb. használt nyelv megjelenítésének kiválasztása.

#### ■ Navigation Language Select

A navigáció nyelvének kiválasztása.

## <span id="page-66-1"></span>Ñ **Állítsa be manuálisan a dátumot és az időt.**

- **1 A Felhasználói felület képernyőn érintse meg a** Clock **lehetőséget.**
- **2 Válassza a** Manual **-t.**
- **3 A Felhasználói felület képernyőn érintse meg a** Time Zone **lehetőséget.**
- **4 Válassza ki az időzónát.**
- **5 A Felhasználói felület képernyőn érintse meg a** Clock Adjust **lehetőséget.**
- **6 Állítsa be a dátumot, majd az időt.**

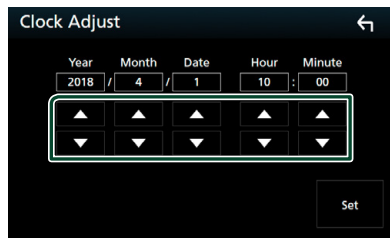

**7 Érintse meg a** Set **gombot.**

## <span id="page-66-0"></span>**Speciális paraméterek beállítása**

Lehetősége van speciális paraméterek beállítására.

- **1 Nyomja meg a** MENU **gombot.**
	- $\blacktriangleright$  Megjelenik a felugró menü.
- **2 Érintse meg a** SETUP **gombot.**
	- **>** Megjelenik a BEÁLLÍTÁS képernyő.
- **3 Érintse meg a** Special **lehetőséget.**

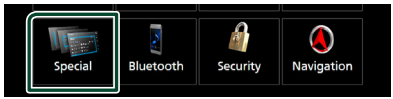

- $\blacktriangleright$  Megjelenik a speciális paraméterek képernyője.
- **4 Állítson be minden paramétert az alábbiak szerint.**

#### ■ DEMO

Válassza ki a bemutató üzemmódot. Az alapértelmezett érték az "ON".

#### ■ Software Information

Hagyja jóvá az egység szoftververzióját. *[\(67. oldal\)](#page-66-2)*

#### ■ Open Source Licenses

Megjeleníti a nyílt forráskódú licenceket.

#### ■ Initialise

Minden gyári alapbeállítás visszaállításához érintse meg az **Initialise** majd a Yes opciót.

• HANGBEÁLLÍTÁSOK memória nincs inicializálva.

## <span id="page-66-2"></span>Ñ **Szoftverinformáció**

Jóvá hagyhatja az egység szoftververzióját.

**1 A Speciális paraméterek képernyőjén érintse meg a** Software Information **lehetőséget.**

#### **2 Ellenőrizze a szoftver verzióját.**

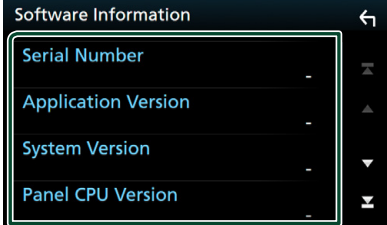

#### **MEGJEGYZÉS**

• A szoftver frissítésének a menetét a szoftverhez mellékelt megfelelő használati útmutatóban találja meg.

## <span id="page-67-0"></span>**Kijelző beállítás**

- **1 Nyomja meg a** MENU **gombot.**  $\blacktriangleright$  Megjelenik a felugró menü.
- **2 Érintse meg a** SETUP **gombot.**
	- ▶ Megjelenik a BEÁLLÍTÁS képernyő.
- **3 Érintse meg a** Display **gombot.**

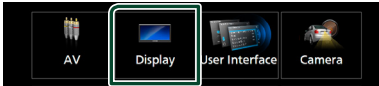

- **>** Megjelenik a Kijelző képernyő.
- **4 Állítson be minden paramétert az alábbiak szerint.**

#### ■ Dimmer

Válassza ki a fényerő-szabályozás módot.

**OFF** : Nem halványítja el a kijelzőt és a gombokat.

**ON**: Elhalványítja a kijelzőt és a gombokat.

- **SYNC** (Alapértelmezett): A fényerő-szabályozást be vagy kikapcsolja, amikor a jármű fényszórókapcsolója fel- vagy lekapcsolódik.
- **NAV-SYNC**: A fényerő-szabályozás funkciót a navigációs rendszer nappal/éjszaka kijelző beállításainak megfelelően kapcsolja be vagy ki.

#### ■ OSD Clock

Adja meg, hogy DVD videó és egyéb képanyagok megtekintése közben meg szeretné-e jeleníteni az órát.

"ON" (BE) (alapértelmezett)/ "OFF" (KI)

#### ■ Key Colour

Beállítja a gombok megvilágításának színét. *[\(68. oldal\)](#page-67-1)*

#### ■ Wallpaper Customize

Megváltoztathatja a háttérképet vagy a színt. *[\(69. oldal\)](#page-68-0)*

#### ■ Viewing Angle

Ha a kép nehezen látható a képernyőn, állítsa be a látószöget. Minél kisebb (negatív) az érték, annál fehéresebbnek tűnik a kép a képernyőn.

 $10''$  (alapértelmezett)/ $11''$ ,  $-11''$ ,  $-2''$ /,  $-3''$ 

#### ■ Screen transition effect

Kiválaszthatja, hogy használja-e a képernyő áttűnési hatást, ha a forrás vezérlésére szolgáló képernyő átvált a kezdőképernyőre. "ON" (alapértelmezett)/ "OFF"

## <span id="page-67-1"></span>Ñ **A gomb színének testre szabása**

Beállítja a gombok megvilágításának színét.

- **1 A Kijelző képernyőn érintse meg a** Key Colour **lehetőséget.**
- **2 Érintse meg a kívánt színt.**

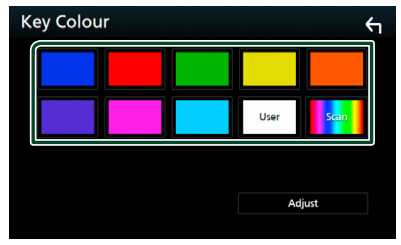

#### ■ User

A rendszer az **Adjust** során megadott színt regisztrálja.

■ Scan

Beállíthat folyamatos gombszínkeresést a színskálán.

## **3** Érintse meg a **g** aombot.

#### *Az eredeti szín rögzítéséhez*

Az eredeti színt rögzítheti.

- **1 Érintse meg a** User **gombot a Gombszín képernyőn.**
- **2 Érintse meg az** Adjust **lehetőséget.**
- **3** Az egyes színértékek beállítása a  $-$  és  $+$ **gombokkal lehetséges.**

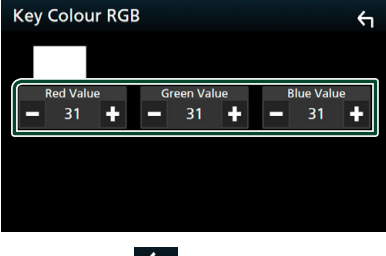

**4 Érintse meg a h gombot.** 

## <span id="page-68-0"></span>**E** A háttérkép vagy szín **megváltoztatása**

- **1 Érintse meg a** Wallpaper Customize **lehetőséget a kijelző képernyőjén.**
- **2 Válassza ki a kívánt képet.**

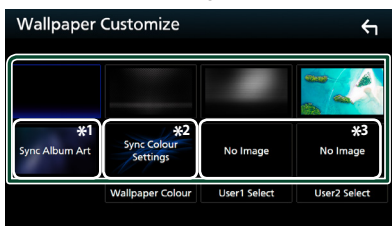

- \*1 Az éppen megjelenített Album Art háttérképként használható.
- \*2 Válassza ki előre a háttérszínt.
- \*3 Előzetesen válasszon ki egy eredeti képet.

## *A háttérszín kiválasztásához*

- **1 Érintse meg a** Wallpaper Colour **lehetőséget a háttér képernyőn.**
- **2 Válasszon ki egy háttérszínt.**

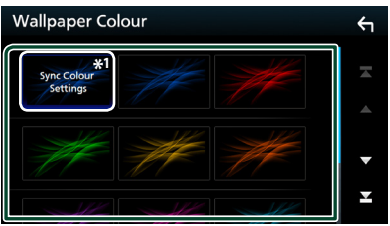

\*<sup>1</sup> A **Key Colour** elemnél kiválasztott szín hozzáadódik a képhez. Ha a **Key** Colour beállításban a "Scan" lehetőséget választotta, nem választhatja ki ezt a képet.

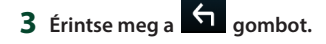

## *Az eredeti kép rögzítéséhez*

A csatlakoztatott USB-eszközről is tölthet fel képet, amelyet beállíthat háttérképként.

Ennek a műveletnek az indítása előtt a képet tartalmazó eszközt csatlakoztatni kell.

- **1 A Háttérkép testreszabása képernyőn érintse meg a** User1 Select **vagy a** User2 Select **lehetőséget.**
- **2 Válassza ki a betöltendő képet.**

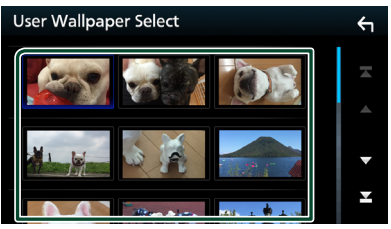

**3 Érintse meg az** Enter **gombot.**

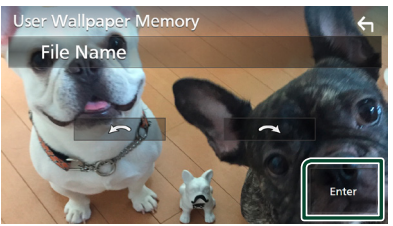

 $\triangleright$  A kiválasztott kép betöltődik, és a kijelző visszavált a Háttérkép testreszabása képernyőre.

## **MEGJEGYZÉS**

- A  $\bigodot$  gomb megnyomása elforgatja a képet az óramutató járásával ellentétes irányba.
- A  $\bigodot$  gomb megnyomása elforgatia a képet az óramutató járásával megegyező irányba.
- Képfájlok: JPEG (.jpg, .jpeg), PNG (.png), BMP (.bmp)

## <span id="page-69-0"></span>**AV-eszköz beállítása**

Lehetősége van az AV paraméterek beállítására.

- **1 Nyomja meg a** MENU **gombot.**
	- ▶ Megjelenik a felugró menü.
- **2 Érintse meg a** SETUP **gombot.**
	- ▶ Megjelenik a BEÁLLÍTÁS képernyő.
- **3 Érintse meg az** AV **gombot.**

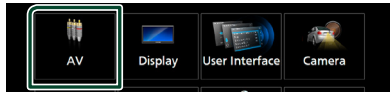

- ▶ Megjelenik az AV képernyő.
- **4 Állítson be minden paramétert az alábbiak szerint.**

#### ■ iPod Bluetooth Connection Lásd *[Válassza ki a kapcsolat](#page-38-0)  [létrehozásának módját, ha az iPod](#page-38-0)  [forrásról kíván hangkimenetet](#page-38-0)  [alkalmazni. \(39. oldal\)](#page-38-0)*.

#### ■ TV Tuner Control

Akkor kell beállítani, ha TV-vevő van az AV INPUT bemenetre csatlakoztatva.

- **ON**: Állítsa ON pozícióba, harmadik féltől származó TV-vevő csatlakoztatásakor. Az AV bemenet neve TV értékre módosul. Ha a DOS által készített TV-vevőt csatlakoztatja, TV-nézés közben bizonyos műveleteket hajthat végre az egység kijelzőjének megérintésével.
- **OFF** (Alapértelmezett): Állítsa OFF pozícióba, ha nincs harmadik féltől származó TV-vevő csatlakoztatva.

#### ■ AV-OUT

Az AV OUTPUT portnál kiválaszthat egy AV forrást kimenetként.

KI, AV-IN, DISC, USB, SD vagy iPod

- Nem választhatja ki az iPod-ot, ha az Bluetooth-on keresztül csatlakozik.
- Ha fő forrásként az USB, SD, iPod lemez, Spotify vagy Bluetooth audio lehetőségeket választja, nem választhatja az USB, SD vagy iPod elemeket az AV kimeneti forrásának.

• Ha fő forrásként a Tükrözés (WebLink), Apple CarPlay vagy Android Auto lehetőségeket választia, nem választhatja a DISC (Zene CD/Lemez média), USB, SD vagy iPod elemeket az AV kimeneti forrásának.

#### ■ Driving Position

Válassza ki a haladási irányt (bal vagy jobb). "Left" (Bal) (Alapértelmezett)/"Right" (Jobb)

## **Audio vezérlése**

Beállíthatia a különféle tulajdonságokat, például a hangerő kiegyenlítését vagy a mélysugárzó szintiét.

- **1 Nyomja meg a** MENU **gombot.**  $\blacktriangleright$  Megjelenik a felugró menü.
- **2 Érintse meg az** Audio **gombot.**

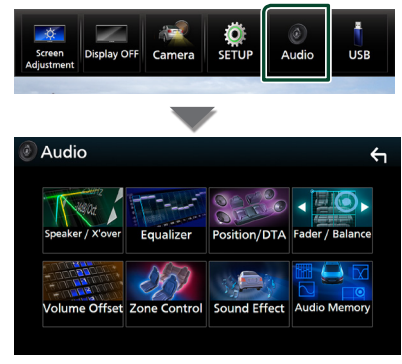

Az egyes beállításokhoz tekintse meg az alábbi fejezeteket.

- Lásd a Hangszóró/keresztváltó beállítása *[\(72. oldal\)](#page-71-0)* című fejezetet.
- Kiegyenlítő vezérlése *[\(74. oldal\)](#page-73-0)*
- Hallgatási pozíció/DTA beállítása *[\(77. oldal\)](#page-76-0)*
- Általános audio vezérlés (Hangerőszabályozás/Hangerő-kiegyenlítés) *[\(74. oldal\)](#page-73-1)*
- Hangerő alapeltolás beállítása *[\(75. oldal\)](#page-74-0)*
- Zónavezérlés végrehajtása *[\(76. oldal\)](#page-75-0)*
- Hangeffektus beállítása *[\(76. oldal\)](#page-75-1)*
- A hangbeállítás mentése/előhívása *[\(79. oldal\)](#page-78-0)*

## <span id="page-70-0"></span>**3-utas hangszóró rendszer beállítása**

Válassza ki a megfelelő kereszthálózatot a hangszóró rendszerre vonatkozóan (2-utas hangszóró rendszer vagy 3-utas hangszóró rendszer).

- **1 Nyomja meg a** HOME **gombot.**
	- ▶ Megjelenik a HOME Screen (Kezdőképernyő).
- **2** Érintse meg a  $\mathbf{\#}$  gombot.
	- $\blacktriangleright$  Megielenik a profil kiválasztására szolgáló képernyő.
- **3 Érintse meg a** STANDBY **gombot.**
- **4 Tartsa nyomva egyszerre a ▲ (①) gombot és a** NAV **(**2**) gombot 1 másodpercig.**

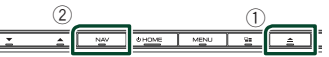

- hh Megjelenik a Hangszóró kiválasztási képernyő.
- **5 Válassza ki a kereszthálózat módját.**

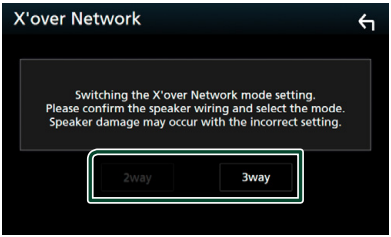

 $\blacktriangleright$  Megerősítés képernyő jelenik meg.

#### **6 Érintse meg a** Yes **gombot.**

#### **MEGJEGYZÉS**

- Ha a 3-utas hangszóró rendszert választotta ki, az alábbi funkciók nem működnek.
	- Zónavezérlés
	- Általános audio vezérlése
	- A hallgatási pozíció/DTA elülső fókuszálása
	- Válassza ki a mobiltelefon hangjának Bluetooth HF/audio kimeneti hangszóróit.
	- A Felhasználói felület beállításának hangjelzése
- A 3-utas hangszórók csatlakoztatása 2-utas mód kiválasztása mellett tönkre teheti a hangszórókat.

#### *Audio vezérlése*

## <span id="page-71-0"></span>**Hangszóró/Keresztváltó beállítása**

- **1 Nyomja meg a** MENU **gombot.**  $\blacktriangleright$  Megjelenik a felugró menü.
- **2 Érintse meg az** Audio **gombot.**
	- $\blacktriangleright$  Megjelenik az Audio képernyő.
- **3 Érintse meg a** Speaker/X'over **gombot.**

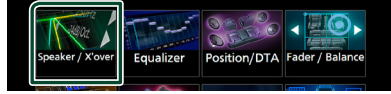

## **4 Válassza ki az autó típusát.** Lehetősége van a járműtípus és a

hangszóró hálózat stb. kiválasztására. Ha kiválasztja az Ön járművének típusát, a késleltetési idő összehangolása (időzítés beállítása az egyes csatornák hangkimeneténél) automatikusan aktiválódik a maximális hanghatás elérése érdekében.

## Speaker Select Car Type Compact

**5 Érintse meg a beállítani kívánt hangszórót (**1**), majd mindegyik paramétert (**2**) állítsa be az alábbiak szerint.**

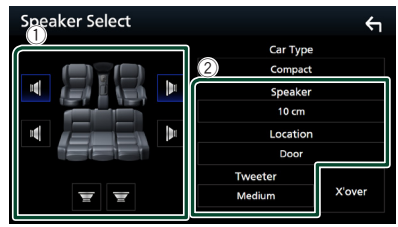

#### ■ Speaker

A legjobb hanghatás biztosítása érdekében lehetősége van a hangszóró típusának és méretének kiválasztására.

A hangszóró típusának és méretének kiválasztása után automatikusan beállításra kerül a hangszóró crossover hálózata.

■ Location **(csak elülső és hátsó hangszóró esetén)**

Adja meg a telepített hangszóró helyét.

#### ■ Tweeter **(csak elülső hangszóró esetén)**

A magassugárzót az elülső hangszórók kiválasztása esetén lehet beállítani. Nincs, Kicsi, Közepes, Nagy

#### ■ X'over

A Hangszóró keresztváltójának beállítása képernyő megjelenítése.

Lehetősége van a hangszórótípus kiválasztásakor automatikusan beállított keresztváltó-frekvencia beigazítására. Részletekért lásd: *[Összekötő-hálózat](#page-71-1)  [beállítása \(72. oldal\)](#page-71-1). oldal)*

#### *Ha a hangszóró hálózat beállítása 3-utas:*

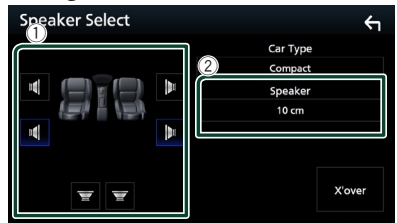

#### **MEGJEGYZÉS**

- A 3-utas hangszóró rendszer váltását illetően lásd a *[3-utas hangszóró rendszer beállítása \(71. oldal\)](#page-70-0)* fejezetet. A 3-utas hangszórók csatlakoztatása 2-utas mód kiválasztása mellett tönkre teheti a hangszórókat.
- Ha nincs hangszóró, válassza a "None" (Nincs) értéket.

## <span id="page-71-1"></span>Ñ **Összekötő-hálózat beállítása**

Itt állítható be a hangszórók crossover frekvenciája.

**1 Érintse meg az** X'over **gombot.**

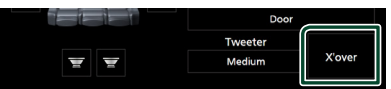

**2 A beállításhoz érintse meg a hangszórót.**

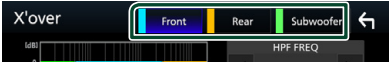
## **3 Állítson be minden paramétert az alábbiak szerint.**

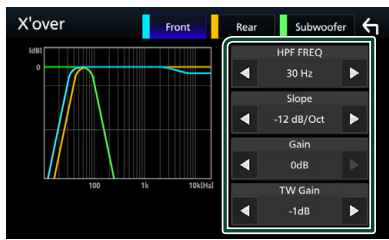

## **E** HPF FREQ

Felüláteresztő szűrő beállítása. (Ha az első vagy a hátsó hangszóró van kiválasztva a Hangszóró kiválasztása képernyőn)

## **ELPF FREQ**

Aluláteresztő szűrő beállítása. (Ha a mélysugárzó van kiválasztva a Hangszóró kiválasztása képernyőn)

## ■ Slope<sup>\*1</sup>

A keresztváltó meredekségének beállítása.

## ■ Gain

Állítsa be az első hangszóró, hátsó hangszóró vagy a mélynyomó szintjét.

## ■ TW Gain **\*2**

A magassugárzó szintjét állítja be. (Ha az első hangszóró van kiválasztva a Hangszóró kiválasztása képernyőn)

## ■ Phase Inversion**\*3**

A mélysugárzó kimeneti fázisának beállítása. Pipálja ki a **Phase Inversion** lehetőséget a fázis 180 fokkal történő eltolásához. (Ha a mélysugárzó van kiválasztva a Hangszóró kiválasztása képernyőn)

- \*<sup>1</sup> Csak ha az "LPF FREQ"/ "HPF FREQ" beállítása különbözik a "Through" értéktől X'over menüben.
- \*<sup>2</sup> Csak amikor a "Tweeter" "Small", "Medium" vagy "Large" szintre van állítva a **Speaker** Setup beállításokban.
- \*3 Csak amikor a "Subwoofer" beállítása különbözik a "None" szinttől a Speaker Setup menüben.

## *Ha a hangszóró hálózat beállítása 3-utas:*

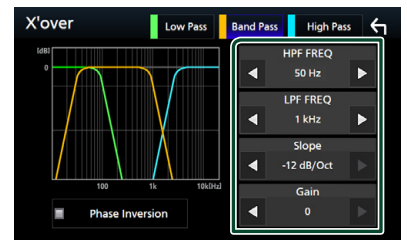

## ■ FREQ **(Felüláteresztő)**

Felüláteresztő szűrő beállítása.

## ■ HPF FREQ**,** LPF FREQ **(Sáváteresztő)**

Sáváteresztő szűrő beállítása. (Ha a középtartományú hangszóró van kiválasztva a Speaker Select (Hangszóró kiválasztása) képernyőn)

## ■ FREQ **(Aluláteresztő)**

Aluláteresztő szűrő beállítása. (Ha a mélynyomó van kiválasztva a Speaker Select (Hangszóró kiválasztása) képernyőn)

## ■ Slope **\*1 \*2**

A keresztváltó meredekségének beállítása.

## ■ Gain

Az egyes hangszórók nyereségének beállítása.

## ■ Phase Inversion**\*2**

A magassugárzó, középtartományú és melynyomó kimenet fázisának beállítása. Pipália ki a **Phase Inversion** lehetőséget a

fázis 180 fokkal történő eltolásához.

- \*1 Csak ha az ... I PF FREQ"/... HPF FREQ" (sáváteresztő) beállítása különbözik a "Through" értéktől **X'over** menüben.
- \*2 Csak ha az "FREQ" (aluláteresztő) beállítása különbözik a "Through" értéktől X'over menüben.

## **MEGJEGYZÉS**

• A 3-utas hangszóró rendszer váltását illetően lásd a *[3-utas hangszóró rendszer beállítása](#page-70-0)  [\(71. oldal\)](#page-70-0)* fejezetet. A 3-utas hangszórók csatlakoztatása 2-utas mód kiválasztása mellett tönkre teheti a hangszórókat.

## **Általános audio vezérlés**

- **1 Nyomja meg a** MENU **gombot.**  $\blacktriangleright$  Megjelenik a felugró menü.
- **2 Érintse meg az** Audio **gombot.**
	- $\blacktriangleright$  Megjelenik az Audio képernyő.
- **3 Érintse meg a** Fader / Balance **gombot.**

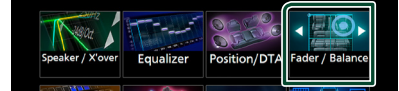

**4 Állítson be minden paramétert az alábbiak szerint.**

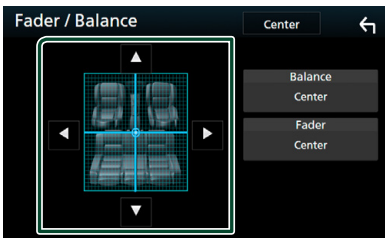

## ■ Fader / Balance

A megérintett terület hangerő-kiegyenlítését állíthatia be.

 $A \blacktriangleleft \in$   $\blacktriangleright$  a bal és jobb oldali hangerőkiegyenlítését állítja be.

A  $\blacktriangle$  és  $\blacktriangledown$  az elülső és hátsó hangerőkiegyenlítését állítia be.

## ■ Center

A beállítás törlése.

## <span id="page-73-0"></span>**Kiegyenlítő vezérlés**

A kiegyenlítő vezérlése az egyes kategóriákhoz tartozó optimális beállítások kiválasztásával történik.

- **1 Nyomja meg a** MENU **gombot.**  $\blacktriangleright$  Megielenik a felugró menü.
- **2 Érintse meg az** Audio **gombot.**

▶ Megjelenik az Audio képernyő.

**3 Érintse meg az** Equalizer **gombot.**

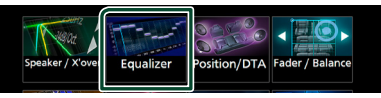

**4 Érintse meg a képernyőt, majd állítsa be tetszés szerint a kiegyenlítőt.**

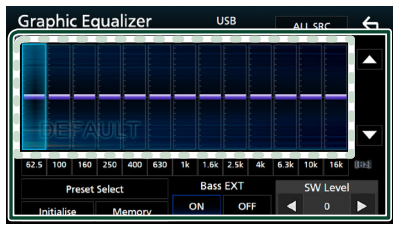

## ■ **Erősítés szintie (pontozott keret területe)**

Az egyes frekvenciasávokat megérintve az erősítés szintjét állíthatja be.

A frekvenciasávok kiválasztásához és az erősítés szintjének beállításához használhatja  $a \triangle$ ,  $\blacktriangledown$  gombokat is.

## ■ Preset Select

Megjeleníti az előre beállított kiegyenlítő görbe kiválasztási képernyőjét. *[\(75. oldal\)](#page-74-0)*

## ■ Memory

Elmenti a módosított kiegyenlítő görbét a "User1"–"User4" felhasználó tárhelyekként. *[\(75. oldal\)](#page-74-1)*

## ■ Initialise

Inicializálja (kiegyenesíti) az aktuális EQgörbét.

## ■ ALL SRC

A beállított kiegyenlítő görbét az összes forrásra alkalmazza. Érintse meg az ALL SRC gombot,majd az OK-t a megerősítő képernyőn.

## ■ Bass EXT **(Kiterjesztett basszus beállítások)**

Bekapcsolt állapotban a 62,5 Hz alatti frekvenciák is ugyanolyan erősítési szintet kapnak (62,5 Hz).

## ■ SW Level

A mélysugárzó hangerejének beállítása. Ez a beállítás nem érhető el, ha a mélysugárzó értéke "None". Lásd a *[Hangszóró/Keresztváltó](#page-71-0) [beállítása \(72. oldal\)](#page-71-0)* című fejezetet.

## <span id="page-74-0"></span>Ñ **A kiegyenlítő görbe előhívása**

- **1 Érintse meg a** Preset Select **lehetőséget.**
- **2 Válasszon ki egy kiegyenlítő görbét.**

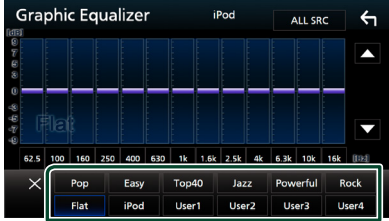

## **MEGJEGYZÉS**

• Az iPod csak az iPod forrás számára érhető el.

## <span id="page-74-1"></span>Ñ **A kiegyenlítő görbe mentése**

- **1 Módosítsa a kiegyenlítő görbét.**
- **2 Érintse meg a** Memory **lehetőséget.**
- **3 Válassza ki mentés helyét.**

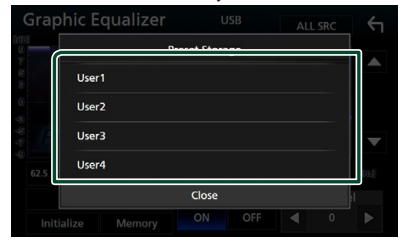

## **Hangerő alapeltolás**

Az aktuális forrás hangerejének finomhangolása a különböző források hangerő-különbségeinek minimumra csökkentése érdekében.

- **1 Nyomja meg a** MENU **gombot.**  $\blacktriangleright$  Megielenik a felugró menü.
- **2 Érintse meg az** Audio **gombot.**
	- $\blacktriangleright$  Megielenik az Audio képernyő.
- **3 Érintse meg a** Volume Offset **lehetőséget.**

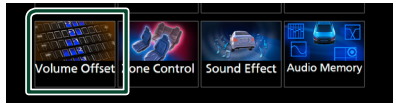

 $4$  Az eltolás szintjét a + vagy  $-$  gombok **megérintésével állíthatja be.**

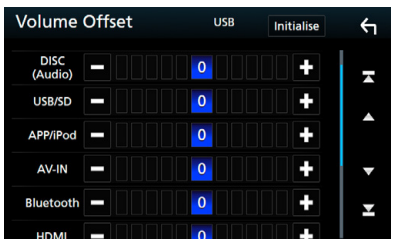

## ■ Initialise

Visszatér a kezdeti beállításokhoz.

## **MEGJEGYZÉS**

• Ha először megnövelte a hangerőt, majd a "Volume Offset" segítségével csökkentette a hangerőt. Ha az áramforrást egy másik forrásra váltja, hirtelen nagyon hangos hangot adhat ki.

## *Audio vezérlése*

## <span id="page-75-1"></span>**Zónavezérlés**

A jármű elülső és hátsó pozíciójához eltérő forrásokat rendelhet hozzá.

- **1 Nyomja meg a** MENU **gombot.**
	- $\blacktriangleright$  Megjelenik a felugró menü.
- **2 Érintse meg az** Audio **gombot.** ▶ Megjelenik az Audio képernyő.

## **3 Érintse meg a** Zone Control **gombot.**

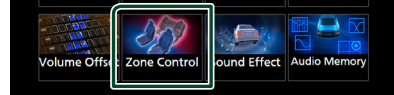

- hh Megjelenik a Zónavezérlés képernyő.
- **4 Érintse meg a** Zone Select **lehetőséget.**
- **5 Érintse meg a** Dual Zone **gombot.**

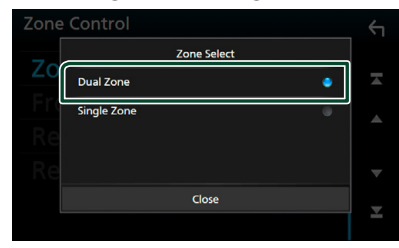

**6 Állítson be minden forrást az alábbiak szerint.**

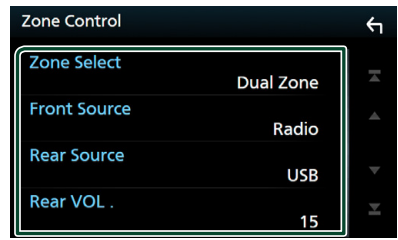

## ■ Zone Select

A kétzónás funkció kikapcsolásához érintse meg a **Single Zone** lehetőséget.

## ■ Front Source, Rear Source

Mindhez válasszon ki egy hangforrást.

## ■ Rear VOL.

Állítsa be a hátsó forrás hangerejét.

## **MEGJEGYZÉS**

- Amikor a hátsó hangszóró hangja át van kapcsolva, az AV OUTPUT kivezetésen kimenő hangforrás is átkapcsolódik ugyanarra a forrásra.
- Ha a kétzónás funkció be van kapcsolva, az alábbi funkciók nem érhetők el.
	- Kimenő teljesítmény a mélysugárzóból
	- Mélysugárzó szintje/Basszus erősítés *[\(76. oldal\)](#page-75-0)*
	- Kiegyenlítő szabályozása/Hanghatás/Hallgatási pozíció *[\(74](#page-73-0), [76,](#page-75-0) [77](#page-76-0). oldalak)*
	- Hangszóró beállítása *[\(72. oldal\)](#page-71-0)*
	- Nagyfelbontású hangforrás fájl-lejátszás
- Nem választhatja ki az iPod-ot, ha az Bluetooth-on keresztül csatlakozik.
- Ha az elülső forrásként az USB, SD, iPod, lemez, Spotify vagy Bluetooth audio lehetőségeket választja, nem választhatja az USB, SD vagy iPod elemeket a hátsó forrásának.
- Ha elülső forrásként a Tükrözés (WebLink), Apple CarPlay vagy Android Auto lehetőségeket választja, nem választhatja a DISC (Zene CD/ Lemez média), USB, SD vagy iPod elemeket a hátsó forrásának.

## <span id="page-75-0"></span>**Hanghatás**

Lehetősége van a hanghatások beállítására.

- **1 Nyomja meg a** MENU **gombot.**
	- $\blacktriangleright$  Megjelenik a felugró menü.
- **2 Érintse meg az** Audio **gombot.**
	- ▶ Megjelenik az Audio képernyő.
- **3 Érintse meg a** Sound Effect **gombot.**

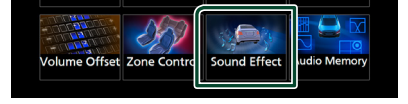

**4 Állítson be minden paramétert az alábbiak szerint.**

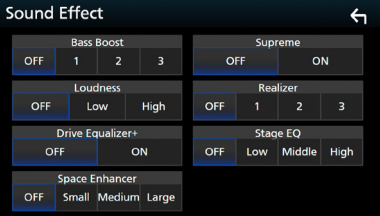

#### ■ Bass Boost

A basszus kiemelésének mértékét állítja be az "OFF"/"1"/"2"/"3" lehetőségekkel.

## ■ Loudness

Beállítja az erősítés mértékét az alacsony és magas hangszínek között. "OFF" (KI), "Low" (alacsony), "High" (magas)

## ■ Drive Equalizer+

A hangminőség optimalizálása automatikusan történik a GPS által meghatározott aktuális járműsebességhez.  $C$ OFF" (KI) $C$ ON"

## ■ Space Enhancer

Állítsa be a térhangzási élményt. "OFF" (Ki)/"Small" (Gyenge)/"Medium" (Közepes)/"Large" (Erős). Ez a beállítás nem érhető el a rádió forrás számára.

## ■ Supreme

Be- és kikapcsolja a Supreme funkciót. Ez egy olyan technológia, amely szabadalmazott algoritmussal extrapolálja és kiegészíti a kódoláskor levágott magas frekvenciájú tartományt.

## ■ Realizer

A Digitális jelfeldolgozó (DSP) a hangzást virtuálisan még valósághűbbé teszi. Válassza ki a kívánt szintet a következő lehetőségek közül: "OFF" (Ki)/"1"/"2"/"3".

## ■ Stage EQ

Hallgatási pozíciójának megfelelően virtuálisan módosíthatja a hangszórók magasságát.

"OFF" (KI)/"Low" (Alacsony)/"Middle" (Közepes)/"High" (Magas)

## <span id="page-76-0"></span>**Hallgatási pozíció/DTA**

A Hallgatási pozíció/DTA lehetővé teszi a hangmező javítását attól függően, hogy melyik ülésben ül.

A Hallgatási pozíció/DTA lehetővé teszi a "Listening Position" és a "Front Focus" beállítását. Nem állíthatja be mindkettőt egy időben.

## **1 Nyomja meg a** MENU **gombot.**

 $\blacktriangleright$  Megjelenik a felugró menü.

## **2 Érintse meg az** Audio **gombot.**

- $\blacktriangleright$  Megjelenik az Audio képernyő.
- **3 Érintse meg a** Position/DTA **lehetőséget.**

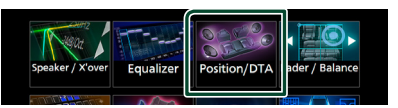

- Hallgatási pozíció beállítása *[\(77. oldal\)](#page-76-1)*
- <span id="page-76-1"></span>• Hangkép fókuszálása *[\(78. oldal\)](#page-77-0)*

## Ñ **Hallgatási pozíció**

Állítsa be a hang késleltetési idejét, hogy a különböző hangszórók hangjai egyszerre érkezzenek a kiválasztott ülésen ülő hallgatóhoz.

- **1 A Pozíció/DTA képernyőn érintse meg a**  Listening Position **elemet.**
- **2 Válasszon egy hallgatási pozíciót a következők közül:** Front R **(jobb első),**  Front L **(bal első),** Front All **(összes első) és** All**.**

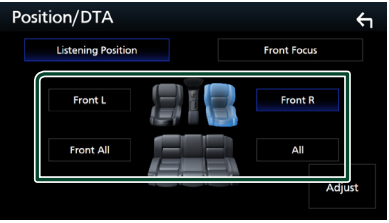

## *A pozíció digitális időkorrekcióbeállításának vezérlése*

Lehetősége van a hallgatási pozíció finombeállítására.

- **1 Érintse meg az** Adjust **lehetőséget.**
- **2 Érintse meg a** Delay **lehetőséget.**
- **3 A kiválasztott hangszóró késleltetési idejét a** T **és** U **gombok segítségével állíthatja be.**

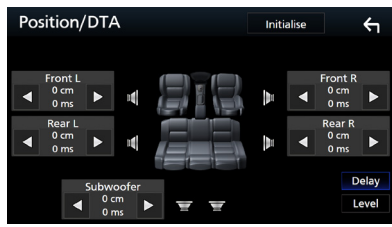

- **4 Érintse meg a** Level **lehetőséget.**
- **5 A kiválasztott hangszóró hangerősségét a** T **és** U **gombok segítségével állíthatja be.**

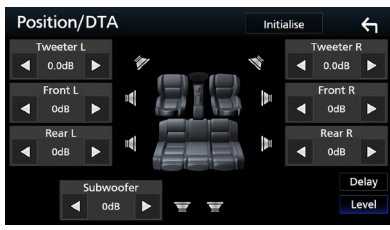

## **MEGJEGYZÉS**

- A Késleltetés és a Szint beállításainak megkezdéséhez érintse meg az **Initialise** majd
	- a YES opciót a megerősítő képernyőn.

## <span id="page-77-0"></span>Ñ **Hangkép fókuszálása**

A képzeletbeli hangképet a kiválasztott ülés elé fókuszálhatja.

- **1 A Pozíció/DTA képernyőn érintse meg a**  Front Focus **elemet.**
- **2 Válassza ki a hangkép fókuszálásának helyét.**

A Front All és All beállítás kiválasztása esetén adja meg a Priority L (Bal oldal elsődlegessége) vagy Priority R (Jobb oldal elsődlegessége) beállítást, attól függően, hogy melyik oldalra kívánja irányítani a képzeletbeli hangképet.

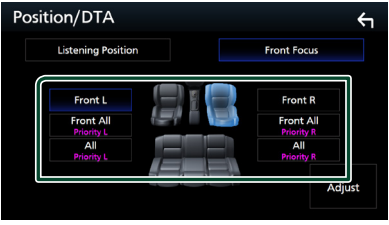

## **Hangkép fókuszálásának finomhangolása**

- **1 Érintse meg az** Adjust **lehetőséget.**
- **2 Érintse meg a** Delay **lehetőséget.**
- **3 Állítson be minden paramétert az alábbiak szerint.**

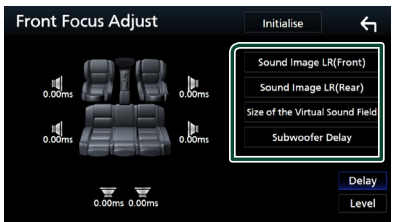

## ■ Sound Image LR (Front)

A hangképet irányítsa az első ülések elé.

## ■ Sound Image LR (Rear)

A hangképet irányítsa a hátsó ülések elé.

## ■ Size of the Virtual Sound Field

Tetszés szerint módosíthatja a hangkép méretét. Amennyiben az elülső oldali hangkép eltoldódott, akkor állítsa vissza a Sound Image LR (Front) vagy Sound Image LR (Rear) lehetőségek egyikével.

## ■ Subwoofer Delay

Beállíthatja a mélysugárzó hangjának késleltetési idejét.

- **4 Érintse meg a** Level **lehetőséget.**
- **5 A kiválasztott hangszóró hangerősségét a** T **és** U **gombok segítségével állíthatja be.**

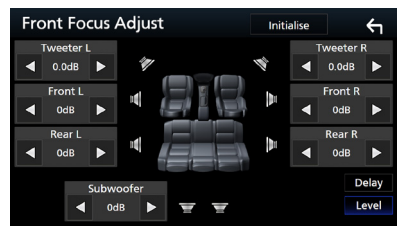

#### **MEGJEGYZÉS**

• A Késleltetés és a Szint beállításainak megkezdéséhez érintse meg az **Initialise** majd a YES opciót a megerősítő képernyőn.

## **Audio Setup memory**

A hangvezérlés beállításai elmenthetők. A tárolt beállítások bármikor előhívhatók.

- **1 Nyomja meg a** MENU **gombot.**
	- $\blacktriangleright$  Megjelenik a felugró menü.
- **2 Érintse meg az** Audio **gombot.**
	- ▶ Megjelenik az Audio képernyő.
- **3 Érintse meg az** Audio Memory **elemet.**

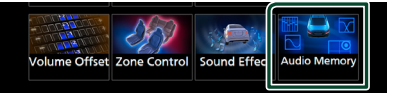

## ■ SETUP Memory

Rögzíti vagy feloldja a Hangbeállítás memóriáját/előhívását/törlését.

## ■ Audio SETUP Memory

Menti az aktuális hangbeállításokat.

• Hangerő-szabályozás/Hangerőkiegyenlítés, Hangszóró/X'over, Equalizer (Felhasználói előbeállítás, SW szint), Pozíció/ DTA, Hangeffektus

## ■ Audio SETUP Recall

Előhívja a mentett hangbeállításokat.

## ■ Audio SETUP Clear

Törli a hangbeállítások memóriáját és az aktuálisan mentett hangbeállításokat.

# **Távirányító**

Ez az egység vezérelhető a KNA-RCDV331 (opcionális tartozék) távirányítóval.

## #**VIGYÁZAT**

- Olyan helyre tegye a távirányítót, ahol nem mozdul el fékezéskor vagy más manővernél. Veszélyes helyzet alakulhat ki, ha a távirányító leesik, és vezetés közben a pedálok alá kerül.
- Ne hagyja az elemeket nyílt láng közelében és ne tegye ki közvetlen napsugárzásnak. Tűz vagy robbanás történhet, illetve túl nagy hő keletkezhet.
- Ne töltse fel, ne zárja rövidre, ne nyissa fel, és ne hevítse fel a telepet, és ne tegye azt nyílt lángba. Ezek a telepben lévő folyadék szivárgását okozhatják. Ha a kifolyt folyadék szembe vagy a ruhára kerül, azonnal öblítse le vízzel, és forduljon orvoshoz.
- Tartsa távol a telepet a kisgyermekektől. Azon valószínűtlen esetben, ha a kisgyermek lenyeli a telepet, azonnal forduljon orvoshoz.

## **A telepek behelyezése**

Ha a távirányító csak rövid távolságon vagy egyáltalán nem működik, lehetséges, hogy lemerültek az elemek.

Ilyen esetben mindkét telepet cserélje ki újjal.

**1 Az ábrán látható módon helyezzen be a távirányítóba két "AAA"/"R03" elemet ügyelve a és pólusok megfelelő elhelyezésére.**

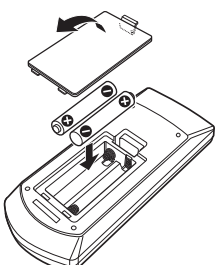

## **A távvezérlő gombjainak funkciói**

## Ñ **A működési mód váltása**

A távirányítóról működő funkciók eltérőek az üzemmódkapcsoló állásától függően.

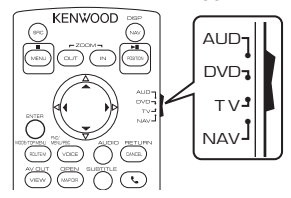

## ■ **AUD üzemmód**

Akkor váltson át erre az üzemmódra, ha kiválasztott forrást, állomáskereső forrást stb. vezérel.

## ■ **DVD üzemmód**

Akkor váltson át erre az üzemmódra, ha lemezes médiát játszik le, ideértve a DVD-t, a VCD-t és a CD-t is.

## ■ **NAV üzemmód**

Akkor váltson át erre az üzemmódra, ha a navigációt akarja vezérelni.

## ■ **TV üzemmód**

Nem használatos.

## **MEGJEGYZÉS**

• Ha olyan lejátszót akar vezérelni, amely nincs a készülékbe integrálva, válassza az "AUD" módot.

## <span id="page-79-0"></span>Ñ **Közvetlen keresési mód**

A távvezérlőt használva, a megfelelő tartalom számát megadva közvetlenül a kívánt fájlra, fejezetcímre stb. ugorhat.

## **MEGJEGYZÉS**

• Ez a művelet nem hajtható végre USB-eszköz és iPod esetén.

## **1 Nyomja le többször a** #BS **gombot, míg a kívánt tartalom meg nem jelenik.**

Az elérhető tartalmak az aktuális forrás típusától függően eltérőek lehetnek.

■ **DVD** Cím sorszáma/Fejezet száma

■ **VCD 1.X és 2.X (PBC OFF)** A sáv száma

■ **VCD 2.X (PBC BE)** Jelenet sorszáma/Zeneszám sorszáma

■ **Zenei CD** A sáv száma

■ **Rádió** Frekvenciaérték

**2 A numerikus gombokkal adja meg a lejátszani kívánt tartalom számát.**

**3 DVD, VCD vagy zenei CD esetén nyomja meg az** ENTER **gombot. Rádió esetén nyomja meg a ◀ vagy ▶ gombot.**

 $\blacktriangleright$  Elindul az Ön által megadott számhoz tartozó tartalom lejátszása.

Ñ **Alapművelet**

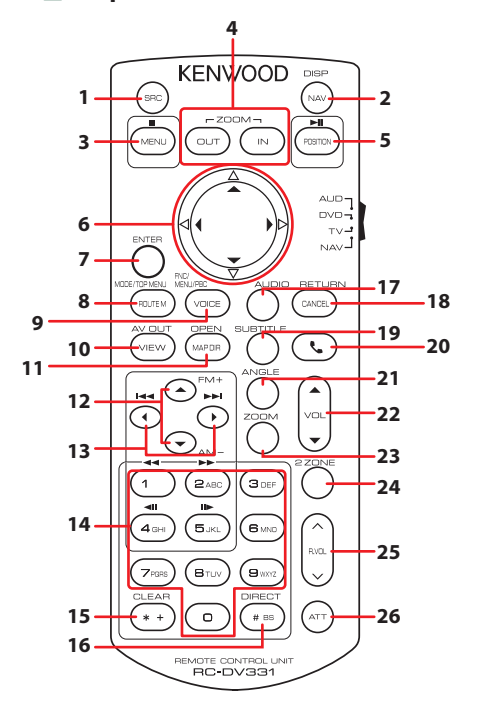

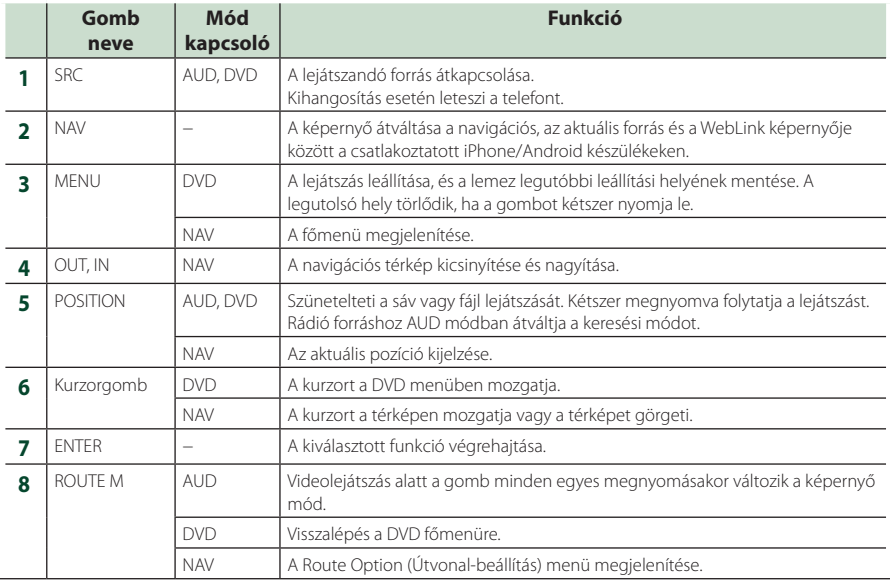

## *Távirányító*

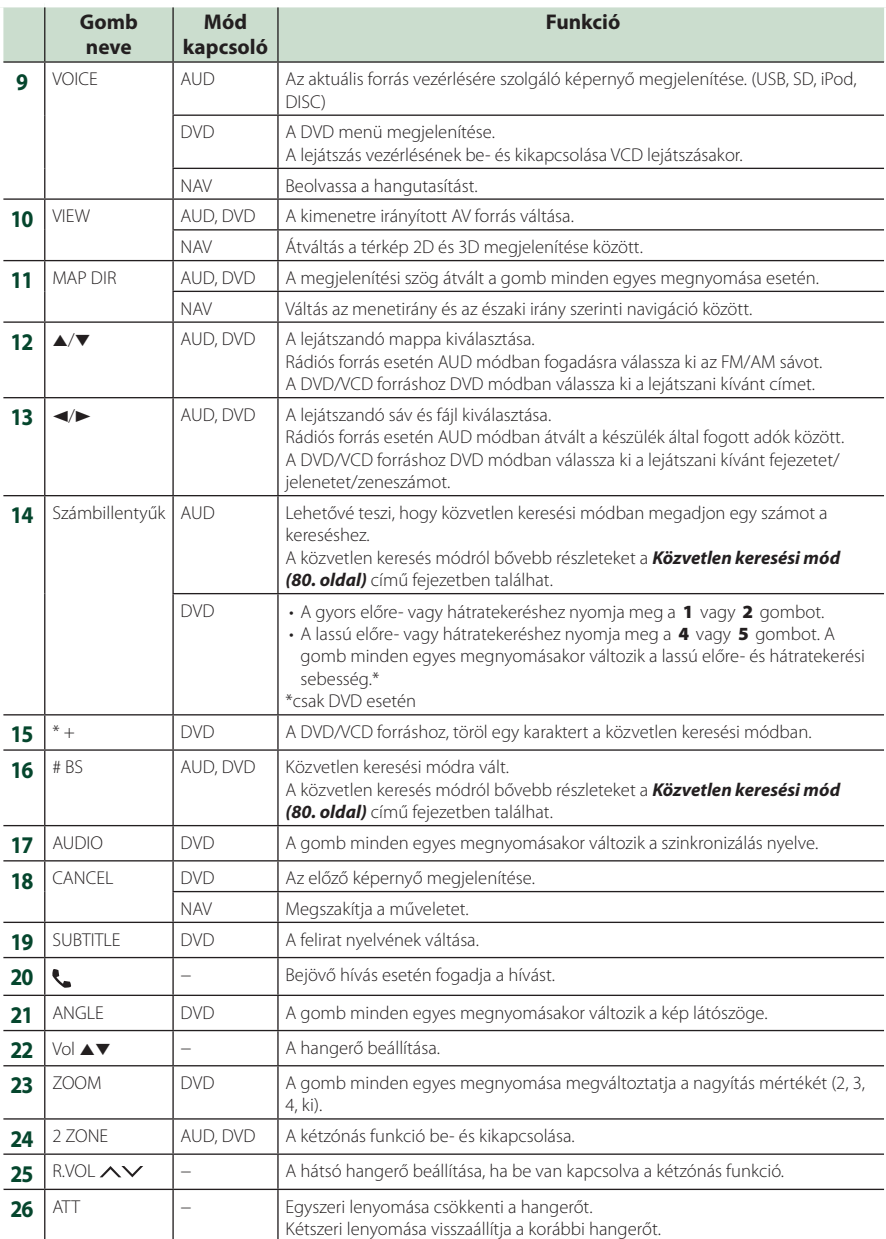

## **Csatlakozás/Telepítés**

## **Beépítés előtti teendők**

A készülék beépítése előtt alaposan olvassa el a következő figyelmeztetéseket.

## #**FIGYELMEZTETÉSEK**

- Ha a gyújtás (piros) és az akkumulátor (sárga) kábelét összeköti a jármű burkolatával, akkor rövidzárlat keletkezik, mely tüzet okozhat. Ezeket a vezetékeket mindig a biztosítékdobozon keresztül vezesse el az áramforráshoz.
- Ne vágja ki a biztosítékot a gyújtáshoz (piros) és az akkumulátorhoz (sárga) menő vezetékről. Az áramellátásra szolgáló vezeték a biztosítékdobozon át kell haladjon.

## #**VIGYÁZAT**

• A készüléket a jármű középkonzoljába építse be. A készülék fém alkatrészeit ne érintse meg a használat során, illetve röviddel utána. A fém alkatrészek (pl. hűtőborda, burkolat) forróak lehetnek.

## **MEGJEGYZÉS**

- A készülék rögzítése és kábelezése szaktudást és gyakorlatot igényel. A biztonság érdekében a beszerelést és kábelezést megfelelő szakemberrel végeztesse.
- Ellenőrizze, hogy a készülék egy negatív 12 V-os egyenáramú áramforrással földelve legyen.
- A készüléket ne építse be olyan helyre, amely közvetlen napfénynek, erős hőhatásnak, vagy páralecsapódásnak van kitéve. Szintén ne építse be erősen poros, vagy fröccsenő víznek kitett helyre.
- Ne használjon saját csavarokat. Kizárólag a mellékelt csavarokat használja. A nem megfelelő csavarok használata a készüléket károsíthatja.
- Ha nincs bekapcsolva az eszköz a ("There is an error in the speaker wiring. Please check the connections." (Hibás a hangszóró kábelezése. Ellenőrizze a csatlakozásokat) üzenet jelenik meg) akkor lehetséges, hogy a hangszóró vezetéke rövidzárlatot okoz vagy érintkezik a jármű karosszériájával, és ezáltal a védelmi funkciót aktiválta. Ilyen esetben ellenőrizze a hangszóró vezetékét.
- Ha a jármű gyújtáskapcsolója nincs ACC állapotban, kösse össze az indítókábelt

az áramellátó vezetékkel. Ilyen módon a gyújtáskapcsoló elfordításakor a készülék bekapcsol. Ha az indítókábelt állandó feszültségű áramellátó vezetékkel (pl. akkumulátorkábel) köti össze, az akkumulátor lemerülhet.

- Ha a konzol fedéllel rendelkezik, ellenőrizze, hogy a beszerelt készüléket a panel a nyitása és zárása során ne érintse.
- Ha a biztosíték kiold, elsőként ellenőrizze, hogy a vezeték érintkezve nem okozott-e rövidzárlatot, majd a régi biztosítékot cserélje ki egy újra.
- A nem csatlakoztatott vezetékeket szigetelőszalaggal vagy más hasonló anyaggal szigetelje le. A rövidzárlat megelőzése érdekében ne távolítsa el a nem csatlakoztatott vezetékek vagy kivezetések védősapkáját.
- A hangszóró vezetékeit a megfelelő kivezetésekbe csatlakoztassa. Megsérülhet vagy meghibásodhat a készülék, ha megosztja a ¤ vezetékeket vagy földeli azokat a gépkocsi bármely fém alkatrészéhez.
- Ha a rendszer csak két hangszórót tartalmaz, akkor vagy a két elülső, vagy a két hátsó kábelkivezetést használja (ne használja őket vegyesen). Ha például a bal oldali hangszóró ¢ csatlakozóját egy első kimeneti terminálhoz csatlakoztatia, akkor a ⊖ csatlakozót ne csatlakoztassa hátsó kimeneti terminálhoz.
- A készülék beszerelése után ellenőrizze, hogy a jármű féklámpája, irányjelzője, ablaktörlője stb. megfelelően működik-e.
- A készüléket beszereléskor kb. 30°-nál nem nagyobb szögben rögzítse.
- A készülék rendelkezik egy, a belső hőmérséklet csökkentésére szolgáló hűtőventilátorral. Ne szerelje be a készüléket olyan helyre, ahol a hűtőventilátor le lenne takarva. A ventilátor nyílásainak letakarása megakadályozza a belső hőmérséklet lecsökkentését, és ezáltal a készülék hibás működését okozhatja.

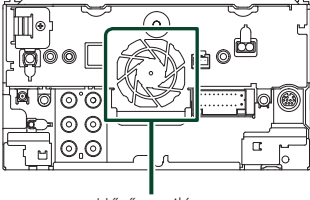

Hűtőventilátor

## *Csatlakozás/Telepítés*

- A készülék beszerelése közben ne nyomja meg erősen az előlapi panelt. Ellenkező esetben a panel megkarcolódhat vagy sérülhet, és a működése károsodhat.
- A vétel gyenge lehet, ha a bluetooth antenna közelében fémtárgyak vannak.

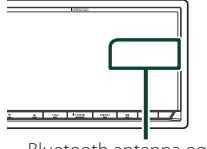

Bluetooth antenna egység

## Ñ **A telepítéshez mellékelt tartozékok**

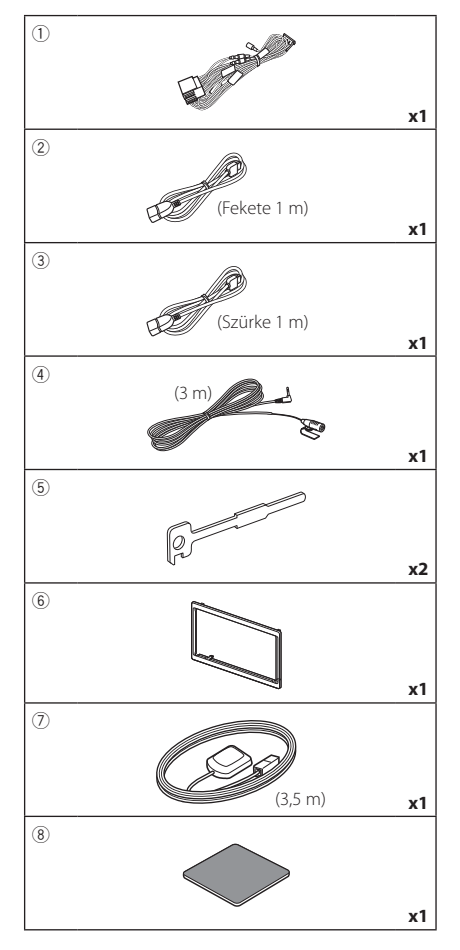

## Ñ **Telepítési eljárás**

- 1) A rövidzárlat elkerülése érdekében vegye ki az indítókulcsot a gyújtásból, és csatlakoztassa le az akkumulátor $\bigoplus$  sarkáról a kábelt.
- 2) Ellenőrizze, hogy az egységeken a megfelelő ki- és bemenő vezetékeket kötötte-e be.
- 3) A vezetékeket az összefogott kábelkötegbe csatlakoztassa.
- 4) Csatlakoztassa a kábelköteg B csatlakozóját a jármű hangszóró-csatlakozójához.
- 5) Csatlakoztassa a kábelköteg A csatlakozóját a jármű külső áramforrás csatlakozójához.
- 6) Csatlakoztassa az összefogott kábelköteget a készülékhez.
- 7) Szerelje be a készüléket a járműbe.
- 8) Kösse be újra az akkumulátor  $\ominus$  kivezetését.
- 9) A kezdeti beállítás végrehajtása. Lásd a *Kezdeti beállítás (9. oldal)*.

## **Az egység telepítése**

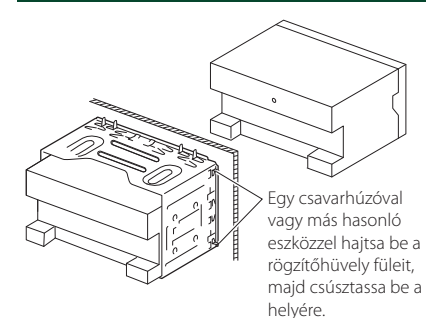

## Ñ **Előlap**

1) Helyezze fel a 6 tartozékot a készülékre.

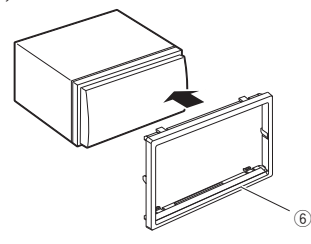

## Ñ **GPS antenna**

A GPS antennát a jármű belsejébe kell felszerelni. Az antennát a lehető legvízszintesebb helyzetben kell elhelyezni, mivel ez biztosítja a műholdas GPS jelek legjobb vételét.

## A GPS antenna rögzítése a jármű belsejében:

- 1) Tisztítsa meg a műszerfalat vagy a használandó felületet.
- 2) Távolítsa el a fémlemez elválasztóját (8 tartozék).
- 3) Erősen nyomja rá a fémlemezt (8) tartozék) a műszerfalra vagy az egyéb használandó felületre. Az ívelt felülethez való illeszkedés érdekében a fémlemezt (®) tartozék) szükség esetén meghajlíthatja.
- 4) Vegye le a GPC antenna (7) tartozék) elválasztó elemét, majd szúrja bele az antennát a fémlemezbe (8 tartozék).

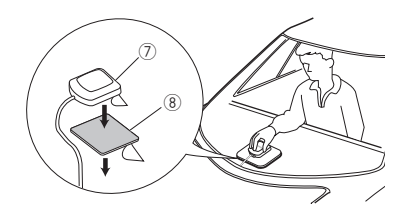

## **MEGJEGYZÉS**

- A jármű típusától függően lehetséges, hogy a műholdas GPS jel vétele a jármű belsejébe szerelt antennával nem lehetséges.
- Ezt a GPS antennát egy olyan területen helyezze el, ahol távol van a CB-rádióhoz, műholdas tévéhez stb. használt antennáktól.
- A GPS antennát úgy kell beszerelni, hogy a mobiltelefonoktól és más jeladó antennáktól legalább 30 cm-re (12 hüvelyk) kerüljön. A GPS műholdjel ugyanis interferálhat ezekkel a kommunikációs típusokkal.
- A GPS antenna (fémes színű) lefestése a teljesítmény erős csökkenését okozhatja.

## **Mikrofon egység**

- 1) Ellenőrizze a mikrofon (4) tartozék) beépítési pozícióját.
- 2) Tisztítsa meg a felszerelési felületet.
- 3) Távolítsa el a mikrofon elválasztóját (4 tartozék), és ragassza a helyére a mikrofont az alább látható módon.
- 4) A mikrofonkábelt úgy vezesse el a készülékig, hogy a fektetés során több helyen is ragasztószalaggal vagy más módon rögzíti.
- 5) Állítsa be a mikrofon (4) tartozék) irányát a járművezető felé.

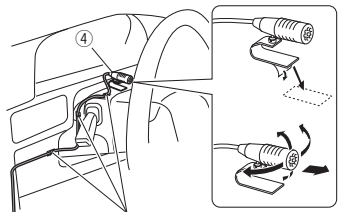

Rögzítse a kábelt normál ragasztószalaggal.

## Ñ **A kijelzőkeret eltávolítása**

1) Illessze be a nyitókulcsokat (5) tartozék) a nyílásokba, és oldja ki a két alsó rögzítést. Eressze ki kicsit a rögzítőlemezt (6) tartozék), majd az ábrán látható módon húzza ki.

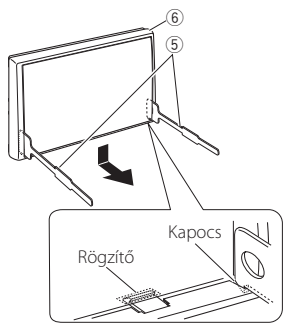

## **MEGJEGYZÉS**

- Az előlap a felső oldalról is hasonló módon távolítható el.
- 2) Ha az alsó szint ki van billentve, oldja ki a két felső rögzítőt is.

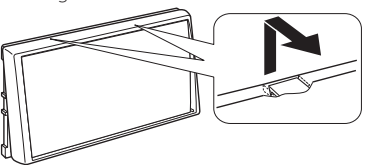

## Ñ **Az egység eltávolítása**

- 1) Az előlap eltávolítását lásd a "Removing the trim plate" címszó alatti 1. lépésben.
- 2) Az ábrán látható módon, mélyen csúsztassa be a két eltávolító szerszámot (5) tartozék) a két oldalsó vágatba.

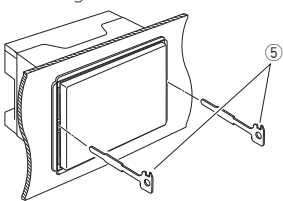

3) Nyomja az eltávolító szerszámot lefelé, és miközben befelé nyomja a készüléket, húzza ki félig.

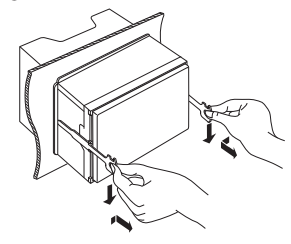

## **MEGJEGYZÉS**

- Ügyeljen, hogy ne sértse meg a kezét az eltávolító szerszám végével.
- 4) Óvatosan húzza ki a készüléket kézzel. Ügyeljen rá, hogy ne ejtse le.

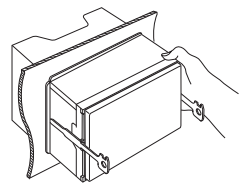

## $\blacksquare$  **3-utas hangszóró rendszer beállítása**

## **MEGJEGYZÉS**

- A hangszóró rendszer beállításához lásd a *[3-utas](#page-70-0)  [hangszóró rendszer beállítása \(71. oldal\)](#page-70-0)* fejezetet.
- A hangszóró beállításához és az összekötőbeállításhoz lásd a *[Hangszóró/Keresztváltó](#page-71-0)  [beállítása \(72. oldal\)](#page-71-0)* fejezetet.
- A hangszóró kábeleinek a hangszórók és előerősítők csatlakozóin kívüli csatlakoztatási lehetőségeit illetően lásd *[A rendszer csatlakoztatása és külső összetevői](#page-88-0) [\(89. oldal\)](#page-88-0)* és a *[Vezetékek csatlakoztatása a](#page-87-0)  [kivezetésekhez \(88. oldal\)](#page-87-0)* című fejezeteket.

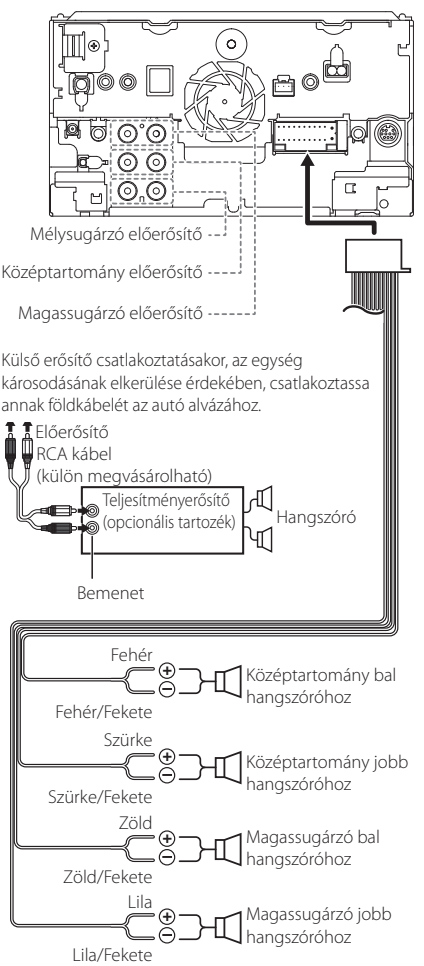

Hangszóró impedanciája: 4-8 Ω

## Ñ **Vezetékheveder (**1 **tartozék) csatlakozókiosztási útmutató**

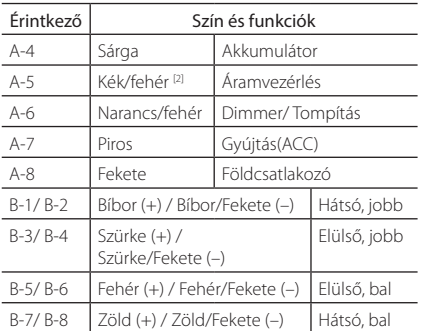

\*hangszóró ellenállása: 4-8 Ω

[1] [2]: A kék/fehér vezeték két vezetéket ad, [1] és [2]. Kék/fehér vezeték összes kimenet ([1] + [2]): 12  $V = 350$  mA

## #*FIGYELMEZTETÉS ISO csatlakozó csatlakoztatása esetén*

Az ISO csatlakozók tűkiosztása az adott jármű típusától függ. A készülék károsításának megelőzése érdekében ellenőrizze, hogy a csatlakozásokat megfelelően kötötte-e be. Az összefogott kábelköteghez tartozó alapértelmezett csatlakozás leírása a lenti (1) pontban látható. Ha az ISO csatlakozók tűkiosztása a (2) pontnak megfelelően van beállítva, akkor a csatlakoztatást az ábrán látható módon végezze el. Ügyeljen rá, hogy ha a készüléket Volkswagen stb. márkájú járműbe szereli be, a kábelek csatlakoztatása a (2) ábra alapján történjen.

## (1): Alapértelmezett beállítások

A jármű ISO csatlakozójának piros (A-7 tűs) csatlakozóját a gyújtáshoz, a sárga (A-4 tűs) csatlakozóját pedig a folyamatos áramforráshoz kell csatlakoztatni.

> Piros (gyújtáskábel) Piros (A-7 tűs)

Sárga (akkumulátor kábel) Sárga (A-4 tűs) *Készülék Jármű*

(2)

A jármű ISO csatlakozójának piros (A-7 tűs) csatlakozóját a folyamatos áramforráshoz, a sárga (A-4 tűs) csatlakozóját pedig a gyújtáshoz kell csatlakoztatni.

Piros (gyújtáskábel)

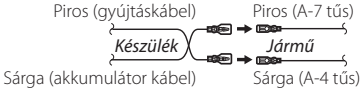

## <span id="page-87-0"></span>Ñ **Vezetékek csatlakoztatása a kivezetésekhez**

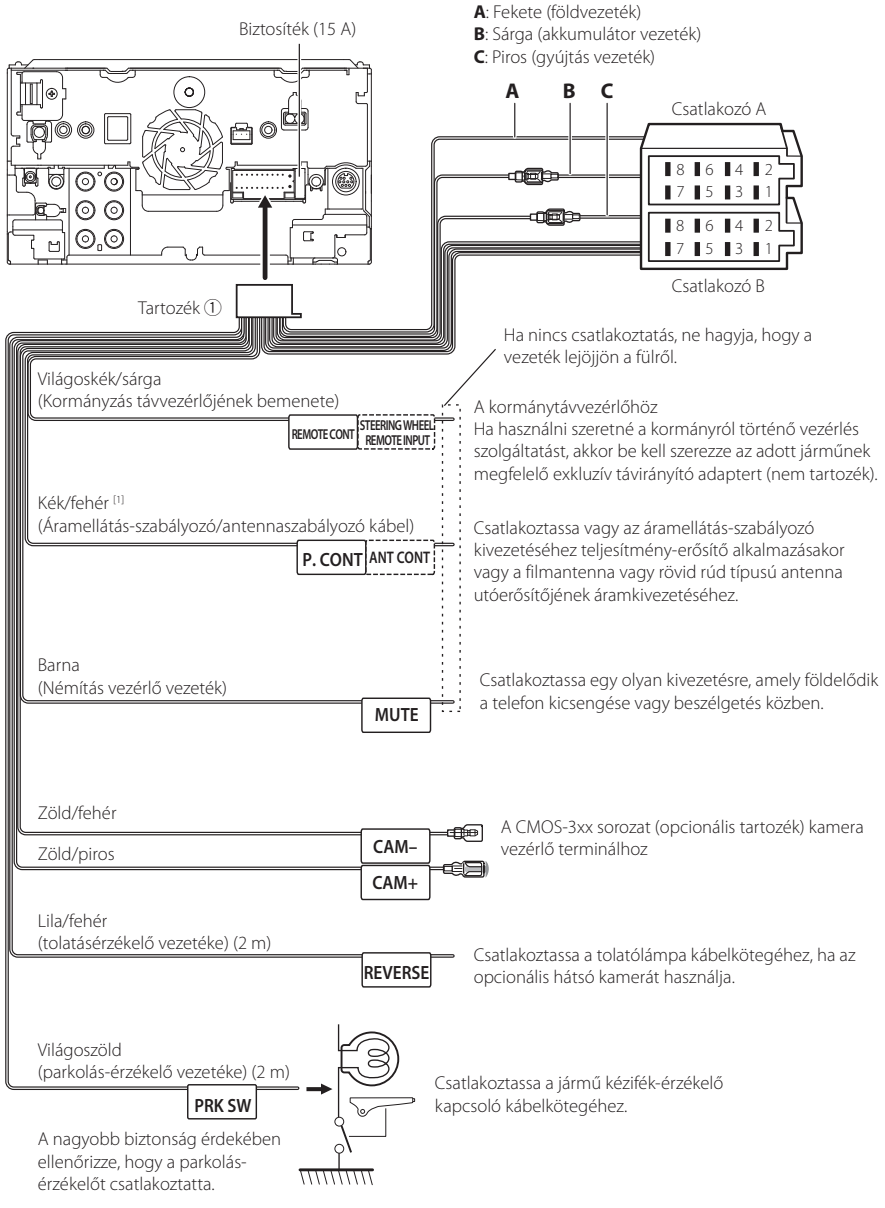

[1] [2]: A kék/fehér vezeték két vezetéket ad, [1] és [2]. Kék/fehér vezeték összes kimenet ([1] + [2]): 12 V = = 350 mA

## <span id="page-88-0"></span>Ñ **A rendszer csatlakoztatása és külső összetevői**

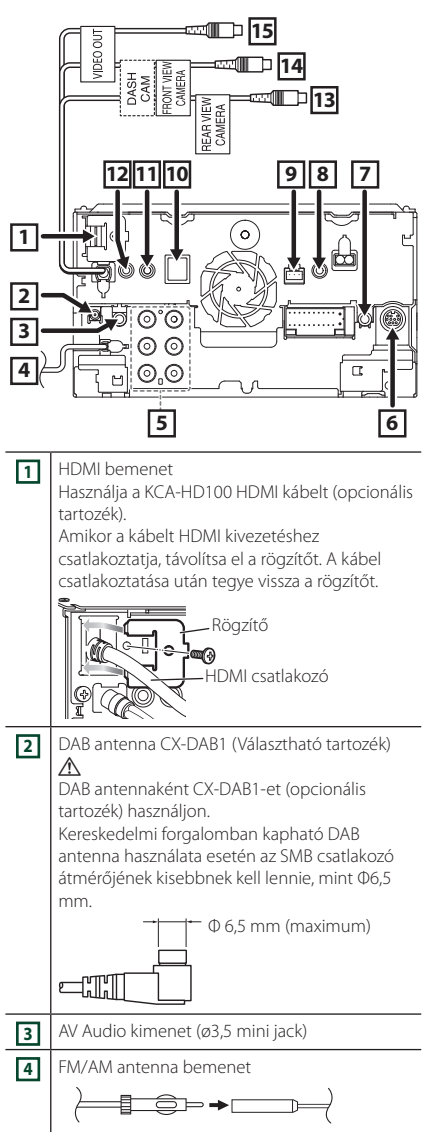

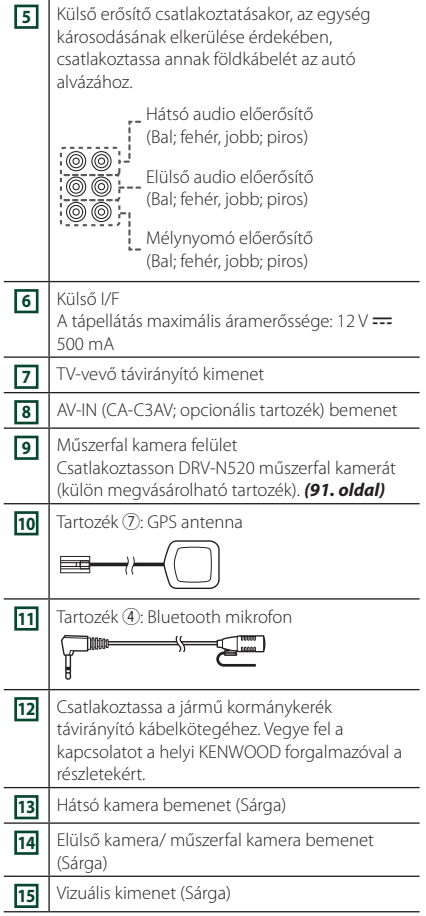

## <span id="page-88-1"></span>Ñ **Az USB-hosszabbítókábel biztosítása**

Biztosítsa az USB-hosszabbító kábelt szigetelőszalaggal vagy hasonlóval, hogy a csatlakozók ne csússzanak ki.

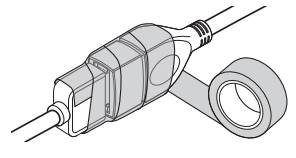

## Ñ **USB eszköz csatlakoztatása**

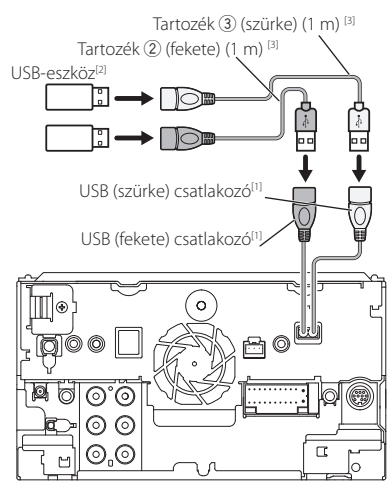

- [1] USB tápellátás maximális áramerőssége:  $DC 5 V = 1,5 A$
- [2] Külön kapható / Szükség esetén használjon CA-U1EX-et a kábel meghosszabbításához. (Max 500 mA, 5V)
- [3] Lásd *[Az USB-hosszabbítókábel biztosítása](#page-88-1)  [\(89. oldal\)](#page-88-1)* című szakaszt.

## Ñ **Az iPod/iPhone készülék csatlakoztatása**

#### ● **Lightning csatlakozó** KCA-iP103 (0,8m)<sup>[3]</sup> Lightning digitális AV ▱− adapter<sup>[2]</sup> €ſ ℸ iPod/iPhone<sup>[2]</sup> KCA-HD100  $(1.8 \text{ m})^{[3]}$  $\cap$ ŀ KCA-iP103 (0,8m) Tartozék 3 (szürke) (1 m)<sup>[4]</sup>  $T$ artozék (2) (fekete) (1 m)<sup>[4]</sup> liotti ঢ়ি ᇛ USB (szürke) csatlakozó<sup>[1], [5]</sup>  $\overline{O}$ USB (fekete) csatlakozó<sup>[1]</sup> ິ໐ III⊛ ac ෙි ∩.  $\odot$ . $\odot$  $\overline{ }$  $\circ$ iPhone (CarPlay-jel)<sup>[2]</sup> KCA-iP103 (0,8m)<sup>[3]</sup> dio ŀ

- [1] USB tápellátás maximális áramerőssége:  $DC 5 V = 1,5 A$
- [2] Külön megvásárolható
- [3] Opcionális tartozék
- [4] Lásd *[Az USB-hosszabbítókábel biztosítása](#page-88-1)  [\(89. oldal\)](#page-88-1)* című szakaszt.

## Ñ **Android rendszerű okostelefon csatlakoztatása**

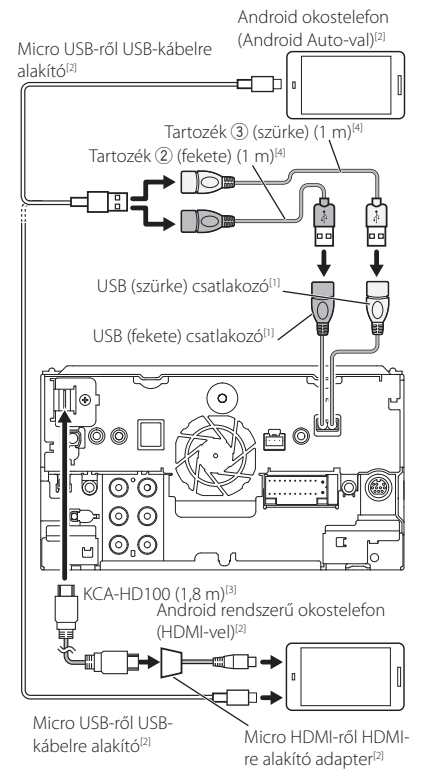

- [1] USB tápellátás maximális áramerőssége:  $DC 5 V = 1,5 A$
- [2] Külön megvásárolható
- [3] Opcionális tartozék
- [4] Lásd *[Az USB-hosszabbítókábel biztosítása](#page-88-1)  [\(89. oldal\)](#page-88-1)* című szakaszt.

## <span id="page-90-0"></span>Ñ **Műszerfali kamera csatlakoztatása**

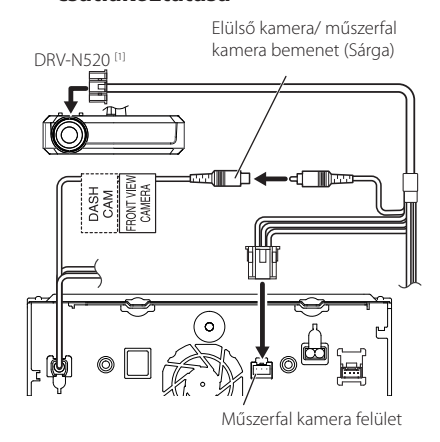

[1] Opcionális tartozék

# **Hibaelhárítás**

## **Problémamegoldás**

Bármilyen probléma fellépte esetén elsőként ellenőrizze az alábbi táblázatban a lehetséges hibákat.

## **MEGJEGYZÉS**

- A készülék egyes beállításai letilthatnak bizonyos funkciókat.
- Ami a berendezés meghibásodásának tűnhet, az esetleg csak a pontatlan kezelésnek vagy a vezetékek hibás bekötésének az eredménye.

## Ñ **A beállításokról**

- **• Nem lehet beállítani a mélysugárzót.**
- **• Nem lehet beállítani a mélysugárzó fázisát.**
- **• Nincs kimenő teljesítmény a mélysugárzóból.**
- **• Nem lehet beállítani az aluláteresztő szűrőt.**
- **• Nem lehet beállítani a felüláteresztő szűrőt.**

Nincs bekapcsolva a mélysugárzó.

 Kapcsolja be a mélysugárzót. Lásd a *[Hangszóró/](#page-71-0) [Keresztváltó beállítása \(72. oldal\)](#page-71-0)* című fejezetet.

Be van kapcsolva a kétzónás funkció.

- Tiltsa le a kétzónás funkciót. Lásd: *[Zónavezérlés](#page-75-1)  [\(76. oldal\)](#page-75-1)*.
- **• Nem lehet kiválasztani az alforrás kimeneti eszközét a kettős zónában.**
- **• Nem lehet beállítani a hátsó hangszórók hangerejét.**
- A kétzónás funkció le van tiltva.
- Kapcsolja be a kétzónás funkciót. Lásd: *[Zónavezérlés \(76. oldal\)](#page-75-1)*.
- **• Nem lehet beállítani a kiegyenlítőt.**
- **• Nem lehet beállítani az átmenetet képező hálózatot.**

Be van kapcsolva a kétzónás funkció.

 Tiltsa le a kétzónás funkciót. Lásd: *[Zónavezérlés](#page-75-1)  [\(76. oldal\)](#page-75-1)*.

## Ñ **Az audio műveletek ismertetése**

#### **A rádió vétele gyenge.**

- Az autó antennája nincs kihúzva.
- Húzza ki teljesen az antennát.
- Nincs csatlakoztatva az antennát vezérlő vezeték. Csatlakoztassa megfelelően a vezetéket. Lásd *[A](#page-88-0)* 
	- *[rendszer csatlakoztatása és külső összetevői](#page-88-0)  [\(89. oldal\)](#page-88-0)* c. szakaszt.

#### **Nem választható ki egy mappa.**

A Random play (Véletlenszerű lejátszás) funkció be van kapcsolva.

Kapcsolja ki a véletlenszerű lejátszást.

## **A VCD lejátszása során nem tud ismétlést beállítani.**

- Be van kapcsolva a PBC funkció.
- Kapcsolja ki a PBC funkciót.

## **A kívánt lemez nem játszódik le, de egy másik igen.**

A lemez nagyon piszkos.

 Tisztítsa meg a lemezt. Lásd: *A lemezek kezelésével kapcsolatos rendszabályok (4. oldal)*.

## A lemez nagyon karcos.

Próbálkozzon másik lemezzel.

## **A hang kimaradozik az audiofájl lejátszása közben.**

A lemez karcos vagy piszkos.

 Tisztítsa meg a lemezt. Lásd: *A lemezek kezelésével kapcsolatos rendszabályok (4. oldal)*.

Rossz minőségű a felvétel.

Írj ki újra a fájlt vagy használjon egy másik lemezt.

## Ñ **Egyebek**

## **Az érintésérzékelő hangja nem hallható.**

Az előerősítő aljzat használatban van.

 Az érintésérzékelő hangja nem adható ki az előerősítő aljzatán keresztül.

## **Az Android okostelefon működése lassú.**

Ez akkor fordul elő, ha több alkalmazást indít az Android okostelefonon.

 A részleteket lásd a *Figyelmeztetés az okostelefont használók számára (5. oldal)*.

## **Hibaüzenetek**

Ha a készüléket nem tudja megfelelően üzemeltetni, a hiba oka a képernyőn egy üzenetben megjelenik.

**There is an error in the speaker wiring. Please check the connections./ Hangszóró vezetékezés hiba. Ellenőrizze a csatlakozásokat.**

A védő áramkör működésbe lépett, mert rövidzár keletkezett az egyik hangszóró vezetékén, vagy a vezeték hozzáért az autó karosszériájához.

 A hangszóró kábelét megfelelően szerelje be, illetve szigetelje, majd kapcsolja ki és újból be a tápellátást.

## **Hot Error/ Túlmelegedés**

Ha a készülék belső hőmérséklete 60 °C fölé emelkedik, aktiválódik a védőáramkör, és a készüléket nem lehet használni.

 A készüléket csak akkor használja újra, ha a hőmérséklete kellő mértékben lecsökkent.

## **Mecha Error/ Mechanika hiba**

A lemezváltó hibásan működik.

 Vegye ki a lemezt, és próbálja meg újból behelyezni. Ha a visszajelző továbbra is villog vagy a lemez nem vehető ki, akkor forduljon a KENWOOD helyi forgalmazójához.

#### **Disc Error/ Lemez hiba**

Lejátszhatatlan lemez van behelyezve.

 Cserélje ki a lemezt. Lásd: *[Lejátszható](#page-93-0)  [médiatípusok és fájlok \(94. oldal\)](#page-93-0)* .

## **Read Error/ Olvasási hiba**

A lemez nagyon piszkos.

- Tisztítsa meg a lemezt. Lásd: *A lemezek kezelésével kapcsolatos rendszabályok (4. oldal)* .
- A lemez fordítva van behelyezve.

Helyezze be a lemezt a címkés oldalával felfelé.

#### **Region Code Error/ Régiókód hibás**

A lejátszani kívánt lemez régiókódja nem felel meg a készüléknek.

 Lásd: *[Régiókódok a világban \(96. oldal\)](#page-95-0)*, vagy használjon másik lemezt.

#### **Error 07–67/ Hiba 07–67**

A készülék valamilyen oknál fogva nem működik megfelelően.

▶ Kapcsolja ki, majd újra be a tápellátást. Ha az "Error 07−67" üzenet nem tűnik el, lépjen kapcsolatba a legközelebbi KENWOOD forgalmazóval.

#### **No Device/ Eszköz nem található (USB-eszköz)**

Az USB-eszköz van forrásként kiválasztva, jóllehet egyetlen USB-eszköz sincs csatlakoztatva.

 Változtassa meg a forrást az USB/iPod eszköztől eltérő bármilyen más forrásra. Csatlakoztasson egy USB-eszközt, majd válassza ki ismét az USB-forrást.

#### **Disconnected/ Lecsatlakoztatva (iPod, Bluetooth audio lejátszó)**

Az iPod/Bluetooth audiolejátszó van kiválasztva forrásként, de nincs csatlakoztatva iPod/Bluetooth audiolejátszó.

 Változtassa meg a forrást az iPod/Bluetooth eszköztől eltérő bármilyen más forrásra. Csatlakoztasson egy iPod/Bluetooth audiolejátszót és változtassa ismét a forrást iPod/Bluetooth eszközre.

#### **No Media File/ Üres eszköz**

A csatlakoztatott USB-eszköz nem tartalmaz lejátszható audiofájlt. Olyan adathordozó lejátszása történt, amely nem tartalmaz a készülék által lejátszható adatfájlt.

 Lásd: *[Lejátszható médiatípusok és fájlok \(94.](#page-93-0)  [oldal\)](#page-93-0)*, és próbáljon meg egy másik USB-eszközt.

#### **USB device over current status detected./ Túl nagy USB áramfelvétel**

A csatlakoztatott USB-eszköz aktuális névleges kapacitása meghaladja a megengedett értéket.

- Ellenőrizze az USB-eszközt. Lehet, hogy probléma történt a csatlakoztatott USB-eszközzel.
- Változtassa meg a forrást az USB-től eltérő bármilyen más forrásra. Távolítsa el az USB-eszközt.

#### **Navigation Error. Please turn on power again later./ Navigációs hiba. Kérjük, hogy a készüléket később kapcsolja be újra.**

A rendkívül alacsony hőmérséklet kommunikációs hibát okozott.

 Kapcsolja be újból, miután felmelegedett a jármű belseje.

# **Függelék**

## <span id="page-93-0"></span>**Lejátszható médiatípusok és fájlok**

A készülékkel számos médiatípus és fájl lejátszható.

## Ñ **A lejátszható lemezek listája**

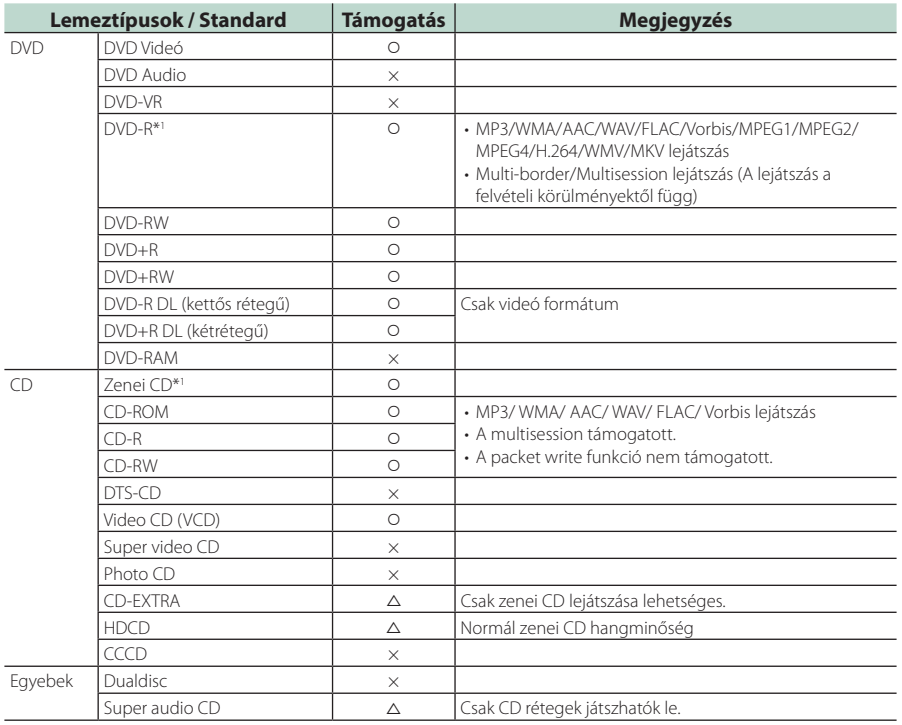

v : lejátszható.

 $\triangle$  : részlegesen lejátszható.

× : nem játszható le.

## ■ DualDisc lemez használata

Ha "DualDisc" megjelöléssel ellátott lemezt használ, a lemez nem lejátszódó oldala behelyezéskor és kivételkor megkarcolódhat. Mivel a DualDisc lemez zenei CD felülete nem felel meg a CD szabványnak, nem lehetséges a lejátszása.

(A "DualDisc" egy olyan lemez, amelynek egyik felülete DVD szabványú jeleket, a másik oldala pedig zenei CD jeleket tartalmaz.)

\*1 A 8 cm-es (3 hüvelyk) lemezekkel nem kompatibilis.

## ■ A lemezformátumokról

A lemez formátuma az alábbiak egyike kell legyen.

- ISO 9660 1./2. szint
- Joliet
- Romeo
- Hosszú fájlnevek

## Ñ **A fájlok**

Az alábbi audio- és videófájlok támogatottak.

## ■ Lejátszható audiofájlok

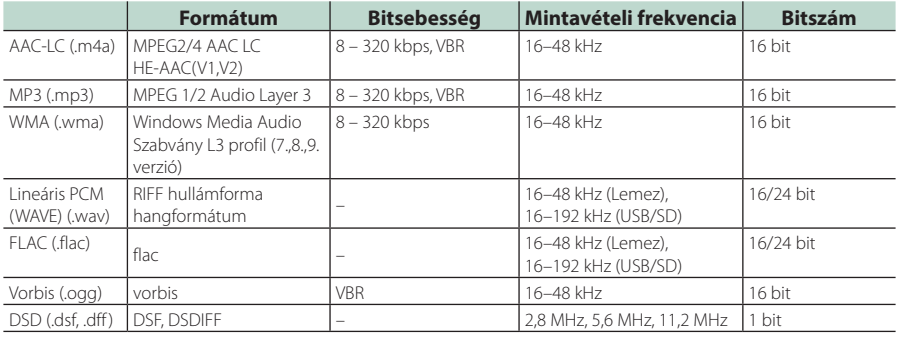

• Ha normális CD-s és más lejátszási rendszerű zenét rögzítettek ugyanarra a lemezre, csak az első menetben rögzített lejátszási rendszer játszódik le.

• DRM jogvédelemmel ellátott WMA és AAC fájlok nem játszhatók le.

• A DSD hangot PCM hanggá konvertálja lejátszás előtt.

- A DSDIFF EmChinks címkéje nem támogatott.
- Noha az audio fájlok megfelelnek a fenti szabványoknak, a média vagy az eszköz típusától függően lehetséges, hogy a lejátszásuk nem működik.
- Ez a készülék támogatja a nagy felbontású hangfájlok lejátszását. Lehetőség szerint az autórádió-rendszert mindig nagyfelbontású audió kompatibilis termékkel konfigurálják a lejátszóról a hangszóróra, hogy élvezhesse a kiváló minőségű hangot.

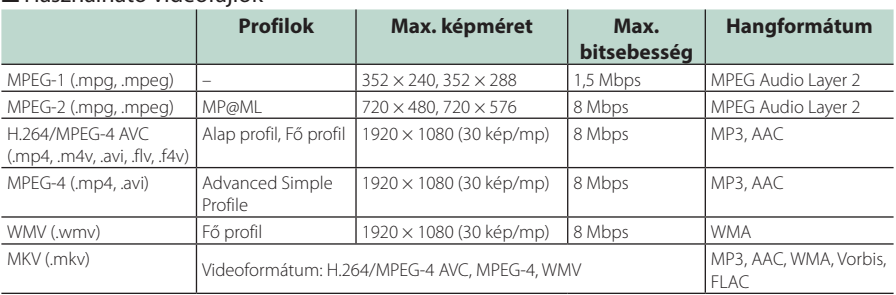

## ■ Használható videófájlok

• Ez az egység csak olyan fájlokat tud lejátszani, amelyek 4 GB-nál kisebbek.

## ■ A fájlok és mappák szerkezetének korlátozása

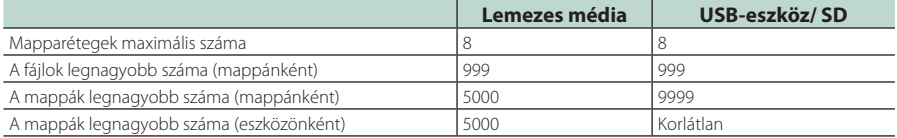

• A mappa nevét és a fájlnevet legfeljebb 255 egybájtos karakter segítségével adhatja meg.

• Azok a fájlok, melyek ponttal (.) kezdődő nevű mappában vannak, nem játszhatók le.

## <span id="page-95-0"></span>**Régiókódok a világban**

A DVD lejátszók az alábbi térképen látható régiókódokat kapják attól függően, hogy milyen országban vagy területen hozzák azokat forgalomba.

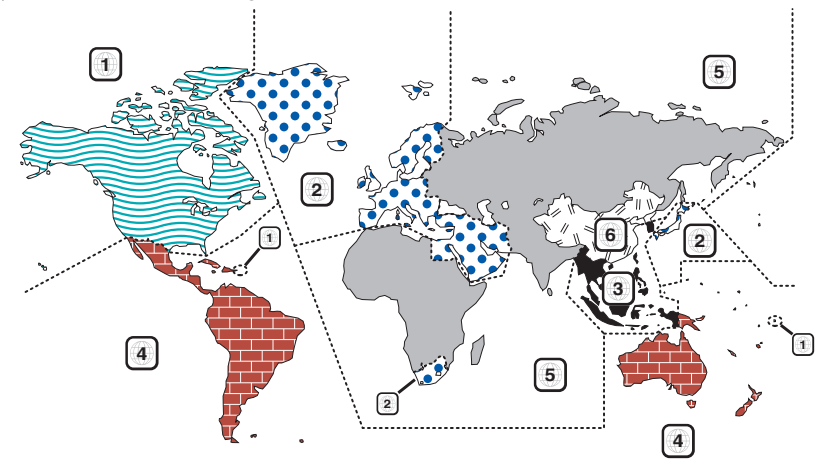

## ■ A DVD lemezek jelzései

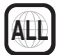

A régió száma. Az e jellel ellátott lemezek bármelyik DVD lejátszóval lejátszhatók.

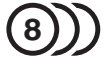

A rögzített hangsávok nyelvének száma. Egy filmhez legfeljebb 8 különböző nyelvi hangfájlt lehet rögzíteni. Kiválaszthat egy kedvenc nyelvet.

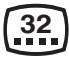

A rögzített feliratok nyelvének száma. Legfeljebb 32 nyelven lehet feliratot rögzíteni.

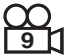

Ha egy DVD lemez több kameraállásban rögzített jeleneteket tartalmaz, kiválaszthat egy kedvenc kameraállást.

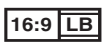

A képernyőn való megjelenítés típusa. A bal oldali jelzés azt jelenti, hogy a szélesvásznú (16:9 arányú) kép a képernyő alsó és felső részén fekete sávokkal jelenik meg a normál (4:3) tévéképernyőn (letter box).

## ■ Szabályozási jelzések a használattal kapcsolatban

Ezzel a DVD-vel a berendezés egyes funkciói, mint például a lejátszás, korlátozottak lehetnek attól függően, hol játsszák le a DVD-t. Ebben az esetben a következő jelek jelennek meg a képernyőn. Bővebb tájékoztatás a lemez kézikönyvében található.

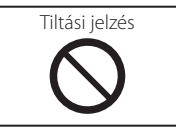

## ■ Korlátozott használati idejű lemezek

Ne hagyja a korlátozott használati idejű lemezeket a készülékben. Ha lejárt lemezt helyez be, nem biztos, hogy ki tudja venni a készülékből.

## **DVD nyelvi kódok**

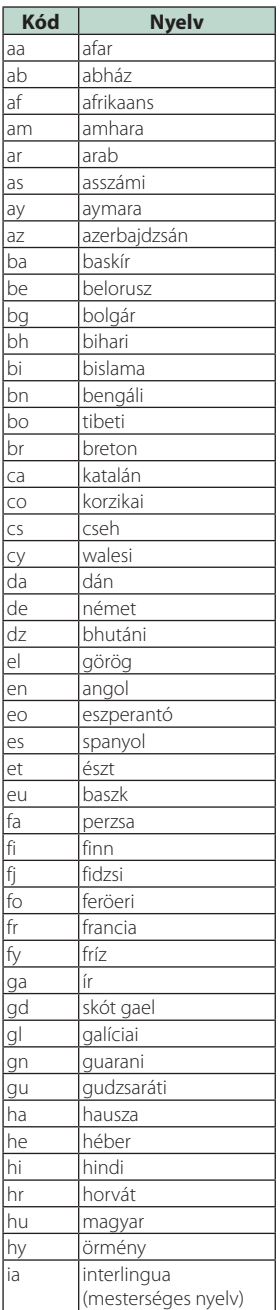

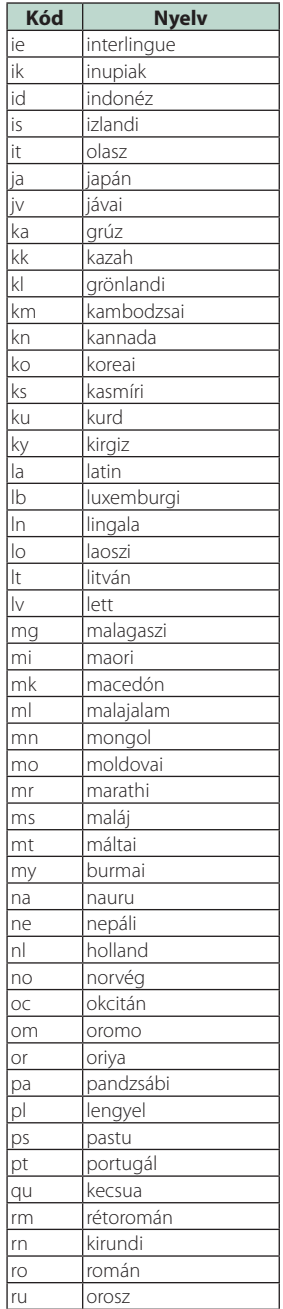

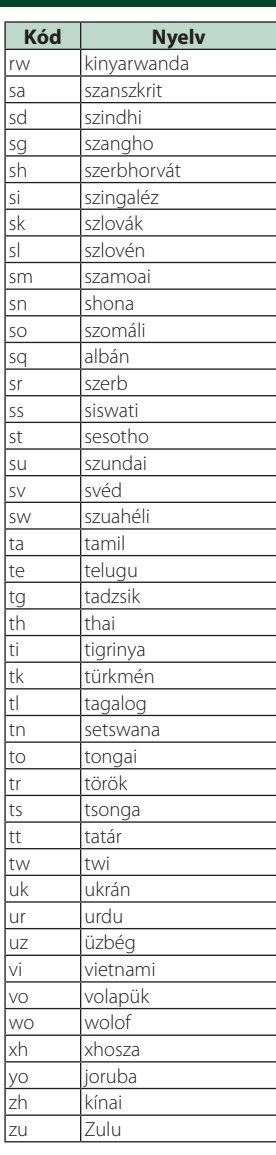

## *Függelék*

## **Műszaki adatok**

## ■ Monitorrész

## Képméret

: 6,75 hüvelyk széles (átlójú) : 152,1 mm (Szé) × 79,5 mm (Ma) 5-63/64 × 3-1/8 hüvelyk

#### Kijelzőrendszer : AAS LCD panel

Meghajtórendszer : TFT aktív mátrixos rendszer

Képpontok száma : 2 764 800 (1280H x 720V x RGB)

Effektív képpontok : 99,99 %

A képpontok elrendezése : RGB csíkos elrendezés

Háttérvilágítás : LED

## ■ A DVD lejátszó kiválasztása

#### D/A átalakító : 24/32 bit

Audio dekóder : Lineáris PCM/ Dolby Audio/ MP3/ WMA/ AAC/ WAV/ FLAC/ Vorbis

Video dekóder : MPEG1/MPEG2/MPEG4/WMV/H.264/MKV

#### Nyávogás és torzítás : A mérhető határérték alatt

## Frekvenciagörbe

- 96 kHz : 20–44 000 Hz • 48 kHz : 20–22 000 Hz
- 
- 44,1 kHz : 20 20 000 Hz

## Teljes harmonikus torzítás

: 0,010 % (1 kHz)

- Jel/Zaj viszony (dB) : 90,5 dB
- Dinamikus tartomány : 89 dB

Lemezformátum

: DVD-Video / VIDEO-CD / CD-DA

#### Mennyiségjelző bitek száma

: 16/ 20/ 24 bit

## ■ USB-interfész rész

USB szabvány : USB 2.0, nagy sebességű

Fájlrendszer : FAT 16/32, exFAT, NTFS

A tápellátás maximális áramerőssége :  $DC 5 V = 1.5 A \times 2$ 

D/A átalakító : 24/32 bit

Audio dekóder : MP3 / WMA / AAC / WAV / FLAC/ Vorbis/ DSD

Video dekóder : MPEG1/MPEG2/MPEG4/WMV/H.264/MKV

## ■ SD rész

SD-szabvány : SD / SDHC /SDXC

Kompatibilis fájlrendszer : FAT 16/32, exFAT, NTFS

## Méret

: Maximum 2T Byte Adatátviteli sebesség

: Maximum 25 Mbps

#### Audio dekóder

: MP3 / WMA / AAC / WAV / FLAC/ Vorbis/ DSD

## Video dekóder

: MPEG1/MPEG2/MPEG4/WMV/H.264/MKV

## ■ Bluetooth rész

#### Technológia

: Bluetooth 4.1-s verzió

Frekvencia : 2,402 - 2,480 GHz

Kimenő teljesítmény : +4 dBm (MAX), 0 dBm (AVE), 2-es elektromos osztály

Maximális kommunikációs tartomány : Látótávolság kb. 10 m (32,8 láb)

## Audio kodek

: SBC/AAC

## Profil (Több profil támogatott)

- HFP (V1.7) (kihangosító profil)
- SPP (soros port profil)
- A2DP (fejlett audioelosztási profil)
- AVRCP (V1.6) (audio/video távirányító profil)
- PBAP (telefonkönyv-hozzáférés profil)

## ■ HDMI rész

#### **HDMI**

: A-típus

#### Bemeneti felbontás

- VGA (640x480p @59,94 Hz/60 Hz)
- 480p (720x480p @59.94 Hz/60 Hz)
- $\cdot$  720p (1280x720p @59.94 Hz/60 Hz)

#### Adja meg az Audio típust.

: 32 K/44,1 K/48 K/88,2 K/96 K/176,2 K/192 K Hz 16/20/24 bites lineáris PCM

## ■ DAB szakasz

## Frekvenciatartomány

SÁV III: 174,928 – 239,200 (MHz)

Érzékenység : -100 dBm

Jel/Zaj viszony (dB) : 90 dB

## ■ Digitális antennacsatlakozó szakasz

Csatlakozó típusa : SMB

Kimeneti feszültség (11 – 16 V)  $.144V$ 

Maximális áramerősség  $\cdot$  < 100 mA

## ■ FM rádió rész

Frekvenciatartomány (lépés) : 87,5 MHz – 108,0 MHz (50 kHz)

Használható érzékenység (S/N : 30 dB) : 9,3 dBf (0,8 μV/75 Ω)

Zajelnyomási érzékenység (S/N : 46 dB) : 15.2 dBf (1.6 μV/75 Ω)

**Frekvenciagörbe** 30 kHz : 15 kHz

Jel/Zaj viszony (dB) : 75 dB (MONO)

Szelektivitás (± 400 kHz) : 80 dB felett

Sztereó elválasztás : 45 dB (1 kHz)

## ■ AM adó kiválasztása

Frekvenciatartomány (lépés) LW: 153 – 279 kHz (9 kHz) MW: 531 – 1611 kHz (9 kHz)

## Hasznos érzékenység

MW: 25 μV LW: 45 μV

## ■ Videó rész

#### A külső videobemenet színrendszere : NTSC/PAL

Külső videó bemeneti szint (mini jack) : 1 Vp-p / 75 Ω

Külső audió max. bemeneti szint (mini jack) : 2 V / 25 kΩ

#### Videó bemeneti szint (RCA aljzatok) : 1 Vp-p / 75 Ω

Videokimeneti szint (RCA aljzatok) : 1 Vp-p / 75 Ω

Audió kimeneti szint (minicsatlakozó) : 1,2 V/ 10 kΩ

## *Függelék*

## ■ DSP rész

## Grafikus kiegyenlítő

Sáv: 13 sáv Frekvencia (1 – 13 SÁV) : 62,5/ 100/ 160/ 250/ 400/ 630/ 1k/ 1,6k/ 2,5k/ 4k/ 6,3k/ 10k/ 16k Hz

## Nyereség

: -9/-8/-7/-6/-5/-4/-3/-2/-1/0/1/2/3/4/5/6/7/8/9 dB

## Kétutas X'Over

Felüláteresztő szűrő: Frekvencia: Átmenő, 30/ 40/ 50/ 60/ 70/ 80/ 90/ 100/

120/ 150 / 180/ 220/ 250 Hz Meredekség: -6/-12/-18/-24 dB/Okt.

## Aluláteresztő szűrő

Frekvencia: 30/ 40/ 50/ 60/ 70/ 80/ 90/ 100/ 120/ 150 / 180/ 220/ 250 Hz, Átmenő Meredekség: -6/-12/-18/-24 dB/Okt.

## Háromutas X'Over

#### Felüláteresztő szűrő:

Frekvencia: 250/ 300/ 1k/ 1,6k/ 2,5k/ 4k/ 5k/ 6,3k/ 8k/ 10k/ 12,5k Hz Meredekség: -12/-18/-24 dB/Okt.

## Áteresztő szűrő

Frekvencia: Átmenő, 50/ 60/ 70/ 80/ 90/ 100/ 120/ 150/ 180/ 220 / 250/ 300 Hz 250/ 300/ 1k/ 1,6k/ 2,5k/ 4k/ 5k/ 6,3k/ 8k Hz, Átmenő

Meredekség: -12/-18/-24 dB/Okt.

## Aluláteresztő szűrő

Frekvencia: 30/ 40/ 50/ 60/ 70/ 80/ 90/ 100/ 120/ 150 Hz, Átmenő Meredekség: -12/-18/-24 dB/Okt.

#### Pozíció

Elülső/hátsó/mélysugárzó késleltetés : 0 – 6,1 m (0,01 m Step) Nyereség  $: -8 - 0$  dB

## Mélysugárzó szint

 $-50 - +10$  dB

## ■ Audio rész

Legnagyobb teljesítmény (elülső & hátsó)  $.50 W \times 4$ 

#### Jellemző kimenő teljesítmény (elülső és hátsó)

Teljes sávszélesség teljesítmény (kevesebb mint 1% os teljes harmonikus torzítás mellett)  $: 22 W \times 4$ 

Kimeneti frekvencia tartománya  $.20 - 88000$  Hz

Előerősítőszint (V) : 5 V/ 10 kΩ

#### Előerősítő impedanciája  $\cdot$  < 300  $\circ$

Hangszóró impedanciája : 4–8 Ω

## ■ Navigáció fejezet

#### Vevő

: Nagy érzékenységű GPS-vevő

## Vételi frekvencia

: 1575,42 MHz (C/A kód)

## Adatgyűjtési idő

Hideg : 29 mp (tipikusan) (minden műholdnál -130 dBm esetén erősítés nélkül)

## Frissítési gyakoriság

: 1/másodperc, folyamatos

#### Pontosság

Pozíció : <2,5 méter, CEP, -130 dBm mellett Sebesség : 0,1 méter/sec

#### Pozicionálási módszer : GPS

## Antenna

: Külső GPS-antenna

## ■ Általános

#### Üzemi feszültség

 $\cdot$  14.4 V (10.5 – 16 V megengedett)

#### Maximális áramfelvétel

 $\cdot$  15 A

#### Beszerelési méretek (szélesség x magasság x mélység)

- :  $178 \times 100 \times 160$  mm Hüvellyel
- : 182 × 112 × 163 mm

#### Üzemi hőmérsékleti tartomány

: -10 °C – +60 °C

#### Súly : 2,5 kg

## **MEGJEGYZÉS**

• Bár a folyadékkristályos kijelző effektív képpont aránya 99,99% vagy nagyobb, a képpontok 0,01% a nem biztos, hogy világít, vagy nem biztos, hogy megfelelően világít.

## **A műszaki adatok figyelmeztetés nélkül megváltozhatnak.**

## **A készülék leírása**

## ■ Copyrights

- A Bluetooth® szó, jelzés és embléma a Bluetooth SIG, Inc. tulajdonát képező bejegyzett védjegy, amelyeket a JVC KENWOOD Corporation kizárólag licencszerződés alatt használja. Más védjegyek és márkanevek tulajdonosaik tulajdonát képezik.
- Készült a Dolby Laboratories licence alapján. A Dolby, a Dolby Audio és a double-D jelzés a Dolby Laboratories védjegyei.
- 
- **DVD** is a trademark of DVD Format/Logo Licensing Corporation registered in the U.S., Japan and other countries.
- This item incorporates copy protection technology that is protected by U.S. patents and other intellectual property rights of Rovi Corporation. Reverse engineering and disassembly are prohibited.
- Microsoft and Windows Media are either registered trademarks or trademarks of Microsoft Corporation in the United States and/or other countries.
- This software is based in part on the work of the independent JPEG Group.
- The "AAC" logo is a trademark of Dolby Laboratories.
- Use of the Made for Apple badge means that an accessory has been designed to connect specifically to the Apple product(s) identified in the badge, and has been certified by the developer to meet Apple performance standards. Apple is not responsible for the operation of this device or its compliance with safety and regulatory standards. Please note that the use of this accessory with an

Apple product may affect wireless performance.

- Apple, Siri, iPhone, iPod, iPod touch, iTunes, and Lightning are trademarks of Apple Inc., registered in the U.S. and other countries.
- Use of the Apple CarPlay logo means that a vehicle user interface meets Apple performance standards. Apple is not responsible for the operation of this vehicle or its compliance with safety and regulatory standards. Please note that the use of this product with iPhone, or iPod may affect wireless performance. Apple CarPlay and Apple CarPlay logo are trademarks of Apple Inc.
- INRIX is a registered trademark of INRIX, Inc.
- SPOTIFY and the Spotify logo are among the registered trademarks of Spotify AB.
- Android, Android Auto, Google Play and other marks are trademarks of Google LLC.
- WebLink™ is a trademark of Abalta Technologies, Inc.
- YouTube and the YouTube logo are registered trademarks of Google LLC.
- This License does not grant permission to use the trade names, trademarks, service marks, or product names of the Licensor (Abalta Technologies, Inc.), except as required for reasonable and customary use

in describing the origin of the \*\*WEBLINK Product\*\*.

- SDXC Logo is a trademark of SD-3C LLC.
- The terms HDMI and HDMI High-Definition Multimedia Interface, and the HDMI logo are trademarks or registed trademarks of HDMI Licensing LLC in the United States and other countries.
- This product includes FontAvenue® fonts licenced by NEC Corporation.FontAvenue is a registered trademark of NEC Corporation.

## **& Font Avenue**

• This product includes "Ubiquitous QuickBoot™" technology developed by Ubiquitous Corp. Ubiquitous QuickBoot™ is a trademark of Ubiquitous Corp. Copyright© 2017 Ubiquitous Corp. All rights reserved.<br>**Externa in the filtra** 

## Ubiquitous

- THIS PRODUCT IS LICENSED UNDER THE AVC PATENT PORTFOLIO LICENSE FOR THE PERSONAL USE OF A CONSUMER OR OTHER USES IN WHICH IT DOES NOT RECEIVE REMUNERATION TO (¡)ENCODE VIDEO IN COMPLIANCE WITH THE AVC STANDARD ("AVC VIDEO") AND/OR (¡¡)DECODE AVC VIDEO THAT WAS ENCODED BY A CONSUMER ENGAGED IN A PERSONAL ACTIVITY AND/OR WAS OBTAINED FROM A VIDEO PROVIDER LICENSED TO PROVIDE AVC VIDEO. NO LICENSE IS GRANTED OR SHALL BE IMPLIED FOR ANY OTHER USE. ADDITIONAL INFORMATION MAY BE OBTAINED FROM MPEG LA, L.L.C. SEE HTTP://WWW.MPEGLA.COM
- THIS PRODUCT IS LICENSED UNDER THE MPEG-4 VISUAL PATENT PORTFOLIO LICENSE FOR THE PERSONAL AND NON-COMMERCIAL USE OF A CONSUMER FOR (¡) ENCODING VIDEO IN COMPLIANCE WITH THE MPEG-4 VISUAL STANDARD ("MPEG-4 VIDEO") AND/OR (¡¡) DECODING MPEG-4 VIDEO THAT WAS ENCODED BY A CONSUMER ENGAGED IN A PERSONAL AND NON-COMMERCIAL ACTIVITY AND/OR WAS OBTAINED FROM A VIDEO PROVIDER LICENSED BY MPEG LA TO PROVIDE MPEG-4 VIDEO. NO LICENSE IS GRANTED OR SHALL BE IMPLIED FOR ANY OTHER USE. ADDITIONAL INFORMATION INCLUDING THAT RELATING TO PROMOTIONAL, INTERNAL AND COMMERCIAL USES AND LICENSING MAY BE OBTAINED FROM MPEG LA, LLC. SEE HTTP://WWW.MPEGLA.COM.
- THIS PRODUCT IS LICENSED UNDER THE VC-1 PATENT PORTFOLIO LICENSE FOR THE PERSONAL AND NON-COMMERCIAL USE OF A CONSUMER TO ( i ) ENCODE VIDEO IN COMPLIANCE WITH THE VC-1 STANDARD ("VC-1 VIDEO") AND/OR ( ii ) DECODE VC-1 VIDEO THAT WAS ENCODED BY A CONSUMER ENGAGED IN A PERSONAL AND NON-COMMERCIAL ACTIVITY AND/OR WAS OBTAINED FROM A VIDEO PROVIDER LICENSED TO PROVIDE VC-1 VIDEO. NO LICENSE IS GRANTED OR SHALL BE IMPLIED FOR ANY OTHER USE. ADDITIONAL INFORMATION MAY BE OBTAINED FROM MPEG LA, L.L.C. SEE HTTP://WWW.MPEGLA.

## *Függelék*

COM

 $\cdot$  libFLAC

Copyright (C) 2000-2009 Josh Coalson Copyright (C) 2011-2013 Xiph.Org Foundation Redistribution and use in source and binary forms, with or without modification, are permitted provided that the following conditions are met:

- Redistributions of source code must retain the above copyright notice, this list of conditions and the following disclaimer.
- Redistributions in binary form must reproduce the above copyright notice, this list of conditions and the following disclaimer in the documentation and/or other materials provided with the distribution.
- Neither the name of the Xiph.org Foundation nor the names of its contributors may be used to endorse or promote products derived from this software without specific prior written permission.

THIS SOFTWARE IS PROVIDED BY THE COPYRIGHT HOLDERS AND CONTRIBUTORS ``AS IS'' AND ANY EXPRESS OR IMPLIED WARRANTIES, INCLUDING, BUT NOT LIMITED TO, THE IMPLIED WARRANTIES OF MERCHANTABILITY AND FITNESS FOR A PARTICULAR PURPOSE ARE DISCLAIMED. IN NO EVENT SHALL THE FOUNDATION OR CONTRIBUTORS BE LIABLE FOR ANY DIRECT, INDIRECT, INCIDENTAL, SPECIAL, EXEMPLARY, OR CONSEQUENTIAL DAMAGES (INCLUDING, BUT NOT LIMITED TO, PROCUREMENT OF SUBSTITUTE GOODS OR SERVICES; LOSS OF USE, DATA, OR PROFITS; OR BUSINESS INTERRUPTION) HOWEVER CAUSED AND ON ANY THEORY OF LIABILITY, WHETHER IN CONTRACT, STRICT LIABILITY, OR TORT (INCLUDING NEGLIGENCE OR OTHERWISE) ARISING IN ANY WAY OUT OF THE USE OF THIS SOFTWARE. EVEN IF ADVISED OF THE POSSIBILITY OF SUCH DAMAGE.

• libvorbis

Copyright (c) 2002-2008 Xiph.org Foundation Redistribution and use in source and binary forms, with or without modification, are permitted provided that the following conditions are met:

- Redistributions of source code must retain the above copyright notice, this list of conditions and the following disclaimer.
- Redistributions in binary form must reproduce the above copyright notice, this list of conditions and the following disclaimer in the documentation and/or other materials provided with the distribution.
- Neither the name of the Xiph.org Foundation nor the names of its contributors may be used to endorse or promote products derived from this software without specific prior written permission. THIS SOFTWARE IS PROVIDED BY THE COPYRIGHT HOLDERS AND CONTRIBUTORS ``AS IS'' AND ANY EXPRESS OR IMPLIED WARRANTIES, INCLUDING, BUT NOT LIMITED TO, THE IMPLIED WARRANTIES OF MERCHANTABILITY AND FITNESS FOR A PARTICULAR PURPOSE ARE DISCLAIMED. IN NO EVENT SHALL THE

FOUNDATION OR CONTRIBUTORS BE LIABLE FOR ANY

DIRECT, INDIRECT, INCIDENTAL, SPECIAL, EXEMPLARY, OR CONSEQUENTIAL DAMAGES (INCLUDING, BUT NOT LIMITED TO, PROCUREMENT OF SUBSTITUTE GOODS OR SERVICES; LOSS OF USE, DATA, OR PROFITS; OR BUSINESS INTERRUPTION) HOWEVER CAUSED AND ON ANY THEORY OF LIABILITY, WHETHER IN CONTRACT, STRICT LIABILITY, OR TORT (INCLUDING NEGLIGENCE OR OTHERWISE) ARISING IN ANY WAY OUT OF THE USE OF THIS SOFTWARE, EVEN IF ADVISED OF THE POSSIBILITY OF SUCH DAMAGE.

• libogg

Copyright (c) 2002, Xiph.org Foundation Redistribution and use in source and binary forms, with or without modification, are permitted provided that the following conditions are met:

- Redistributions of source code must retain the above copyright notice, this list of conditions and the following disclaimer.
- Redistributions in binary form must reproduce the above copyright notice, this list of conditions and the following disclaimer in the documentation and/or other materials provided with the distribution.
- Neither the name of the Xiph.org Foundation nor the names of its contributors may be used to endorse or promote products derived from this software without specific prior written permission.

THIS SOFTWARE IS PROVIDED BY THE COPYRIGHT HOLDERS AND CONTRIBUTORS ``AS IS'' AND ANY EXPRESS OR IMPLIED WARRANTIES, INCLUDING, BUT NOT LIMITED TO, THE IMPLIED WARRANTIES OF MERCHANTARILITY AND FITNESS FOR A PARTICULAR PURPOSE ARE DISCLAIMED. IN NO EVENT SHALL THE FOUNDATION OR CONTRIBUTORS BE LIABLE FOR ANY DIRECT, INDIRECT, INCIDENTAL, SPECIAL, EXEMPLARY, OR CONSEQUENTIAL DAMAGES (INCLUDING, BUT NOT LIMITED TO, PROCUREMENT OF SUBSTITUTE GOODS OR SERVICES; LOSS OF USE, DATA, OR PROFITS; OR BUSINESS INTERRUPTION) HOWEVER CAUSED AND ON ANY THEORY OF LIABILITY, WHETHER IN CONTRACT, STRICT LIABILITY, OR TORT (INCLUDING NEGLIGENCE OR OTHERWISE) ARISING IN ANY WAY OUT OF THE USE OF THIS SOFTWARE, EVEN IF ADVISED OF THE POSSIBILITY OF SUCH DAMAGE.

## ■ Lézert használó termékre utaló jelölés

## **CLASS<sub>1</sub> LASER PRODUCT**

Ezt a címkét a burkolaton/házon helyezik el, és az jelzi, hogy az alkatrész 1. osztályba sorolt lézersugárnyalábot használ. Ez azt jelenti, hogy a berendezés gyengébb osztályba sorolt lézersugarakat használ. A berendezésen kívül nem áll fenn veszélyes sugárzás kockázata.

## ■ Tájékoztatás az elektromos és elektronikus berendezések és akkumulátorok hulladékként történő elhelyezéséről (azokra az EU tagállamokra vonatkozik, amelyek bevezették a szelektív hulladékgyűjtési rendszereket)

A jelzéssel (áthúzott kerekes kuka) ellátott termékeket és akkumulátorokat tilos háztartási hulladékként elhelyezni.

A feleslegessé vált elektromos és elektronikus berendezéseket és akkumulátorokat újra kell hasznosítani az erre a célra szolgáló létesítményekben, amelyek képesek a termékek és azok melléktermékeinek kezelésére.

Újrahasznosító telepekkel kapcsolatosan forduljon a helyi hatóságokhoz.

A megfelelő újrahasznosítás és a hulladék ártalmatlanítása hozzájárul az erőforrások védelméhez, miközben segít elkerülni az egészségre és a környezetre nézve káros hatásokat.

Megjegyzés: Az elemszimbólum alatti "Pb" felirat jelzi, hogy az elem ólmot tartalmaz.

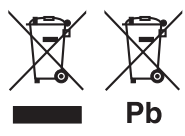

**Megfelelőségi nyilatkozat a 2014/53/EU RE irányelvre vonatkozóan Megfelelőségi nyilatkozat a 2011/65/EU sz. RoHS irányelvre vonatkozóan Gyártó:** 

JVC KENWOOD Corporation 3-12, Moriyacho, Kanagawa-ku, Yokohama-shi, Kanagawa 221-0022, Japán

## **EU képviselet**

JVCKENWOOD Europe B.V. Amsterdamseweg 37, 1422 AC UITHOORN, HOLLANDIA

## **English**

Hereby, JVC KENWOOD declares that the radio equipment DNX9180DABS is in compliance with Directive 2014/53/EU. The full text of the EU declaration of conformity is available at the following internet address:

## **Français**

Par la présente, JVC KENWOOD déclare que l'équipement radio DNX9180DABS est conforme à la directive 2014/53/UE. L'intégralité de la déclaration de conformité UE est disponible à l'adresse Internet suivante :

## **Deutsch**

Hiermit erklärt JVC KENWOOD, dass das Funkgerät DNX9180DABS der Richtlinie 2014/53/EU entspricht. Der volle Text der EU-Konformitätserklärung steht unter der folgenden Internetadresse zur Verfügung:

#### **Nederlands**

Hierbij verklaart JVC KENWOOD dat de radioapparatuur DNX9180DABS in overeenstemming is met Richtlijn 2014/53/EU. De volledige tekst van de EU-verklaring van overeenstemming is te vinden op het volgende internetadres:

#### **Italiano**

Con la presente, JVC KENWOOD dichiara che l'apparecchio radio DNX9180DABS è conforme alla Direttiva 2014/53/UE. Il testo integrale della dichiarazione di conformità UE è disponibile al seguente indirizzo internet:

## **Español**

Por la presente, JVC KENWOOD declara que el equipo de radio DNX9180DABS cumple la Directiva 2014/53/EU. El texto completo de la declaración de conformidad con la UE está disponible en la siguiente dirección de internet:

## **Português**

Deste modo, a JVC KENWOOD declara que o equipamento de rádio DNX9180DABS está em conformidade com a Diretiva 2014/53/UE. O texto integral da declaração de conformidade da UE está disponível no seguinte endereço de internet:

#### **Polska**

Niniejszym, JVC KENWOOD deklaruje, że sprzęt radiowy DNX9180DABS jest zgodny z dyrektywą 2014/53/UE. Pełny tekst deklaracji zgodności EU jest dostępny pod adresem:

#### **Český**

Společnost JVC KENWOOD tímto prohlašuje, že rádiové zařízení DNX9180DABS splňuje podmínky směrnice 2014/53/EU. Plný text EU prohlášení o shodě je dostupný na následující internetové adrese:

## *Függelék*

## **Magyar**

JVC KENWOOD ezennel kijelenti, hogy a DNX9180DABS rádióberendezés megfelel a 2014/53/EU irányelvnek. Az EU konformitási nyilatkozat teljes szövege az alábbi weboldalon érhető el:

#### **Hrvatski**

JVC KENWOOD ovim izjavljuje da je radio oprema DNX9180DABS u skladu s Direktivom 2014/53/EU. Cjeloviti tekst deklaracije Europske unije o usklađenosti dostupan je na sljedećoj internet adresi:

### **Svenska**

Härmed försäkrar JVC KENWOOD att radioutrustningen DNX9180DABS är i enlighet med direktiv 2014/53 / EU. Den fullständiga texten av EUförsäkran om överensstämmelse finns på följande Internetadress :

#### **Suomi**

JVC KENWOOD julistaa täten, että radiolaite DNX9180DABS on direktiivin 2014/53/EU mukainen. EU-vaatimustenmukaisuusvakuutus löytyy kokonaisuudessaan seuraavasta internet-osoitteesta:

#### **Slovensko**

S tem JVC KENWOOD izjavlja, da je radijska oprema DNX9180DABS v skladu z Direktivo 2014/53/EU. Celotno besedilo direktive EU o skladnosti je dostopno na tem spletnem naslovu:

#### **Slovensky**

Spoločnosť JVC KENWOOD týmto vyhlasuje, že rádiové zariadenie DNX9180DABS vyhovuje smernici 2014/53/EÚ. Celý text EÚ vyhlásenia o zhode nájdete na nasledovnej internetovej adrese:

#### **Dansk**

Herved erklærer JVC KENWOOD, at radioudstyret DNX9180DABS er i overensstemmelse med Direktiv 2014/53/EU. EUoverensstemmelseserklæringens fulde ordlyd er tilgængelig på følgende internetadresse:

#### **Norsk**

JVC KENWOOD erklærer herved at radioutstyret DNX9180DABS er i samsvar med Direktiv 2014/53/EU. Den fullstendige teksten til EUkonformitetserklæringen er tilgjengelig på følgende internettaddresse:

#### **Ελληνικά**

Με το παρόν, η JVC KENWOOD δηλώνει ότι ο ραδιοεξοπλισμός DNX9180DABS συμμορφώνεται με την Οδηγία 2014/53/ΕΕ. Το πλήρες κείμενο της δήλωσης συμμόρφωσης της ΕΕ είναι διαθέσιμο στην ακόλουθη διεύθυνση στο διαδίκτυο:

#### **Eesti**

Käesolevaga JVC KENWOOD kinnitab, et DNX9180DABS raadiovarustus on vastavuses direktiiviga 2014/53/EL. ELi vastavusdeklaratsiooni terviktekst on kättesaadav järgmisel internetiaadressil:

#### **Latviešu**

JVC KENWOOD ar šo deklarē, ka radio aparatūra DNX9180DABS atbilst direktīvas 2014/53/ES prasībām. Pilns ES atbilstības deklarācijas teksts ir pieejams šādā tīmekļa adresē:

## **Lietuviškai**

Šiuo JVC KENWOOD pažymi, kad radijo įranga DNX9180DABS atitinka 2014/53/EB direktyvos reikalavimus. Visą EB direktyvos atitikties deklaracijos tekstą galite rasti šiuo internetiniu adresu:

#### **Malti**

B'dan, JVC KENWOOD jiddikjara li t-tagħmir tar-radju DNX9180DABS huwa konformi mad-Direttiva 2014/53/UE. It-test kollu taddikjarazzjoni ta' konformità huwa disponibbli fl-indirizz intranet li ġej:

#### **Українська**

Таким чином, компанія JVC KENWOOD заявляє, що радіообладнання DNX9180DABS відповідає Директиві 2014/53/ EU. Повний текст декларації про відповідність ЄС можна знайти в Інтернеті за такою адресою:

#### **Türkçe**

Burada, JVC KENWOOD DNX9180DABS radyo ekipmanının 2014/53/ AB Direktifine uygun olduğunu bildirir. AB uyumluluk deklarasyonunun tam metni aşağıdaki internet adresinde mevcuttur.

## **Русский**

JVC KENWOOD настоящим заявляет, что радиооборудование DNX9180DABS соответствует Директиве 2014/53/EU. Полный текст декларации соответствия ЕС доступен по следующему адресу в сети Интернет:

## **Limba română**

Prin prezenta, JVC KENWOOD declară că echipamentul radio DNX9180DABS este în conformitate cu Directiva 2014/53/UE. Textul integral al declarației de conformitate UE este disponibil la urmatoarea adresă de internet:

#### **Български език**

С настоящото JVC KENWOOD декларира, че радиооборудването на DNX9180DABS е в съответствие с Директива 2014/53/ЕС. Пълният текст на ЕС декларацията за съответствие е достъпен на следния интернет адрес:

#### **URL: http://www.kenwood.com/cs/ce/eudoc/**

# **KENWOOD**